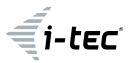

# **USB-C Dual Display Docking Station with Power Delivery**

2x 4K DisplayPort / 1x Gigabit LAN / 1x USB-C Data / 3x USB-A 3.0 / 2x USB-A 2.0 / 1x Audio+Mic / 1x USB-C Power Delivery+Data

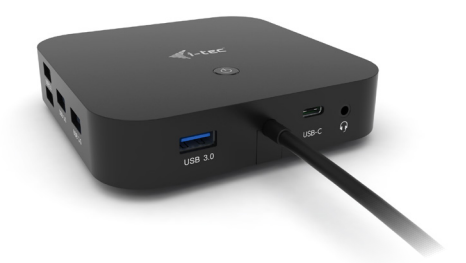

User guide • Gebrauchsanweisung • Mode d'emploi Manual de instrucciones • Manuale • Uživatelská příručka Instrukcje obsługi • Užívateľská príručka • Vartotojo vadovas Handleiding

P/N: C31DUALDPDOCKPD

# **EN**

Please read the entire instruction manual carefully. Detailed manual is available on our website **www.i-tec.cz/en/** in the tab "Manuals, drivers". In case of any issues, please contact our technical support at: **support@itecproduct.com**

# **DE**

Bitte lesen Sie das gesamte Handbuch sorgfältig durch. Die ausführliche Gebrauchsanweisung ist auch auf unserer Webseite **www.i-tec.cz/de/** unter .Benutzerhandbücher, Treiber" bei diesem Produkt zu finden. Wenn Sie Probleme haben, kontaktieren Sie bitte unser Support-Team unter: **support@itecproduct.com**

# **FR**

Veuillez lire attentivement le manuel dans son intégralité. Un manuel détaillé est disponible sur notre site

**www.i-tec.cz/fr/** sous l'onglet «Manuels, pilotes». Si vous avez des problèmes, veuillez contacter notre équipe support à **support@itecproduct.com**

# **ES**

Por favor, lea atentamente todo el manual. El manual detallado está disponible en nuestro sitio web,

**www.i-tec.cz/es/** bajo la pestaña "Manuales y controladores" de este producto. Si tiene algún problema, póngase en contacto con nuestro equipo de soporte en **support@itecproduct.com**

### **IT**

Leggere attentamente tutto il Libretto d'uso. Il Libretto d'uso è a disposizione anche sulla scheda "Manuali e strumenti" del nostro sito web: **www.i-tec.cz/it/**. In caso di problemi rivolgersi al supporto tecnico: **support@itecproduct.com**

# **CZ**

Prosíme o pečlivé přečtení celého manuálu. Podrobný manuál je k dispozici na našem webu **www.i-tec.cz** v záložce "Manuály, ovladače" u tohoto produktu. V případě problémů se můžete obrátit na naši technickou podporu:

# **support@itecproduct.com**

### **PL**

Upewnij się, że uważnie przeczytałeś instrukcji obsługi. Szczegółowy podręcznik jest dostępny na naszej stronie internetowej **www.i-tec.cz/pl/** w zakładce "Instrukcje, sterowniki". W razie jakichkolwiek problemów, skontaktuj się z naszym serwisem pod adresem:

# **support@itecproduct.com**

## **SK**

Prosíme o dôkladné prečítanie celého manuálu. Podrobný manuál je k dispozícii tiež na našom webe **www.i-tec.cz** v záložke "Manuály, ovladače" pri tomto produkte. V prípade problémov sa môžete obrátiť na našu technickú podporu: **support@itecproduct.com**

# **LT**

Prašome idėmiai perskaityti visa vadova. Išsamu vadova galite rasti mūsų svetainėje **www.i-tec.cz/en/** šio produkto skyrelyje "Manuals, drivers". Iškilus problemoms galite susisiekti su mūsų technine pagalba:

# **support@itecproduct.com**

#### **NL**

Wij vragen u vriendelijk om de volledige handleiding zorgvuldig door te lezen. Een gedetailleerde handleiding van dit product is beschikbaar op onze website **www.i-tec.cz/nl/**  onder het tabblad "Handleidingen en drivers". Mochten er zich problemen voordoen kunt u contact opnemen met ons supportcenter via **support@itecproduct.com**.

# **USB-C Dual Display Docking Station with Power Delivery**

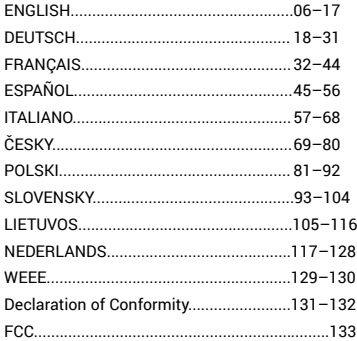

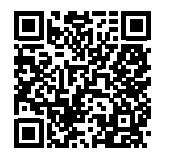

# **OPTIONAL ADAPTER DisplayPort to HDMI 4K/60Hz**

*PN: DP2HDMI4K60HZ*

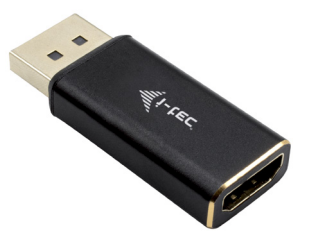

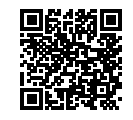

**Find more about this adapter on www.i-tec.pro**

www.i-tec.pro

#### GLOSSARY

- **Interface / port / connector / input / slot** a place where two devices physically interconnect.
- **• Controller**  a semi-conductor component (so-called chipset) in a laptop, tablet, PC etc. ensuring the operation of a port.
- **• USB-C –** is a new symmetrical connector which allows faster charging, energizing, double-function (a host and a guest), support for alternative modes (DisplayPort, MHL and Thunderbolt).
- **• Alternate modes (Alt modes)** special modes for the USB-C connector that can be supported. Currently the most popular modes are DisplayPort / DockPort, MHL, Thunderbolt. A device with this capability on the port and cable allows video transmission while also retaining other port functionalities (for data transfer and charging via Power Delivery).
- **• DisplayPort / DockPort Alt mode** this mode allows video transmission via the USB-C port and cable.
- **• USB-C Power Delivery (USB-C PD)** optional property of the USB-C connector. A connector with this support can charge and be charged at the same time and it supports loads from 10W to 100W (depending on profiles 1-5).
- **• USB 3.1 / 3.0 / 2.0** USB interface / port standard for connecting various USB devices. Using the type A USB interface allows the connection of various USB devices to a docking station or adapter. The type B USB port is used for connecting a docking station or adapter to a laptop, tablet or PC.
- **• Display Port** standard for digital graphics interface / port used for connecting monitors and other display devices.
- **• LAN (Local Area Network) –** the local computer network is now the most popular Ethernet that achieves a theoretical transfer rate of up to 1 Gbit/s at the docking station - GLAN / RJ-45.
- **• Audio** designation for sound input (microphone) or output devices (headphones / speakers).

# **SPECIFICATION**

- 1x integrated USB-C cable for connecting to a device (100 cm)
- Docking station technology: USB-C (MST)
- Power Delivery: 100 W
- Video ports: 2x DisplayPort
- Resolution:
	- DP 1.2 HBR2:

1 monitor – up to 4K/30 Hz 2 monitors – up to  $2x 1080p/60$  Hz<sup>\*</sup>

#### DP 1.4 HBR3:

1 monitor – up to 4K/60 Hz 2 monitors – up to 2x 1440p/60 Hz\*

DP 1.4 HBR3 DSC: 1 monitor – up to 5K/60 Hz 2 monitors – up to  $2x 4K/60$  Hz<sup>\*</sup>

- 1x USB-C Gen. 2 port (data only)
- $\cdot$  1x USB-C Gen. 2 + PD port (data + power delivery)
- 3x USB 3.0 port with support for quick charging (BC 1.2)
- 2x USB 2.0 port
- 1x Ethernet GLAN RJ-45 port (Realtek RTL8153)
- 1x 3.5 mm Combo Audio port
- LED indication
- ON/OFF switch for the docking station
- Kensington lock support
- Support for VESA mounting
- OS: Windows 10, macOS", Android, Chrome OS and Linux with the latest updates
- Product dimensions: 113 x 113 x 40 mm

\* macOS does not support Multi Stream Transport (MST) technology. Connecting two monitors to the station on macOS will result in both monitors showing the same image.

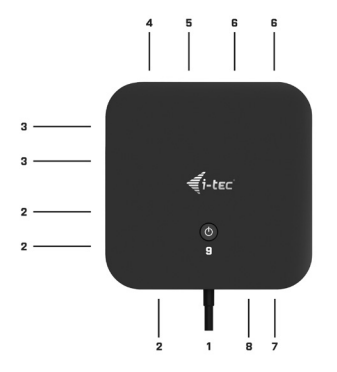

# **DESCRIPTION**

- **1.** Integrated USB-C cable for connection to a device (100 cm)
- **2.** 3x USB 3.0 port (5Gb/s)
- **3.** 2x USB 2.0 port
- **4.** USB-C Gen. 2 + PD port (data + power delivery)
- **5.** Ethernet GLAN RJ-45 port - supports 10/100/1000 Mb/s
- **6.** 2x DisplayPort
- **7.** 3.5 mm Combo Audio Jack
- **8.** USB-C Gen. 2 port (data only)
- **9.** ON/OFF switch for the docking station – button must be held down for two seconds

#### SYSTEM REQUIREMENTS

**Hardware Requirements:** Device with a free USB-C or Thunderbolt port

#### **Requirements for Power Delivery feature: device with a free USB-C or Thunderbolt 3 port with Power Delivery support.**

**Operating system:** Windows 10, macOS\* and Linux with the latest updates

\* macOS does not support Multi Stream Transport (MST) technology. Connecting two monitors to the station on macOS will result in both monitors showing the same image.

#### DRIVER INSTALLATION

**Windows 10 32/64bit: After connection, the drivers for the docking station are installed automatically on the system. Before installation make sure that your system has installed the latest drivers for your device and updated BIOS.**

**macOS X: Installation of the drivers in macOS X is automatic. Before installation make sure that your Mac has installed the latest OS for your device.**

#### CONNECTING A DISPLAYPORT MONITOR

The docking station is fitted with 2x DisplayPorts for connecting external monitors to a DisplayPort interface. Modern plasma, or LCD monitors and TVs, will serve as the perfect display device of choice. The graphics chip at the heart of the docking station **supports up to 5x K 5120x2880 resolution @60Hz.** Connect the monitor to the docking station using a high-quality HDMI cable. The screen of your laptop, Mac, tablet or PC may flash while installing the external monitor - this is normal.

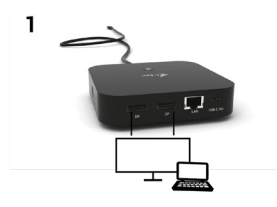

- 1 monitor connected via 2 DisplayPort cables - resolution up to 5K 5120x2880/60Hz.

**5K resolution is only supported if your laptop's USB-C/Thunderbolt™ 3 connector supports DisplayPort 1.4 DSC.**

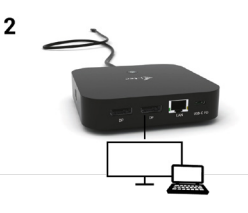

- 1 monitor connected via DisplayPort/HDMI cable - resolution up to 4K 3840x2160/60Hz.

**4K/60Hz resolution is only supported if your laptop's USB-C/ Thunderbolt™ 3 connector supports DisplayPort 1.4 DSC or DisplayPort 1.4 without DSC. If the USB-C/Thunderbolt™ 3 only supports DisplayPort 1.2, the maximum resolution is 4K 3840x2160/30Hz.**

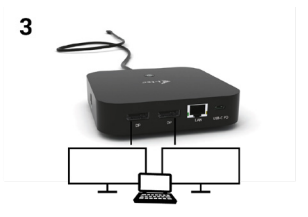

- 2 monitors connected via DisplayPort/HDMI cables - resolution up to 4K 3840x2160/60Hz.

**Only if your laptop's USB-C/Thunderbolt™ 3 connector supports DisplayPort 1.4 DSC.**

#### **If the USB-C/Thunderbolt™ 3 only supports DisplayPort 1.4 without DSC, the maximum resolution is 2x 2560x1440/60Hz.**

**If the USB-C/Thunderbolt™ 3 only supports DisplayPort 1.2, the maximum resolution is 2x 1920x1080/60Hz.**

**The resolution, the frame rate and the maximum number of connected external monitors depends on the capabilities of the host PC/laptop.**

### CONNECTING TO THE LAN

You can use the GLAN RJ-45 port for connecting the Ethernet to a router / switch and to the internet, it supports speeds of 10 / 100 / 1000 Mbps.

#### CONNECTING USB DEVICES

The station's USB-A 3.0 and USB-C 3.1 Gen.2 ports can be used to connect your keyboard, mouse, external hard drive, printer and other peripherals, or to connect a hub, giving you additional USB ports to use.

#### CHARGING

The docking station supports charging of USB mobile devices, such as smart phones, e-book readers, multimedia players, navigation devices, and tablets.Simply connect the device that you want to charge using the original cable to the USB port of the docking station. If the device is not charged, connect the original USB-C power adapter to the USB-C Power Delivery port of the docking station.

#### CHARGING THROUGH POWER DELIVERY

The docking station offers USB-C Power Delivery / Data port, designed for energizing of the connected "parent" device using the original power adapter and for charging of devices connected through the USB ports. If you no need charging your devices through Power Delivery, you can use the port for data transfer.

#### AUDIO

Audio output devices, for listening through graphic output, need to be set / verified here: **System Preferences-Sound-Output** – select **USB Audio Device.**

Setting the audio output device to both the earphones and the monitor simultaneously can be done in **Open-Applications-Utilities-Audio settings MIDI.app** – click on **"+"** on the left at the bottom – **Create device with multiple outputs** and select the desired outputs from the offered options on the **Device with multiple outputs.**

**The majority of problems with the docking station and the connected peripheral devices can be solved by disconnecting the USB-C cable of the docking station from the USB-C port of the PC / Mac / smartphone and reconnecting after approximately 10 s.**

#### USING IN WINDOWS OS

**Advanced configuration for the graphics –** after connecting the monitor and clicking on the settings for "Image Resolution" in Windows, you can select the monitor you want to use.

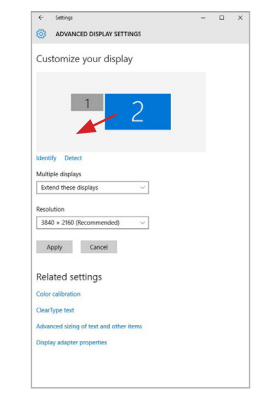

*By clicking on the second monitor and moving it you can position this monitor as required relative to the original monitor of your laptop / tablet*

Now you can set Extend and Mirror mode:

- Mirror mode: on the monitor select the 2<sup>nd</sup> Monitor, select Several monitors  $\rightarrow$  Mirror this display  $\rightarrow$  OK.
- **Extend** mode: on the monitor select the 2nd Monitor, select Several monitors  $\rightarrow$  Extend this display  $\rightarrow$  OK.

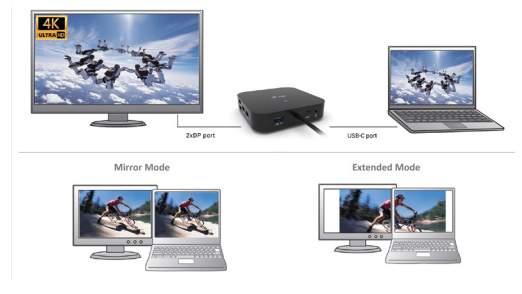

*Mirror and Extended mode*

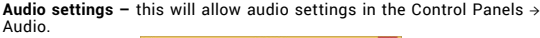

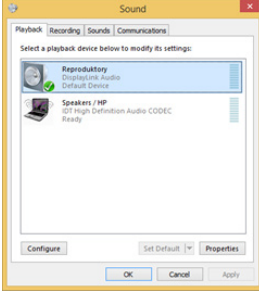

*Audio settings*

**The Standby / Hibernate mode and the Video port –** after the activation of the laptop / tablet from the Standby / Hibernate mode the primary (original) monitor is displayed, for this reason we recommend using the monitor that is integrated with the laptop / tablet as the primary monitor, so that you can log on to the system again.

**The Mirror mode –** the additional monitor takes on the parameters of the original monitor in the system, i.e., if you select the Mirror mode and the original monitor resolution is e.g. 1280x1024 then the screen will be displayed on the additional monitor with a resolution of max. 1280x1024 (even if you set a higher resolution).

Pressing the keys "Windows" + P you can also easily control the monitors – for using a monitor in Win 10 you can select: Computer screen only, Mirror, Extend, Second screen only.

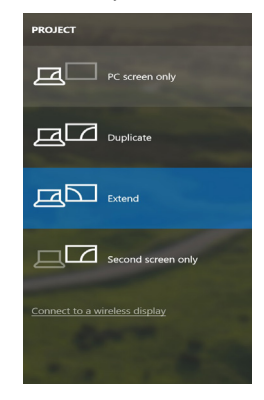

*Control the monitor in Windows 10*

### USING IN MACOS X

After connecting the monitor, the screen on your Mac will glimmer, which is a standard condition, after stabilization it is possible to perform standard setting of the monitor here: **System Preferences-Displays:**

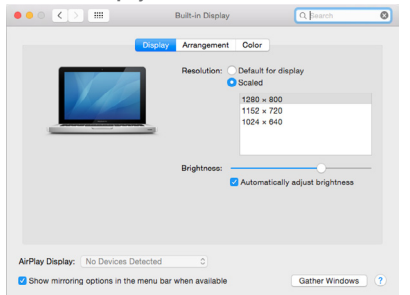

Click on **Arrangement** and in the default mode (Extended desktop) click on the new monitor and drag it as necessary vis-à-vis the Mac monitor. If you select **Mirror displays** the mode will change to Mirror (the resolution of the monitors will be automatically adjusted according to their parameters and the highest possible resolution will be set on both monitors). By cancelling the Mirror displays option you will return to the Extended desktop mode.

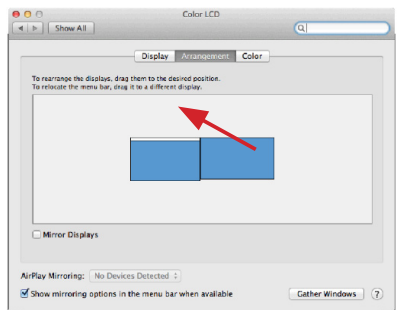

 *Extended mode: The arrow indicates the possible position of the connected monitor vis-à-vis the Mac monitor.*

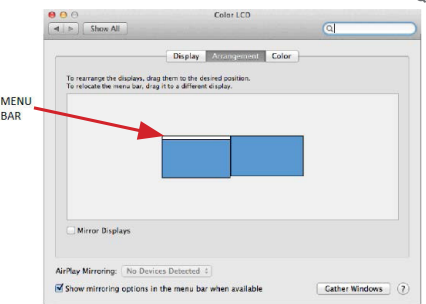

*Extended mode: In this mode you can choose the Main monitor by dragging the Menu Bar.*

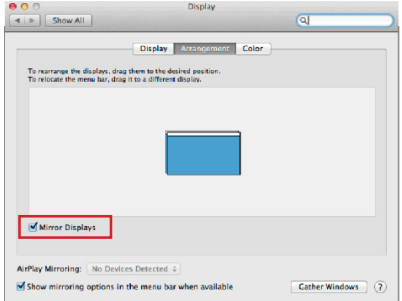

*Mirror mode: This mode can only be used if supported by the Mac.*

Click on **Gather Windows**: using this option you can choose the settings of the corresponding monitor – **Scaled** (offers available resolutions), **Rotation** (Standard, 90°, 180° and 270°) and **Refresh rate** (if offered). Below the following setting options are displayed. This may vary, depending on your monitor.

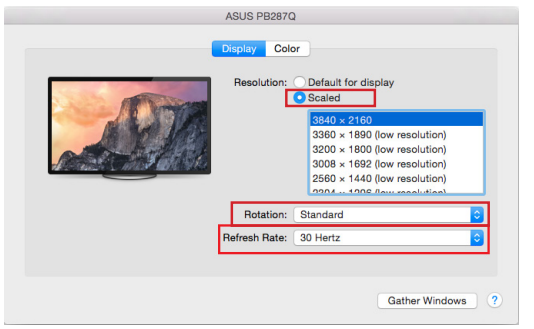

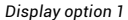

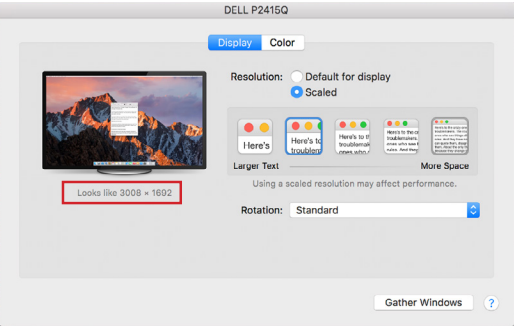

*Display option 2 In Scaled mode click on the required icon, the resolution is displayed below (which looks like this, 3008x1692 = 4K@30Hz)*

**Closed-display mode –** It is possible to work on the connected monitor when the Mac monitor is closed, but you will require power supply and mouse and keyboard connection. More information can be found here: **https://support.apple.com/en-us/HT201834**

**When the power supply is ensured from the battery, the use of a HDMI monitor is limited by the Mac. In some situations in case of problems with displaying it is possible to solve it by disconnecting the USB-C cable of the docking station from the USB-C port on the Mac and reconnecting it after approximately 10 s. Please wait for completion of connection of all peripherals. Most problems with renewing the screen on the connected monitor after hibernation of the Mac, after using screensaver, after restarting the Mac, after turning the Mac OFF / ON can be solved by the same way.**

**The majority of problems with the docking station and the connected peripheral devices can be solved by disconnecting the USB-C cable of the docking station from the USB-C port of the PC / Mac / smartphone and reconnecting after approximately 10 s.**

#### SAFETY INSTRUCTIONS

- Do not expose to extreme temperatures and air humidity.
- Use the device on flat surfaces you will prevent it from slipping and falling to the ground.
- $\cdot$  Save the user manual for a possible use later.

In cooperation with the service department:

- Check functionality after falling to water or to the ground.
- Check functionality when the cover is broken.
- Send the device back if it does not work in accordance with the user manual.

### FREQUENTLY ASKED QUESTIONS

Available on our website **www.i-tec.cz/en/** on the "FAQ" tab of this product.

#### **BEGRIFFSWÖRTERBUCH**

- **• Schnittstelle / Port / Anschluss / Eingang / Steckplatz** Stelle, an der zwei Geräte physisch verbunden werden.
- **• Kontroller**  Halbleiterbestandteil (s.g. Chipsatz) in Notebook, Tablet-PC, der die Arbeit eines der Ports sichert.
- **• USB-C –** ist ein neuer symmetrischer Anschluss und Standard. Er ermöglicht eine schnellere Aufladung, Versorgung, s. g. Zweirolle (nicht nur Host, sondern auch Gast), Unterstützung von alternativen Modi (DisplayPort, MHL, Thunderbolt).
- **• Alternative Modi (Alt Mode)** spezielle Modi für USB-C Anschluss, die unterstützt werden können. In der Gegenwart gehören DisplayPort / DockPort, MHL, Thunderbolt zu den populärsten Modi. Geräte mit dieser Anschluss- und Kabeleigenschaft ermöglichen die Bildübertragung und gleichzeitig bewahren andere Anschlussfunktionen (Datenübertragung und Aufladung).
- **• DisplayPort / DockPort Alt Mode –** dieser Modus ermöglicht die Bildübertragung über USB-C Anschluss und Kabel.
- **• USB-C Power Delivery / Data (USB-C PD / Data) –** wählbare Eigenschaft von USB-C Anschluss. Anschluss mit dieser Unterstützung kann sowohl aufladen, als auch aufgeladen werden und unterstützt die Last von 10W bis zu 100W (nach Profilen 1-5). Beim Anschluss eines Datengerätes (z. B. USB-C Hub / Ethernet) dient es als ein weiterer Datenport.
- **• USB 3.1 / 3.0 / 2.0** Standard für USB Schnittstelle / Port für den Anschluss von verschiedenen USB Geräten. An Docking Station oder Adapter ist es möglich, verschiedene USB Geräte mit Hilfe von USB Schnittstelle Type A anzuschließen. Port USB Type B dient zum Anschluss von Docking Station oder Adapter an Notebook / Tablet-PC.
- **• Display Port** Standard für digitale Grafikschnittstelle / Port, die zum Anschluss von Bildschirmen und anderen Grafikbildschirmgeräten dient.
- **• LAN (Local Area Network)** lokales Computernetzwerk, zurzeit gehört zu den populärsten so gen. Ethernet, das bei Docking Station eine theoretische Übertragungsgeschwindigkeit bis zu 1 Gbit/s erreicht – Bezeichnung GLAN / RJ-45.
- **• Audio** Bezeichnung für Toneigangs- (Mikrophon) oder Ausgangsgeräte (Kopfhörer / Lautsprecher).

#### SPEZIFIKATION

- 1 x integriertes USB-C-Kabel zum Anschluss an ein Gerät (100 cm)
- Docking-Station-Technologie: USB-C (MST)
- Power Delivery: 100 W
- Videoports: 2 x DisplayPort
- Auflösung:
	- DP 1.2 HBR2:

1 Bildschirm – bis zu 4 K/30 Hz 2 Bildschirme – bis zu 2 x 1080 p/60 Hz\*

DP 1.4 HBR3:

1 Bildschirm – bis zu 4 K/60 Hz 2 Bildschirme – bis zu 2 x 1440 p/60 Hz\*

DP 1.4 HBR3 DSC:

1 Bildschirm – bis zu 5 K/60 Hz 2 Bildschirme – bis zu 2 x 4 K/60 Hz<sup>\*</sup>

- 1 x USB-C-Port der 2. Generation (nur für Daten)
- 1 x USB-C-Port der 2. Generation + PD (Daten + Power Delivery)
- 3 x "USB 3.0"-Port mit Unterstützung für schnelles Aufladen (BC 1.2)
- 2 x USB 2.0"-Port
- 1 x Ethernet GLAN RJ-45 Port (Realtek RTL8153)
- 1 x 3,5 mm Combo Audio Port
- LED-Anzeige
- EIN/AUS-Schalter zum Ein- und Ausschalten der Dockingstation
- Unterstützung für Kensington-Schloss
- Unterstützung für VESA-Befestigung
- BS: Windows 10, macOS\*, Android, Chrome OS und Linux mit den neuesten Aktualisierungen
- $\cdot$  Produktmaße: 113 x 113 x 40 mm

\* Das Betriebssystem unterstützt keine "Multi Stream Transport"- Technologie (MST). Dies bedeutet, dass bei einem eventuellen Anschluss an macOS auf beiden angeschlossenen Bildschirmen das gleiche Bild projiziert wird.

#### BESCHREIBUNG

- **1.** Integriertes USB-C-Kabel für den Anschluss an ein Gerät (100 cm)
- **2.** 3 x USB 3.0"-Port (5 GB/s)
- **3.** 2 x USB 2.0"-Port
- **4.** USB-C-Port der 2. Generation + PD (Daten + Power Delivery)
- **5.** Ethernet GLAN RJ-45 Port unterstützt 10/100/1000 MB/s
- **6.** 2 x DisplayPort
- **7.** 3,5 mm Combo Audio Jack
- **8.** USB-C-Port der 2. Generation (nur für Daten)
- **9.** EIN/AUS-Schalter zum Ein- und Ausschalten der Dockingstation – die Taste zwei Sekunden lang gedrückt halten

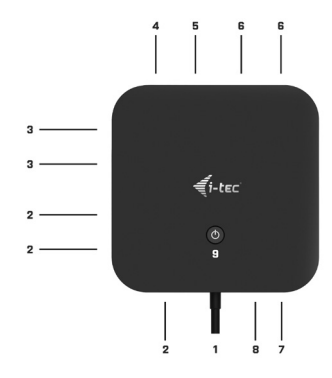

#### **SYSTEMANFORDERUNGEN**

**Hardwareanforderungen:**  Gerät mit einem freien USB-C- oder Thunderbolt-3-Port

**Anforderungen an die Power-Delivery-Funktion: Gerät mit einem freien USB-C- oder Thunderbolt™-3-Port-Anschluss mit "Power Delivery"- Unterstützung.**

**Betriebssystem:** Windows 10, macOS\* , und Linux mit den neuesten Aktualisierungen

\* Das Betriebssystem macOS unterstützt nicht die "Multi Stream Transport"-Technologie (MST). Dies bedeutet, dass bei einem evtl. Anschluss an macOS auf beiden angeschlossenen DispalyPort-Bildschirmen das gleiche Bild projiziert wird.

#### TREIBERINSTALLATION

**Windows 10 32/64bit: Nach Anschluss werden die Dockingstationtreiber automatisch vom System installiert. Vergewissern Sie sich vor der Installation, dass Sie im System die neuesten Treiber für Ihr Gerät installiert haben und BIOS aktualisiert ist.**

**macOS X: Die Treiberinstallation unter macOS X erfolgt automatisch. Vergewissern Sie sich vor der Installation, dass Sie im System die neuesten BS für Ihr Gerät installiert haben.**

#### ANSCHLUSS EINES DISPLAYPORT-BILDSCHIRMS

Die Dockingstation ist mit 2 x DP-Port zum Anschließen der externen Bildschirme mit DisplayPort-Schnittstelle ausgestattet. Als Anzeigegeräte können Sie moderne Plasma- oder LCD-Bildschirme und Fernseher verwenden. Der grafische Chip - das "Herz" der Dockingstation - **unterstützt bis zu 5K-Auflösung von 5120x2880@60 Hz**. Zum Anschluss eines Bildschirms an die Dockingstation verwenden Sie das Hochleistungs-HDMI-Kabel. Während der Installation des optionalen Bildschirms flackert möglicherweise der Bildschirm des Notebooks, Macs, Tablets oder PCs. Dies ist der Standardstatus.

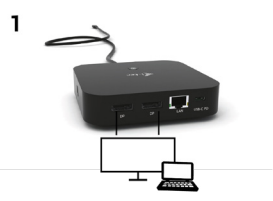

- 1 Monitor, angeschlossen über zwei 2 DisplayPort Kabel Auflösung bis 5K 5120x2880/60Hz.
- **5K-Auflösung wird nur unterstützt, wenn der USB-C / Thunderbolt ™ 3-Anschluss Ihres Notebooks DisplayPort 1.4 DSC unterstützt.**

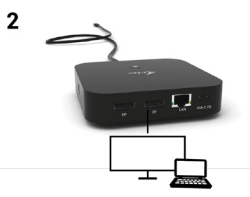

- 1 Monitor angeschlossen über DisplayPort/HDMI Kabel – Auflösung bis 4K 3840x2160/60Hz.

**4K/60Hz wird nur unterstützt, wenn der USB-C / Thunderbolt ™ 3-Anschluss Ihres Notebooks DisplayPort 1.4 unterstützt (mit oder ohne DSC).**

**Für den Fall, dass ihr USB-C/Thunderbolt™ 3 Anschluss lediglich DisplayPort 1.2 unterstützt, beträgt die maximale Auflösung 1x 4K 3840x2160/30Hz.**

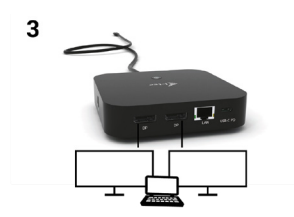

- 2 Monitore, angeschlossen über DisplayPort/HDMI Kabel – Auflösung bis 4K 3840x2160/60Hz.

**Funktioniert nur dann, wenn der USB-C/Thunderbolt™ 3 Anschluss ihres Notebooks DisplayPort 1.4 DSC unterstützt.**

**Für den Fall, dass ihr USB-C/Thunderbolt™ 3 Anschluss lediglich DisplayPort 1.4 ohne DSC unterstützt, beträgt die maximale Auflösung 2x 2560x1440/60Hz.**

**Für den Fall, dass ihr USB-C/Thunderbolt™ 3 Anschluss lediglich DisplayPort 1.2 unterstützt, beträgt die maximale Auflösung 2x 1920x1080/60Hz.**

*Die Höhe der Auflösung, Bildrate und maximale Anzahl der angeschlossenen externen Monitore hängen von den Fähigkeiten des Host-PCs / Notebooks ab.*

### ANSCHLUSS AN LAN NETZWERK

GLAN RJ-45 nutzen Sie in einem Ethernet Netzwerk für den Anschluss von Router / Switch und Internet, unterstützt Geschwindigkeiten von 10 / 100 / 1000 Mbps.

# ANSCHLUSS VON USB-GERÄTEN

USB-A 3.0"- und USB-C 3.1"-Ports der 2. Generation verwenden Sie zum Anschluss einer Tastatur, einer Maus, eines externen Laufwerkes, eines Druckers und anderer Peripheriegeräte sowie eines HUBs, wodurch Sie andere freie USB-Ports erhalten.

#### LADEN

Die Docking Station unterstützt die Aufladung angeschlossener USBMobilgeräte, wie zum Beispiel Smartphones, E-Book-Lesegeräte, Multimediaplayer, Navigationsgeräte und Tablet-PCs. Aufgeladene Geräte sind mit dem Originalkabel an den USB Port der Docking Station anzuschließen. Falls das Gerät nicht aufgeladen wird oder nicht arbeitet, schließen Sie den Original USB-C Versorgungsadapter an den USB-C Power Delivery Port der Docking Station.

# AUFLADUNG ÜBER POWER DELIVERY

Die Docking Station bietet USB-C Power Delivery / Datenport an, der zur Versorgung des angeschlossenen "Muttergeräts" mittels Originalnetzadapter und zur Aufladung der über USB Ports angeschlossenen Geräte bestimmt ist. Wenn Ihre Geräte über Power Delivery nicht aufgeladen werden, kann dieser Port zur Datenübertragung verwendet werden.

#### AUDIO

Toneinstellungen, für Hören über den grafischen Ausgang, ist einzustellen / zu überprüfen unter: **Systemeinstellungen-Ton-Ausgang** – wählen Sie **USB Audio Device.**

Toneinstellungen für Kopfhörer und Bildschirm können unter **Öffnen-Applikationen-Utilities-Einstellung von Audio MIDI.app** gewählt werden – klicken Sie auf "**+**" links unten – **Gerät mit mehreren Ausgängen herstellen**  und wählen Sie unter **Gerät mit mehreren Ausgängen** die benötigten Ausgänge aus der Liste aus.

**Der überwiegende Teil von Problemen mit der Docking Station und den angeschlossenen Peripherien kann durch Trennung des USB-C Kabels der Docking Station vom USB-C Port des PCs / Macs / Smartphones und seinen wiederholten Anschluss nach ca. 10 Sekunden gelöst werden.**

#### VERWENDUNG UNTER OS WINDOWS

**Fortgeschrittene Konfiguration für Grafik –** nach dem Anschluss an Bildschirm und Klicken auf Einstellungen für "Abbildungsauflösung" vom Windows System kann die Bildschirmbenutzung gewählt werden.

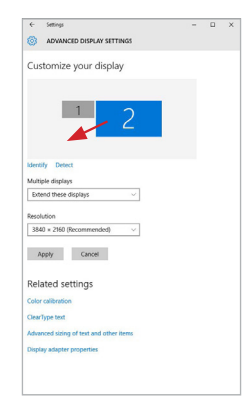

*Nach dem Klick auf den zweiten Bildschirm und nach seinem Verschieben können Sie ihn nach Bedarf gegenüber dem primären Bildschirm von Ihrem Notebook / Tablet-PC platzieren*

Es ist möglich Erweitern (Extend) und Spiegeln / Duplizieren (Mirror) einzustellen):

- Modus **Spiegeln / Duplizieren (Mirror)**: auf dem Bildschirm wählen Sie 2. Bildschirm, bei mehreren Bildschirmen → diese Abbildung duplizieren → OK.
- Modus **Erweitern (Extend)**: auf dem Bildschirm wählen Sie 2. Bildschirm, bei mehreren Bildschirmen → diese Abbildung erweitern → OK.

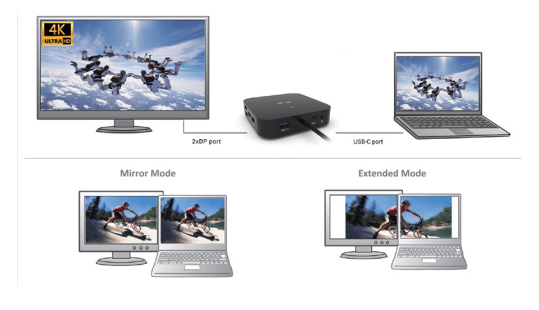

*Modi Erweitern und Spiegeln*

**Toneinstellung –** ermöglicht Toneinstellung unter Gerätemanager → Ton.

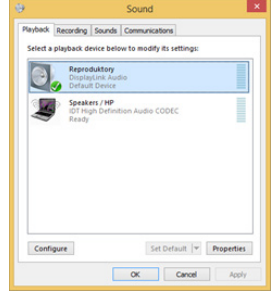

*Toneinstellung*

**Standby / Hibernate Betrieb und Video Port –** nach der Aktivierung des Notebooks / Tablet-PCs / Computers aus dem Standby / Hibernate Betrieb wird das bestehende Display (Primärdisplay) angezeigt, deswegen empfehlen wir, den Notebook- / Tablet-PC- als Primärdisplay zu verwenden, um sich wieder im System anmelden zu können.

**Mirror Betrieb –** das Zusatzdisplay richtet sich nach den Parametern des Gerätedisplays, d.h. falls Sie den Mirror Betrieb einstellen und das integrierte Display über die Auflösung von 1280x1024 verfügt, wird der Bildschirm mit der maximalen Auflösung von 1280x1024 übertragen (auch wenn eine höhere Auflösung eingestellt wird).

Mit Hilfe der Tastenkombination "Windows" + P ist es auch möglich, beide Displays einfach zu bedienen – zur Verwendung von Display unter Win 10 können Sie Folgendes wählen: Nur PC-Bildschirm, Duplizieren, Erweitern, Nur zweiter Bildschirm.

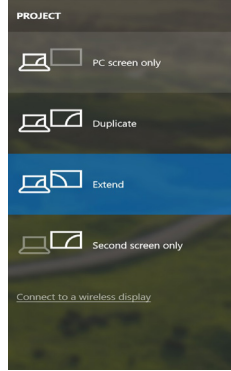

*Bildschirmeinstellungen unter Windows 10*

#### VERWENDUNG UNTER MACOS X

Nach dem Anschluss von Bildschirm wird das Display auf Ihrem Mac blinken, was ein Standardzustand ist, und nach der Stabilisierung kann die Standardeinstellung hier vorgenommen werden: **Systemeinstellungen-Bildschirme**.

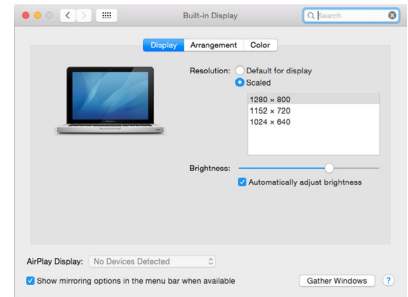

Klicken Sie auf **Anordnen** und im erweiterten Modus klicken Sie auf den neuen Bildschirm und ziehen ihn nach Bedarf hin zum Mac Bildschirm. Durch die Wahl **"Bildschirme spiegeln"** wird der Modus auf "Spiegeln" (die Auflösung der Bildschirme wird automatisch nach ihren Parametern geändert und auf die möglichst höchste Auflösung auf beiden Bildschirmen eingestellt) eingestellt. Durch Rücknahme der Wahl "Bildschirme spiegeln" kehren Sie zum Modus "Erweitern" zurück.

# Color LCD  $A A$ Display Arrangement Color To rearrange the displays, drag them to the desired position. To rearrange the displays, oneg chemico the desired po-Microe Displays AirPlay Mirroring: No Devices Detected : Show mirroring options in the menu bar when available Gather Windows 7

*Modus "Erweitern": Der Pfeil zeigt die mögliche Position des angeschlossenen Bildschirms zu Mac Bildschirm an.*

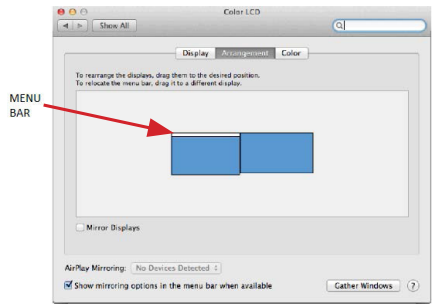

*Modus "Erweitern": In diesem Modus können Sie den Hauptbildschirm durch Bewegen der Leiste Menu Bar wählen.*

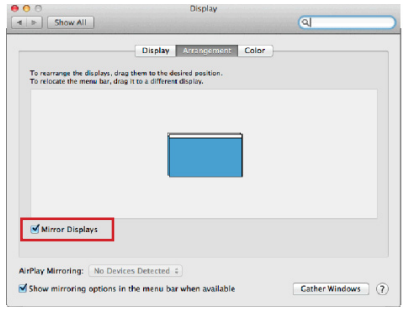

*Modus "Spiegeln": Kann verwendet werden, wenn er von Mac angeboten wird.*

Klicken Sie auf "**Fenster sammeln**": durch diese Wahl können Sie die Einstellung des entsprechenden Bildschirms wählen – **Auflösung** (zeigt verwendbare Auflösungen an), Drehung (Standard, 90°, 180° und 270°) und **Wiederholrate** (falls angeboten wird). Abhängig von verwendetem Bildschirm gibt es folgende Einstellungsmöglichkeiten:

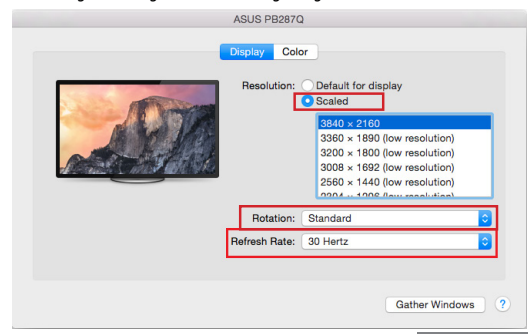

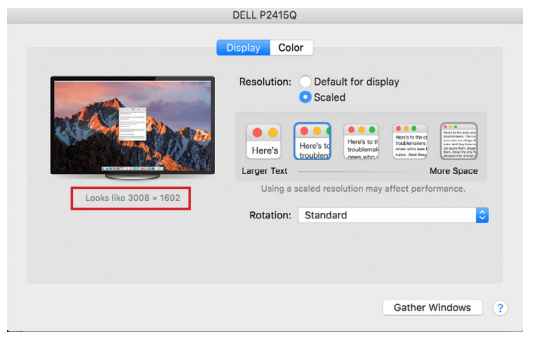

*Abbildung 2 Im angepassten Modus klicken Sie auf die von Ihnen gewählte Schaltfläche, unter dem Bildschirm erscheint die Auflösung (hier zum Beispiel 3008x1692 = 4K@30Hz)*

**Modus des zugeklappten Bildschirms –** Die Arbeit auf angeschlossenem Bildschirm, wenn der Mac Bildschirm zugeklappt ist, ist nur bei Netzversorgung und angeschlossener Maus und Tastatur möglich. Mehr Informationen finden Sie hier:

#### **https://support.apple.com/de-de/HT201834**

**Bei Akkumulatorversorgung ist die Verwendung eines HDMI Bildschirms durch Mac beschränkt. In einigen Fällen ist es möglich, die jeweiligen Abbildungsprobleme durch Trennen des USB-C-Kabels der Docking Station von USB-C-Port des Macs und seinen wiederholten Anschluss nach etwa 10 Sek. zu lösen. Warten Sie, bis alle Peripherien angeschlossen sind. Der überwiegende Teil von Problemen mit Displayerneuerung auf dem angeschlossenen Bildschirm nach Standby von Mac, nach Verwendung eines Bildschirmschoners, nach Neustart oder nach Ausschaltung / Einschaltung von Mac kann ebenso gelöst werden.**

**Der überwiegende Teil von Problemen mit der Docking Station und den angeschlossenen Peripherien kann durch Trennung des USB-C Kabels der Docking Station vom USB-C Port des PCs / Macs / Smartphones und seinen wiederholten Anschluss nach ca. 10 Sekunden gelöst werden.**

#### **SICHERHEITSHINWEISE**

- Extremen Temperaturen und Luftfeuchtigkeit nicht ausstellen.
- Gerät auf flachen Unterlagen nutzen so vermeiden Sie Abrutschen und Sturz auf den Boden.
- Bewahren Sie das Benutzerhandbuch für spätere Verwendung auf.

#### In Zusammenarbeit mit der Serviceabteilung:

- Überprüfen Sie die Funktionsfähigkeit nach einem Sturz ins Wasser oder auf den Boden.
- Überprüfen Sie die Funktionsfähigkeit bei Bruch des Deckels.
- Reklamieren Sie das Gerät, wenn es nicht so funktioniert, wie im Benutzerhandbuch beschrieben.

#### OFT GESTELLTE FRAGEN

Verfügbar auf unserer Webseite **www.i-tec.cz/de/** auf der Registerkarte "FAQ" dieses Produkts

# VOCABULAIRE DE TERMES TECHNIQUES

- **L'interface / port / connecteur / l'entrée / fente –** c'est un lieu d'interconnexion physique parmi deux dispositifs.
- **Contrôleur –** composant semi-conducteur (ie Chipset.) : permet, sur votre ordinateur portable, tablette, PC, d'assurer le fonctionnement des ports.
- **USB-C –** nouveau connecteur symétrique et standard. Permet un chargement plus rapide, l'alimentation, à une double fonction (non seulement hôte mais aussi invité), autorise la promotion de modes alternatifs (DisplayPort, MHL, Thunderbolt).
- **Régimes alternatifs (modes Alt Alt Mode) –** ce sont les régimes spéciaux pour le connecteur USB-C connecteur, dont le support est possible. Aujourd'hui, ce sont DisplayPort / DockPort, MHL, Thunderbolt, qui sont les plus populaires. C'est que alors les dispositifs ayant la qualité aussi bien du connecteur que du câble, rendent possible la transmission d'images tout en gardant, en même temps, les autres fonctions du connecteur (pour la transmission des données ainsi que pour la charge par l'intermédiaire de Power Delivery).
- **DisplayPort / DockPort Alt mode** il s'agit d'un régime qui rend possible la transmission d'images à travers le connecteur USB-C et le câble.
- **USB-C Power Delivery / données (USB-C PD / données) –** fonction optionnelle du connecteur USB-C. Un connecteur de ce type permet l'alimentation et le rechargement simultané et supporte des charges de 10W à 100W (selon les articles 1-5). Lorsque le dispositif est connecté à un périphérique de données (par ex. USB Hub-C / Ethernet) il sert de port de données supplémentaires.
- **USB 3.1 / 3.0 / 2.0 –** il s'agit du standard pour l'interface USB / port afin d'assurer le branchement de divers périphériques USB. C'est qu'il est possible de brancher, par l'intermédiaire de l'interface USB type A, des divers périphériques USB sur la station d'accueil ou sur l'adaptateur. Le port USB type B sert pour le branchement de la station d'accueil ou de l'adaptateur sur votre ordinateur portable, tablette tactile, ordinateur de bureau (PC).
- **DisplayPort-** Standard pour interface graphique numérique / le port convient pour la connexion de moniteurs et autres périphériques d'affichage graphique.
- **LAN (Local Area Network)** Réseau informatique local, plus couramment dénommé Ethernet et permettant à la station d'accueil d'atteindre un taux de transfert théorique jusqu'à 1 Gbit / s - marquage GLAN / RJ-45.
- **Audio –** c'est la désignation pour les accessoires audio (de son) d'entrée (microphone) ainsi que pour les accessoires audio (de son) de sortie (casque d'écoute / haut-parleurs).

# SPÉCIFICATIONS

- 1x câble USB-C intégré afin de pouvoir raccorder l'équipement (100 cm)
- Technologie de la station d'accueil : USB-C (MST)
- Fourniture de puissance (Power Delivery) : 100 W
- Ports vidéos : 2x DisplayPort
- Résolution :
	- $DP 1.2 HBR2$

```
1 moniteur – jusqu'à 4K/30 Hz
```
 $2$  moniteurs – jusqu'à  $2 \times 1080$  p/60 Hz<sup>\*</sup>

DP 1.4 HBR3 :

```
1 moniteur – jusqu'à 4K/60 Hz
```
2 moniteurs – jusqu'à  $2 \times 1440$  p/60 Hz<sup>\*</sup>

# DP 1.4 HBR3 DSC :

1 moniteur – jusqu'à 5K/60 Hz

2 moniteurs – jusqu'à 2 x 4K/60 Hz<sup>\*</sup>

- 1x port USB-C de 2ème génération (uniquement pour les données)
- 1x port USB-C de 2ème génération + PD (données + fourniture de puissance)
- 3x port USB 3.0 permettant une recharge rapide (BC 1.2)
- $\cdot$  2x port USB 2.0
- 1x port Ethernet GLAN RJ-45 (Realtek RTL8153)
- 1x port 3,5 mm Combo Audio
- Indication LED
- Interrupteur ON/OFF pour allumer et éteindre la station d'accueil
- Compatible avec un verrou Kensington
- Compatible avec un support VESA
- SE : Windows 10, macOS", Android, Chrome OS et Linux et leurs dernières mises à jour
- Dimensions du produit : 113 x 113 x 40 mm

\* Le système d'exploitation macOS n'est pas compatible avec la technologie de transmission de vidéo sur plusieurs écrans Multi Stream Transport (MST) et par conséquent, en cas de connexion à un macOS, la même image sera retransmise sur tous les moniteurs raccordés.

# **DESCRIPTION**

**1.** Câble USB-C intégré pour que vous puissiez vous raccorder à votre équipement (100 cm)

- **2.** 3x port USB 3.0 (5Gb/s)
- **3.** 2x port USB 2.0
- **4.** Port USB-C de 2ème génération + PD (données + fourniture de puissance)
- **5.** Port Ethernet GLAN RJ-45 compatible avec 10/100/1000 Mb/s
- **6.** 2x DisplayPort
- **7.** Jack 3.5 mm Combo Audio
- **8.** Port USB-C de 2ème génération (uniquement pour les données)
- **9.** Interrupteur ON/OFF pour allumer et éteindre la station d'accueil il est nécessaire de maintenir le bouton enfoncé durant au moins deux secondes

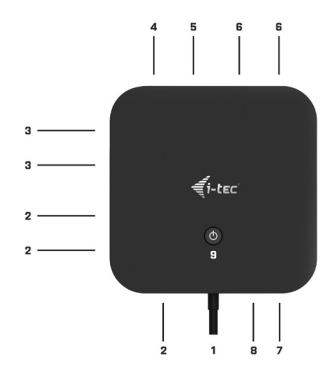

# EXIGENCES RELATIVES AU SYSTÈME

**Hardware nécessaire :** Équipement disposant d'un port USB-C ou Thunderbolt3 libre

**Nécessaire pour la fonction de fourniture de puissance (Power Delivery) :**  Équipement comportant un port USB-C ou Thunderbolt 3 libre, compatible avec la fonction de fourniture de puissance (Power Delivery).

**Système d'exploitation :** Windows 10, macOS\* et Linux et leurs dernières mises à jour

\* Le système d'exploitation macOS n'est pas compatible avec la technologie de transmission de vidéo sur plusieurs écrans Multi Stream Transport (MST) et par conséquent, en cas de connexion à un macOS, la même image sera retransmise sur tous les moniteurs raccordés.

# INSTALLATION DU PILOTE

**Windows 10 32/64bit: Une fois la station d'accueil branchée, l'installation des pilotes se fera automatiquement au sein du système. Avant de procéder à l'installation, veuillez-vous assurer, s'il vous plaît, que vous possédez dans votre système les pilotes les plus actuels, ainsi que les mises à jour les plus récentes de votre BIOS.**

**macOS X: L'Installation des pilotes est automatique sous macOS X. Avant l'installation, assurez-vous que vous ayez le plus récent système d'exploitation Mac installé sur appareil.**

# RACCORDEMENT D'UN MONITEUR DISPLAYPORT

La station d'accueil est équipée de 2 ports DP qui vous permettront de raccorder des moniteurs externes munis d'une interface DisplayPort. Comme écran, vous pourrez utiliser des moniteurs ou des téléviseurs plasma ou LCD modernes. La puce graphique, qui est le "cœur" de la station d'accueil, **permet une résolution pouvant atteindre 5K 5120x2880@60Hz**. Pour raccorder le moniteur à la station d'accueil, il conviendra d'utiliser un câble HDMI de qualité. Durant l'installation du moniteur supplémentaire, il est possible que l'écran de votre ordinateur portable, de votre Mac, de votre tablette ou de votre PC clignote – il s'agit là d'un phénomène tout à fait normal.

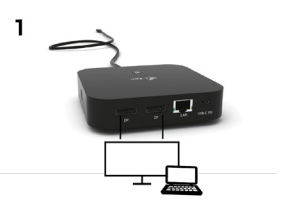

-1 moniteur connecté via 2 câbles DisplayPort - résolution jusqu'à 5K 5120x2880/60Hz.

**La résolution 5K n'est prise en charge que si le connecteur USB-C / Thunderbolt ™ 3 de votre ordinateur portable prend en charge la fonction DisplayPort 1.4 DSC.**

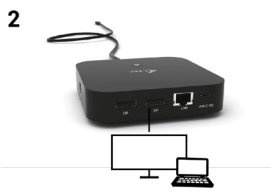

- 1 moniteur connecté via un câble DisplayPort / HDMI - résolution jusqu'à 4K 3840x2160/60Hz.

**La résolution 4K / 60Hz n'est prise en charge que si le connecteur USB-C / Thunderbolt ™ 3 de votre ordinateur portable prend en charge le DisplayPort 1.4 DSC ou le DisplayPort 1.4 sans DSC.**

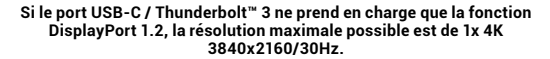

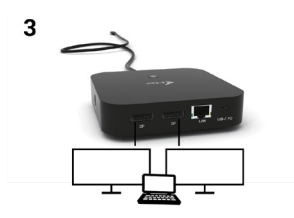

- 2 moniteurs connectés via des câbles DisplayPort / HDMI - résolution jusqu'à 4K 3840x2160/60Hz.

**Uniquement si le connecteur USB-C / Thunderbolt™ 3 de votre ordinateur portable prend en charge la fonction DisplayPort 1.4 DSC.**

**Si le port USB-C / Thunderbolt™ 3 ne prend en charge que la fonction DisplayPort 1.4 sans DSC, la résolution maximale possible est de 2x 2560x1440/60Hz.**

**Si USB-C / Thunderbolt™ 3 ne prend en charge que la fonction DisplayPort 1.2, la résolution maximale possible est de 2x 1920x1080/60Hz.**

*La résolution, la fréquence d'images et le nombre maximal de moniteurs externes connectés dépendent des capacités du PC/ ordinateur portable hôte.*

# BRANCHEMENT SUR LE RÉSEAU LAN

Vous pouvez utiliser le port GLAN RJ-45 pour assurer le branchement sur le réseau Ethernet / router / switch (commutateur réseau), ainsi que sur l'Internet, avec un supporte de la vitesse de 10 / 100 / 1000 Mbps.

#### RACCORDEMENT D'UN ÉQUIPEMENT USB

Vous utiliserez les ports USB-A 3.0 et les ports USB-C 3.1 de 2ème génération pour raccorder un clavier, une souris, un disque externe, une imprimante ou d'autres périphériques. Vous pourrez éventuellement les utiliser pour vous raccorder à un HUB grâce auquel vous obtiendrez de nouveaux ports USB libres.

#### CHARGE

La station d'accueil supporte la charge des dispositifs USB portables y branchés, tels que des téléphones intelligents, lecteurs d'e-livres, lecteurs multimédias, navigations et tablettes tactiles. Vous n'avez qu'à brancher le dispositif que vous voulez faire charger, par l'intermédiaire du câble original, sur le port USB de la station d'accueil. Dans l'hypothèse où le dispositif n'est pas en train d'être chargé, veuillez brancher, s'il vous plaît, l'adaptateur d'alimentation original USB-C sur le port USB-C Power Delivery de la station d'accueil.

# CHARGEMENT PAR POWER DELIVERY

La station d'accueil vous offre un port d'alimentation USB-C Power qui est destiné à l'alimentation du dispositif « mère » ainsi qu'à l'alimentation des périphériques connectés via les ports USB. Si vous n'avez pas besoin de recharger des appareils à l'aide de Power delivery, vous pouvez utiliser ce port pour le transfert de données.

# AUDI**O**

En ce qui concerne le dispositif de sortie audio pour l'écoute à travers la sortie graphique, il est nécessaire de l'ajuster / vérifier ici : **Présélections du système – Son – Sortie** – ajuster **USB Audio Device.**

En ce qui concerne le dispositif de sortie audio, il est possible de choisir simultanément la sortie vers le casque d'écoute ainsi que vers l'écran d'affichage dans **Ouvrir – Applications – Utility – L'ajustement audio**  **MIDI.app** – veuillez cliquer sur « **+** » en bas à gauche, s'il vous plaît, – **Créer un dispositif avec plusieurs sorties** et choisir sur le **Dispositif avec plusieurs sorties** les sorties souhaitées en les choisissant dans le cadre des options offertes.

**La majeure partie des problèmes concernant l'adaptateur et les périphériques connectés peuvent être résolus en débranchant, environ 10 sec, le câble de l'adaptateur au niveau du port USB situé sur le PC / Mac / smartphone.**

# UTILISATION DANS LE SYSTÈME WINDOWS

**Configuration avancée pour les graphiques -** après avoir connecté le moniteur et après avoir cliqué sur les paramètres "Résolution d'image" dans Windows, vous pouvez sélectionner le moniteur que vous souhaitez utiliser.

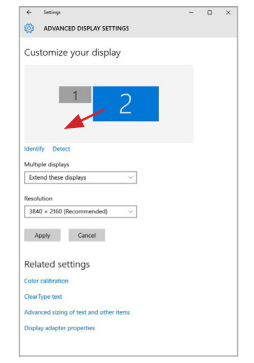

*En cliquant sur le deuxième moniteur et en le déplaçant, vous pouvez positionner ce moniteur selon vos besoins en lieu et place du moniteur d'origine de votre ordinateur portable / tablette*

Maintenant, vous pouvez définir les mode extension et Miroir:

**• Le mode miroir:** sur le moniteur, sélectionnez le 2e moniteur sur le moniteur principal, sélectionnez "plusieurs moniteurs "  $\rightarrow$  réfléchir cet affichage  $\rightarrow$  OK. **• Le mode extension:** sélectionnez le 2ème moniteur sur le moniteur principal, sélectionnez "plusieurs moniteurs" → Étendre cet affichage → OK.

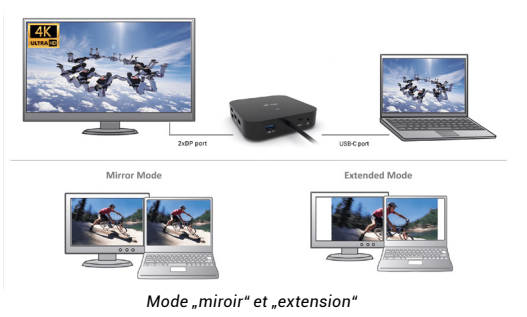

**Paramètres audio -** permet d'effectuer les réglages audio dans le panneau de commande → Audio.

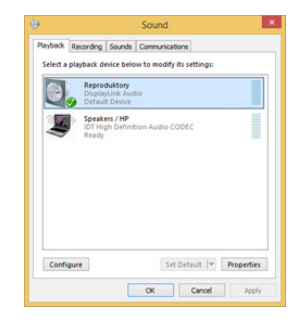

*Paramètres audio*

#### i-tec USB-C Dual DP Display Dock with PD 100 W  $\overline{a}$

**Le mode veille / veille prolongée et le port vidéo –** après activation du notebook / tablette en mode veille / veille prolongée, s'affiche le moniteur principal (original), c'est pourquoi nous vous recommandons d'utiliser le moniteur intégré au notebook / tablette comme moniteur principal afin que vous puissiez vous connecter à nouveau au système.

**Le mode Miroir –** le moniteur supplémentaire reprend les réglages des paramètres originaux du moniteur d'origine, c'est-à-dire que si vous sélectionnez le mode Miroir et que la résolution du moniteur original est 1280x1024, la résolution d'écran du moniteur supplémentaire sera au max. de 1280x1024 (même si vous définissez une résolution supérieure).

En appuyant sur les touches "Windows" + P, vous pouvez également facilement contrôler les moniteurs - pour utiliser un moniteur dans Win 10, vous pouvez sélectionner: écran d'ordinateur uniquement, miroir, étendre, deuxième écran seulement.

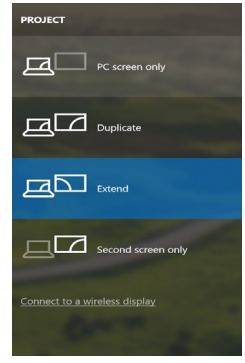

*Utilisation dans Win 10*

#### UTILISATION DANS MACOS X

Après avoir connecté le moniteur, l'écran de votre Mac sera brillant, ce qui est une condition standard, et après stabilisation, il sera possible d'effectuer une configuration standard du moniteur ici: **Préférences Système-Affichage:**

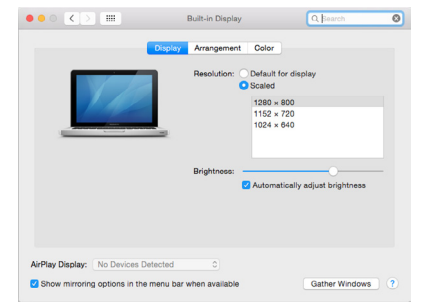

Cliquez sur **Arrangement** et dans le mode par défaut (Bureau étendu), cliquez sur le nouveau moniteur et faites-le glisser au besoin vers le moniteur Mac. Si vous sélectionnez le mode **Affichage Miroir**, le mode passera en mode Miroir (la résolution des moniteurs sera automatiquement ajustée en fonction de leurs paramètres et la résolution la plus élevée sera réglée sur les deux moniteurs). En annulant le mode affichage miroir, vous retournerez au mode bureau étendu.

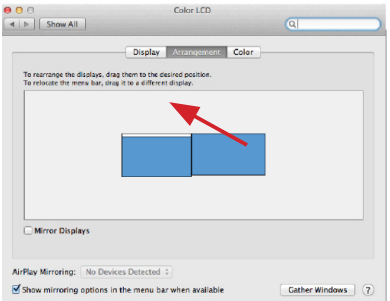

*Le mode extension: La flèche indique la position possible du moniteur connecté par rapport au moniteur Mac.*

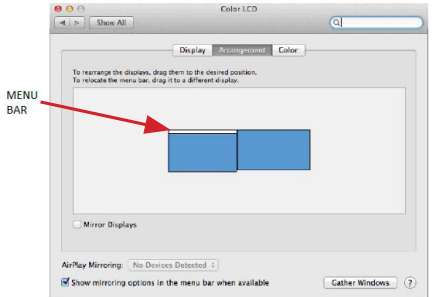

*Le mode extension: Dans le mode étendu, vous pouvez choisir le moniteur principal en faisant glisser la barre de menus.*

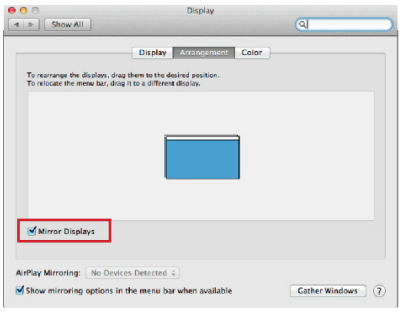

*Le mode miroir: Ce mode ne peut être utilisé que s'il est pris en charge par votre Mac.*

Cliquez sur **Rassembler les fenêtres:** en utilisant cette option, vous pouvez choisir les paramètres du moniteur correspondant - **Échelle**  (offre les résolutions disponibles), **Rotation** (Standard, 90°, 180° et 270°)

et **Taux de rafraîchissement** (selon versions). Les options peuvent varier selon le moniteur utilisé :

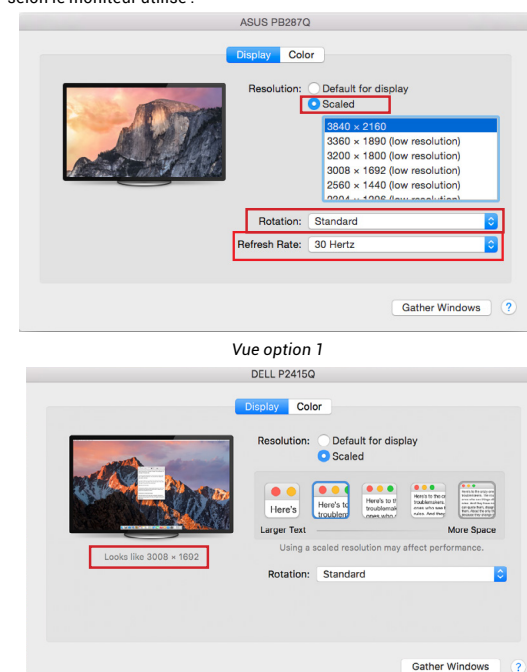

*Vue option 2 Dans le mode "mise à l'échelle", cliquez sur l'icône de votre choix, la résolution d'écran est affiché en-dessous (Ici, visuellement, 3008x1692 @ 30Hz = 4K)*

**Affichage en mode fermé –** le travail sur le moniteur externe connecté et lorsque le moniteur du Mac est fermé, est uniquement possible lorsque le Mac est alimenté et que la souris et le clavier sont connectés. Plus d'informations peuvent être trouvées ici:

# **https://support.apple.com/fr-fr/HT201834**

**Lorsque l'alimentation est assurée par la batterie, l'utilisation d'un moniteur HDMI est limitée par le Mac. Dans certaines situations, en cas de problèmes d'affichage, il est possible de résoudre le problème en déconnectant le câble USB-C de la station d'accueil du port USB-C du Mac et en le rebranchant après environ 10 s. Veuillez attendre la fin de la connexion de tous les périphériques. La plupart des problèmes liés au taux de renouvellement de l'écran du moniteur connecté, après hibernation du Mac, après utilisation de l'économiseur d'écran, après avoir redémarré le Mac ou après avoir éteint le Mac peuvent être résolu d'une manière identique.**

**La majeure partie des problèmes concernant l'adaptateur et les périphériques connectés peuvent être résolus en débranchant, environ 10 sec, le câble de l'adaptateur au niveau du port USB situé sur le PC / Mac / smartphone.**

# INSTRUCTIONS DE SÛRETÉ

- Ne pas exposer aux températures extrêmes ni à l'humidité d'air.
- Veuillez utiliser, s'il vous plaît, des dessous (fonds) plats pour y poser le dispositif – pour éviter son glissement et tombée à terre.
- Veuillez garder, s'il vous plaît, le présent Guide d'instructions et mode d'emploi pour son éventuelle utilisation postérieure.

Veuillez collaborer, s'il vous plaît, avec le Département de Service :

- Pour vérifier le bon et correct fonctionnement du dispositif après une tombée à l'eau ou à terre.
- Pour vérifier le bon et correct fonctionnement quand le couvercle montre une rupture.
- Pour procéder à une réclamation du dispositif qui ne fonctionne pas conformément au présent Guide d'instructions et mode d'emploi.

# FOIRE AUX QUESTIONS

À votre disposition sur notre page web **www.i-tec.cz/fr/**, où se trouvent sous l'onglet de « FAQ » qui correspondent au respectif produit.

# GLOSARIO DE TÉRMINOS

- **Interfaz / puerto / conector / entrada / ranura -** Un lugar donde dos dispositivos están físicamente interconectados.
- **Unidad de control (UC) –** Un componente semiconductor (llamado chipset) en una PC/ tableta, que proporciona la operación de uno de los puertos.
- **USB-C –** Es el nuevo conector simétrico y estándar. Permite la carga más rápida, tiene función Dual Role (no sólo USB host, sino también USB device), el apoyo a los modos alternativos – (DisplayPort, MHL, Thunderbolt).
- **Modo Alterno (Alternate Mode) –** El modo alterno dedica algunos de los cables físicos en el cable USB-C para la transmisión directa de dispositivo-a-anfitrión de una gran cantidad de protocolos de datos alternos. Actualmente los más usados son DisplayPort / DockPort, MHL, Thunderbolt. Los dispositivos con esta funcionalidad de conecto y cable permiten transmitir video y al mismo tiempo mantiene otras funciones de conector (transmitir datos y cargar por Power Delivery).
- **DisplayPort / DockPort Alt mode –** una interfaz digital estándar que permite transmisión de Vídeo mediante el cable y el conector USB-C.
- **USB-C Power Delivery / Data (USB-C PD / Data)** característica opcional de conector USB-C. El conector con esta función puede cargar y cargarse además de soportar desde 10W hasta 100W (según su perfil 1-5). Cuando conecte otro dispositivo de datos (p.ej. USB-C Hub / Ethernet) sirve como otro puerto de datos.
- **USB 3.1 / 3.0 / 2.0** Interfaz USB / puerto estándar para conectar diferentes dispositivos USB. Puede conectar dispositivos USB diferentes al replicador de puertos o al adaptador mediante un puerto USB de tipo A. El puerto USB de tipo B se utiliza para conectar un replicador de puertos o un adaptador para portátil / tableta.
- **DisplayPort –** Interfaz gráfica / puerto para conectar pantallas y otros dispositivos de visualización gráfica.
- **LAN (Red de área local) –** la red de área local, ahora la Ethernet más popular, que tiene una tasa de transferencia teórica de hasta 1 Gbit/s en el replicador de puertos – GLAN / RJ-45
- **Audio –** nombre de la entrada de audio (micrófono) o dispositivo de salida (auriculares / altavoces).

# ESPECIFICACIONES

- 1x cable USB-C integrado para la conexión al dispositivo (100 cm)
- Tecnología del replicador de puertos: USB-C (MST)
- Suministro de energía: 100 W
- Puertos de video: 2x DisplayPort
- Resolución:
	- DP 1.2 HBR2:

1 pantalla: hasta 4K/30Hz 2 pantallas: hasta 2x 1080p/60Hz \* **FRANÇAIS ESPAÑOL**

#### DP 1.4 HBR3:

1 pantalla: hasta 4K / 60Hz 2 pantallas: hasta 2x 1440p / 60Hz \*

DP 1.4 HBR3 DSC:

1 pantalla - hasta 5K / 60Hz 2 pantallas: hasta 2x 4K / 60Hz \*

- 1x puerto USB-C Gen. 2 (solo para datos)
- $\cdot$  1x puerto USB-C gen.  $2 + \text{PD}$  (datos + power delivery)
- 3x puertos USB 3.0 con soporte de carga rápida (BC 1.2)
- 2x puertos USB 2.0
- 1x puerto Ethernet GLAN RJ-45 (Realtek RTL8153)
- 1x puerto de audio combinado de 3,5 mm
- Indicación LED
- Interruptor de ON/OFF para encender y apagar el replicador de puertos
- Soporte de Kensington lock
- Soporte para montaje VESA
- OS: Windows 10, macOS \*, Android, Chrome OS y Linux con las últimas actualizaciones
- Dimensiones del producto: 113 x 113 x 40 mm

\* El sistema operativo macOS no es compatible con la tecnología de video Multi Stream Transport (MST), lo que significa que cuando se conecta a macOS, la misma imagen se proyecta en ambas pantallas conectadas.

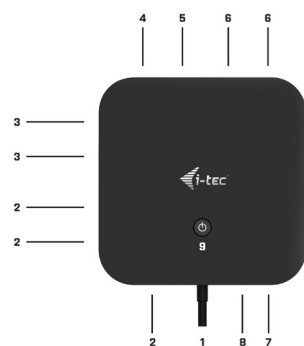

# DESCRIPCIÓN

- **1.** Cable USB-C integrado para la conexión al dispositivo (100 cm)
- **2.** 3x puertos USB 3.0 (5 Gb/s)
- **3.** 2x puertos USB 2.0
- **4.** Puerto USB-C gen. 2 + PD (datos + power delivery)
- **5.** Puerto Ethernet GLAN RJ-45: admite 10/100/1000 Mbps
- **6.** 2x DisplayPort
- **7.** Conector de audio combinado de 3,5 mm
- **8.** Puerto USB-C Gen. 2 (solo para datos)
- **9.** Interruptor de ENCENDIDO / APAGADO para encender y apagar el replicador de puertos; mantenga presionado el botón durante dos segundos

# REQUISITOS DEL SISTEMA

**Requisitos de hardware:** dispositivo con puerto USB-C o Thunderbolt3 libre

#### **Requisitos para la función Power Delivery: dispositivos con un puerto**  USB-C o Thunderbolt 3 libre compatible con **"Power Delivery"**.

**Sistema operativo:** Windows 10, macOS\* y Linux con las últimas actualizaciones

\* El sistema operativo macOS no es compatible con la tecnología de video Multi Stream Transport (MST), lo que significa que cuando se conecta a macOS, se proyecta la misma imagen en ambos monitores conectados.

# INSTALACIÓN DE CONTROLADORES

**Windows 10 32/64bit: Después de conectar los controladores se instalan automáticamente en el sistema. Antes de la instalación asegúrese de tener en su sistema los controladores más recientes y su BIOS actualizado.**

**macOS X: instalación de los controladores en macOS X es automático. Antes de la instalación asegúrese de tener en su Mac el OS más reciente.**

# **CONEXIÓN DE LA PANTALLA EXTERNA CON DISPLAYPORT**

El replicador de puertos está equipado con 2 puertos DP para conectar pantallas externas con interfaz DisplayPort. Puede utilizar televisores y pantallas de plasma o LCD modernos como dispositivos de visualización. El chip de gráficos, que es el "corazón" del replicador de puertos, admite una resolución de hasta 5K 5120x2880 @ 60Hz. Utilice un cable HDMI de alta calidad para conectar la pantalla al replicador de puertos. Durante la instalación de la pantalla opcional, la pantalla del portátil, Mac, tableta o PC puede parpadear, que es el estado estándar.

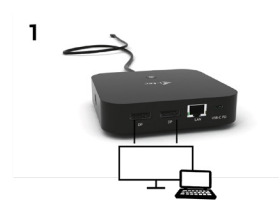

- 1 monitor conectado a través de 2 cables DisplayPort - resolución hasta 5K 5120x2880/60Hz.

**El soporte para la resolución 5K es posible solo cuando el conector USB-C/Thunderbolt™ 3 de su ordenador portátil soporte DisplayPort 1.4 DSC.**

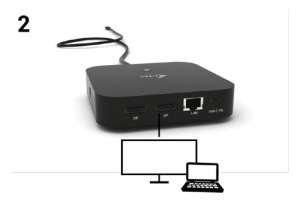

- 1 monitor conectado a través de cable DisplayPort/HDMI - resolución hasta 4K 3840x2160/60Hz.

**El soporte para la resolución 4K /60 Hz es posible solo cuando el conector USB-C/Thunderbolt™ 3 de su ordenador portátil soporte DisplayPort 1.4 DSC o DisplayPort 1.4 sin DSC.**

**En caso de que el puerto USB-C/Thunderbolt™ 3 soporte solo DisplayPort 1.2, la resolución máxima posible es 1 vez 4K 3840x2160/30Hz.**

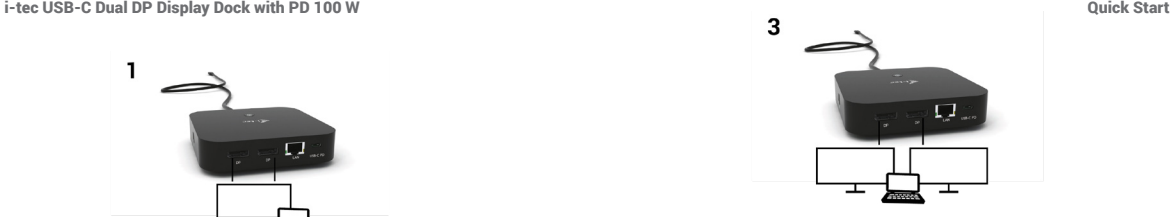

 - 2 monitores conectados a través de cables DisplayPort/HDMI resolución hasta 4K 3840x2160/60Hz.

**Solo cuando el conector USB-C/Thunderbolt™ 3 de su ordenador portátil soporte DisplayPort 1.4 DSC.**

**En caso de que el puerto USB-C/Thunderbolt™ 3 soporte solo DisplayPort 1.4 DSC, la resolución máxima posible es 2 veces 2560x1440/60Hz.**

**En caso de que el puerto USB-C/Thunderbolt™ 3 soporte solo DisplayPort 1.2, la resolución máxima posible es 2 veces 1920x1080/60Hz.**

*El tamaño de la resolución, la frecuencia de captura y la cantidad máxima de monitores externos conectados dependerá de las posibilidades del PC/NB anfitrión.*

# CONEXIÓN A LA RED LAN

El puerto GLAN RJ-45 puede usar para conectarse a la red Ethernet a través de router / switch a la red Internet, soporte velocidades 10 / 100 / 1000 Mbps.

#### CONEXIÓN DE DISPOSITIVO USB

Puede usar los puertos USB-A 3.0 y USB-C 3.1 Gen.2 para conectar un teclado, ratón, unidad externa, impresora y otros dispositivos, o puede usarlos para conectar un HUB y obtener puertos USB adicionales libres.

#### ALIMENTACIÓN

El replicador de puertos permite cargar los dispositivos USB conectados, como smartphones, lectores de eBooks, audio portátil, navegación o tabletas. Fácilmente conecte el dispositivo a través de su cable original mediante el puerto USB del replicador. En caso de que no se cargue conecte el adaptador de corriente original al puerto USB-C Power Deliery del replicador.

# ALIMENTACIÓN A TRAVÉS POWER DELIVERY

El replicador de puertos ofrece el puerto USB-C Power Delivery / Data port, que sirve para cargar el dispositivo primario con su adaptador de corriente original y para cargar todos dispositivos conectados a través de puertos USB. Si no necesita cargar sus dispositivos mediante Power Delivery, puede usar este puerto para transmisión de datos.

#### AUDIO

El dispositivo de salida de sonido para escuchar a través de la salida gráfica se hace aquí: **Sistema de preferencias de audio y salida exprés** – configurar **el dispositivo de audio USB.**

Dispositivo de salida de sonido para controlar de forma simultánea la pantalla y los auriculares, se puede seleccionar en el **Abrir-Programas-Utilidad- Controlador de MIDI.app** – haga clic en "**+**" en la parte inferior izquierda - **Crear dispositivos de múltiples salidas** y seleccione **el dispositivo de múltiples salidas** necesarias salidas de las opciones disponibles.

**La mayoría de los problemas con el replicador y los dispositivos conectados, se pueden resolver desconectando durante 10 segundos el cable USB-C del replicador de puerto USB-C de su portátil / Mac / Smartphone / tableta.**

#### USO EN OS WINDOWS

*Coloque un monitor adicional en el monitor portátil / tableta original*

**Configuración avanzada para salida gráfica –** después de conectar la pantalla y después hacer clic a " Resolución de pantalla "de sistema Windows, puede elegir uso de pantalla.

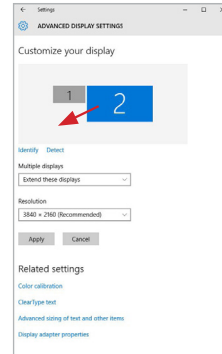

Ahora puede realizar los ajustes Extender y Espejo:

- Modo **Espejo:** En la pantalla, seleccione varias pantallas → Duplicar esta pantalla → Aceptar.
- Modo **Extender:** En la pantalla, seleccione varias pantallas → Ampliar esta vista → Aceptar.

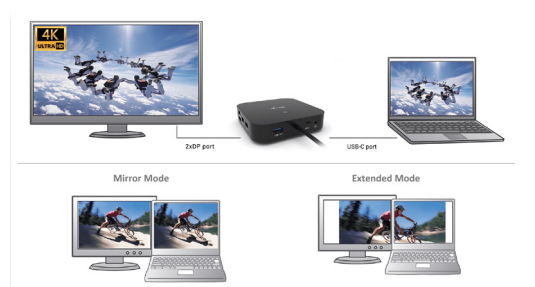

*Modo "Duplicado" y "Ampliar"*

**Configuración de audio –** permite la configuración de audio en "Panel de Control" → Audio.

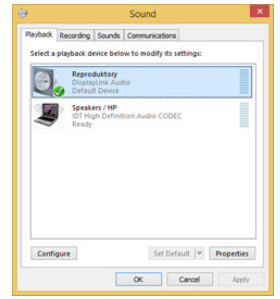

*Ajustes de sonido*

**Modo de suspensión / Hibernación y puerto de vídeo -** Cuando se enciende el ordenador portátil / tableta desde el modo de espera / hibernación, se muestra la pantalla principal (original), por lo que recomendamos utilizar el principal integrado con el portátil o tableta para poder volver a entrar en el sistema.

**Modo espejo -** El monitor adicional es controlado por los parámetros del monitor original en el sistema, Si configura el modo Espejo y su monitor original tiene una resolución de 1280x1024, la pantalla se transfiere a un monitor adicional con una resolución de hasta 1280x1024, incluso si la ajusta a una resolución más alta.

Con el teclado **"Windows" + P**, también puede controlar las pantallas – para utilizar la pantalla en Windows 10, hay opciones: Sólo pantalla de PC, Duplicado, Ampliar, Sólo segunda pantalla.

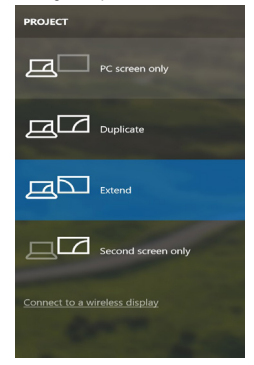

*Control de pantalla en Windows 10*

#### USO DEL REPLICADOR DE PUERTOS EN MACOS

Una vez que la pantalla está conectada, la pantalla de su Mac parpadeará, que es el estado estándar. Una vez configurado, puede realizar la configuración aquí: **Preferencias del Sistema-Pantallas:**

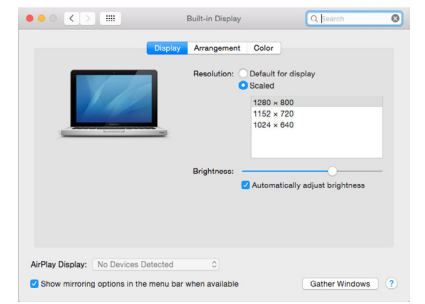

En la pestaña **Alineación** y en Modo predeterminado (Extender), haga clic en el nuevo monitor y arrástrelo según sea necesario desde la pantalla Mac. Cuando se selecciona **Pantallas duplicadas,** el modo se cambia a Espejo (la resolución de la pantalla se ajusta automáticamente según sus parámetros y se establece la resolución más alta posible en ambas pantallas). Anule la selección Pantallas duplicadas para reanudar el modo de extensión.

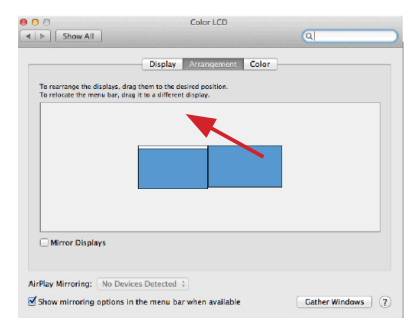

*Modo Extender: La flecha indica la opción de colocar la pantalla conectada en relación con la pantalla Mac.*

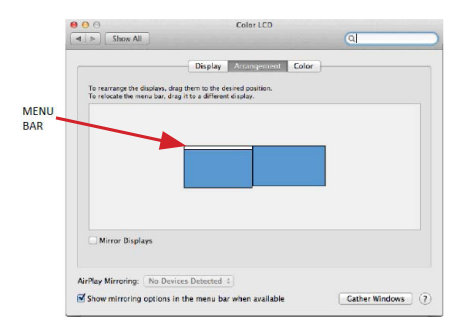

*Modo Extender: En este modo, puede seleccionar la pantalla principal arrastrando la barra de menú.*

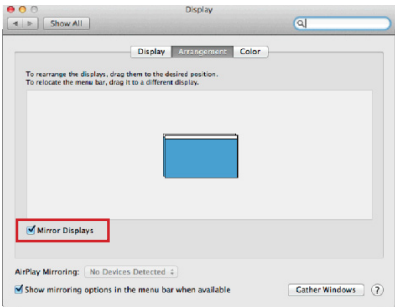

*Modo Pantallas Duplicadas: Sólo se puede utilizar cuando se ofrece con MacBook.*

Seleccionando **Reunir Ventanas**, puede elegir la configuración de la pantalla - **Resolución personalizada** (ofrece resoluciones utilizables), **Rotar** (Estándar, 90 °, 180 ° y 270 °) y **Frecuencia de Actualización** (si está disponible). Dependiendo de la pantalla que esté utilizando, estos ajustes son:

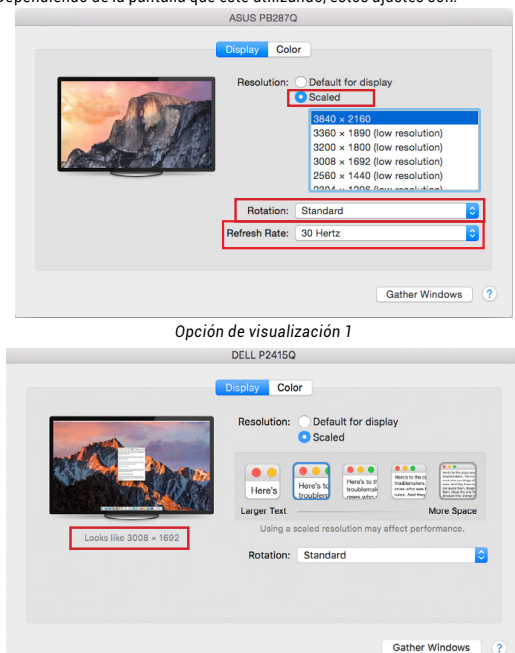

*Opción de visualización 2 En el modo Personalizado, haga clic en el icono elegido debajo de la pantalla para describir la resolución (Aquí 3008x1692 = 4K@30Hz)*

**54 |**

Modo de visualización cerrado - El trabajo en el monitor externo conectado cuando el monitor Mac está inclinado, sólo es posible cuando el Mac está alimentado y el ratón y el teclado están conectados. Para obtener más información, visite: **https://support.apple.com/es-es/HT201834**

**En caso de que el dispositivo trabaje con su propia batería, el uso de la pantalla HDMI es limitado por Mac. En algunos casos se pueden resolver los problemas de visualización desconectando y conectando el cable USB-C del replicador durante 10 segundos. Espere hasta que se conecten todos los dispositivos periféricos. Generalmente cuando tenga problemas con restablecer, suspender, reiniciar o apagar su MAC, se puede resolver de la misma manera.**

#### INSTRUCCIONES DE SEGURIDAD PARA EL USO DEL REPLICADOR DE PUERTOS

- No exponga a temperaturas y humedad extremas.
- Utilice el dispositivo en arandelas planas para evitar que se resbale y caiga al suelo.
- Guarde los controladores y el manual para uso posterior.

En cooperación con el Departamento de Servicios:

- Verificar la funcionalidad después de caer en el agua o en el suelo.
- Verificar la funcionalidad cuando la cubierta está rota.
- Reivindique que el equipo no funcione de acuerdo con el manual.

#### PREGUNTAS FRECUENTES

Disponible en nuestra página web **www.i-tec.cz/es/,** en la pestaña "FAQ" de este producto.

- **• Interfaccia / porta / connettore / ingresso / slot –** punto di collegamento materiale di due dispositivi.
- **• Unità di controllo –** componente semiconduttore di notebook/tablet (cd. chipset) che provvede al funzionamento di porte.
- **• USB-C –** è un connettore nuovo, standard e simmetrico che permette l'alimentazione/ricarica più veloce e a doppio ruolo (non soltanto i dispositivi master ma anche quelli slave) e supporta modalità alternative (DisplayPort, MHL, Thunderbolt).
- **• Modalità alternative (Alt modes) –** sono modalità speciali che possono essere supportate dai connettori USB-C. Attualmente, le più richieste modalità alternative sono: DisplayPort/DockPort, MHL e Thunderbolt. I dispositivi aventi queste funzioni correlate al connettore e al cavo riescono a trasmettere immagini mantenendo attive altre funzioni del connettore, ad es. la trasmissione di dati e la ricarica tramite la porta Power Delivery.
- **• Modalità alternativa DisplayPort / DockPort –** questa modalità permette la trasmissione di immagini tramite il connettore e il cavo USB-C.
- **• Modalità alternativa USB-C Power Delivery / Data (USB-C PD / Data)** il connettore USB-C dotato di questa funzione optional supporta la potenza di 10–100 W (secondo i profili 1–5) e riesce a ricaricarsi e a ricaricare altri dispositivi. Collegando un dispositivo per la trasmissione di dati (ad es. USB-C Hub / Ethernet), esso può essere usato come un'altra porta per la trasmissione di dati.
- **• USB 3.1 / 3.0 / 2.0** standard per l'interfaccia USB / porta per connettere dispositivi USB. Alla Stazione dock o all'adattatore possono essere collegati diversi dispositivi USB tramite l'interfaccia USB-A. La porta USB-B serve per collegare la Stazione dock o l'adattatore a notebook/tablet.
- **• Display Port** standard per l'interfaccia grafica digitale / porta per collegare monitor o altri dispositivi di visualizzazione grafica.
- **• LAN (Local Area Network) –** rete computeristica locale; oggi la rete più diffusa è la rete Ethernet che raggiunge la velocità di trasmissione teorica presso la Stazione dock fino a 1 Gbit/s; essa è denominata come GLAN / RJ-45
- **• Audio –** denominazione di un dispositivo audio all'entrata (microfono) o all'uscita (cuffie/altoparlanti).

### SPECIFICHE

- 1 cavo USB-C integrato per la connessione al dispositivo (100 cm)
- Tecnologia della docking station: USB-C (MST)
- Power Delivery: 100 W
- Porte video: 2 DisplayPort
- Risoluzione:

```
DP 1.2 HBR2:
```
1 monitor – fino a 4K/30Hz

2 monitor – fino a 2 volte 1080p/60Hz\* DP 1.4 HBR3:

1 schermo – fino a 4K/60Hz

2 schermi – fino a 2x 1440p/60Hz\*

DP 1.4 HBR3 DSC:

 $\overline{1 \text{ monitor}}$  – fino a 5K/60Hz 2 monitor – fino a 2 volte 4K/60Hz\*

- 1x porta USB-C 2° Gen. (solo per i dati)
- 1x porta USB-C 2° gen. + PD (data + power delivery)
- $\cdot$  3x porta USB 3.0 con supporto per la ricarica veloce (BC 1.2)
- 2 porte USB 2.0
- 1 porta Ethernet GLAN RJ-45 (Realtek RTL8153)
- 1x porta 3,5mm Combo Audio
- Indicatore LED
- Commutatore ON/OFF per accendere e spegnere la docking station
- Supporto per il Kensington lock
- Compatibile con i supporti VESA
- OS: Windows 10, macOS\*, Android, Chrome OS a Linux con gli ultimi aggiornamenti
- Dimensioni del prodotto: 113 x 113 x 40 mm

\* Il sistema operativo macOS non supporta la tecnologia della trasmissione di più schermi video Multi Stream Transport (MST), il che significa che, in caso di connessione a un macOS, su entrambi i monitor sarà visualizzata la stessa immagine.

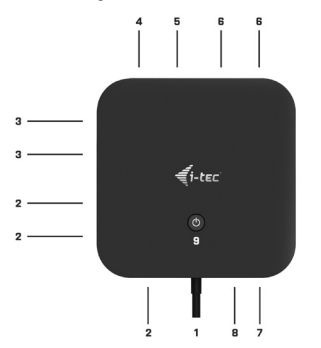

# DESCRIZIONE

- **1.** cavo USB-C integrato per il collegamento al dispositivo (100cm)
- **2.** 3x porte USB 3.0 (5Gb/s)
- **3.** 2x porte USB 2.0
- **4.** Porta USB-C 2° gen. + PD (dati + power delivery)
- **5.** Porta Ethernet GLAN RJ-45 con supporto 10/100/1000 Mb/s
- **6.** 2x DisplayPort
- **7.** 3.5 mm Combo Audio Jack
- **8.** Porta USB-C 2° Gen. (solo per i dati)
- **9.** Commutatore ON/OFF per accendere e spegnere la docking station – è necessario tenere premuto il pulsante per due secondi

### REQUISITI DI SISTEMA

**Requisiti hardware:** Dispositivo con porta libera USB-C oppure Thunderbolt 3

#### **Requisiti per la funzione Power Delivery: dispositivo con porta libera**  USB-C o Thunderbolt 3 con supporto "Power Delivery".

**Sistema operativo:** Windows 10, macOS\* e Linux con gli ultimi aggiornamenti

\* Il sistema operativo macOS non supporta la tecnologia della trasmissione di più schermi video Multi Stream Transport (MST), il che significa che, in caso di connessione a un macOS, su entrambi i monitor sarà visualizzata la stessa immagine.

#### INSTALLAZIONE DEGLI STRUMENTI

**Windows 10 32/64 bit: Una volta effettuato il collegamento, gli strumenti per la Stazione dock vengono installati automaticamente dal sistema operativo. Verificare prima dell'installazione se il sistema dispone del BIOS aggiornato e dei più recenti strumenti per i dispositivi da collegare.**

**macOS X: Una volta effettuato il collegamento, gli strumenti per la Stazione dock vengono installati automaticamente dal sistema operativo macOS X. Verificare prima dell'installazione se il sistema Mac dispone della più recente versione del sistema operativo per i dispositivi da collegare.**

### CONNESSIONE DI UN MONITOR DISPLAYPORT

La docking station è dotata di 2x porte DP per il collegamento di monitor esterni con interfaccia DisplayPort. È possibile utilizzare moderni monitor al plasma o LCD e TV come dispositivi di visualizzazione. Il chip grafico, che è il "cuore" della docking station, supporta fino a 5K **di risoluzione 5120x2880@60Hz**. Per collegare lo schermo alla docking station utilizzate un cavo HDMI di qualità. Durante l'installazione dello schermo aggiuntivo, il monitor sul portatile, Mac, tablet oppure PC potrebbe sfarfallare, che è lo stato standard.

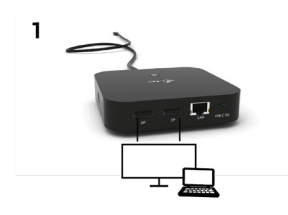

- risoluzione fino a 5K 5120x2880/60Hz.

**La risoluzione 5K è supportata solo se il connettore USB-C / Thunderbolt™ 3 del Vostro notebook supporta il DisplayPort 1.4 DSC.**

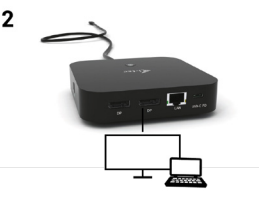

- 1x monitor collegato tramite il cavo DisplayPort/HDMI - risoluzione fino a 4K 3840x2160/60Hz.

**La risoluzione 4K/60Hz è supportata solo se il connettore USB-C / Thunderbolt™ 3 del notebook, supporta il DisplayPort 1.4 DSC o DisplayPort 1.4 senza DSC.**

**Nel caso in cui USB-C/Thunderbolt™ 3 supporti solo il DisplayPort 1.2, la risoluzione massima possibile è di 1x 4K 3840x2160/30Hz.**

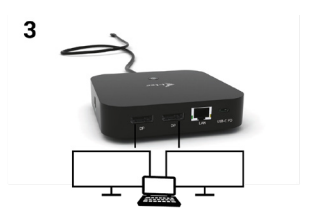

- 2x monitor collegati tramite cavi DisplayPort/HDMI - risoluzione fino a 4K 3840x2160/60Hz.

**Solo se il connettore USB-C/Thunderbolt™ 3 del Vostro notebook supporta il DisplayPort 1.4 DSC.**

**Nel caso in cui USB-C/Thunderbolt™ 3 supporti solo il DisplayPort 1.4 senza DSC, la risoluzione massima possibile è di 1x 2560x1440/60Hz.**

**Nel caso in cui USB-C/Thunderbolt™ 3 supporti solo il DisplayPort 1.2, la risoluzione massima possibile è di 2x 1920x1080/60Hz.**

*Le dimensioni della risoluzione, la frequenza dei fotogrammi e il massimo numero di monitor esterni collegati dipendono dalle capacità del PC/NB host.*

#### COLLEGAMENTO ALLA RETE LAN

La porta GLAN RJ-45 serve per collegare la Stazione dock alla rete Ethernet, al router/switch e a internet a velocità di 10/100/1.000 Mbps.

#### COLLEGAMENTO PERIFERICA USB

È possibile utilizzare le porte USB-A 3.0 e USB-C 3.1 2° Gen. per collegare una tastiera, un mouse, un'unità esterna, una stampante e altre periferiche oppure è possibile utilizzarle per collegare un HUB per ottenere ulteriori porte USB gratuite.

#### RICARICA

La Stazione dock supporta la ricarica dei dispositivi mobili USB tipo smartphone, lettori e-book, lettori multimediali, navigatori o tablet. Basta inserire il dispositivo da ricaricare nella porta USB della Stazione dock tramite il cavo originale. Qualora il dispositivo non venga ricaricato, usare l'adattatore di alimentazione USB-C originale inserito nella porta USB-C Power Delivery della Stazione dock.

#### RICARICA TRAMITE LA PORTA POWER DELIVERY

La Stazione dock è dotata di una porta USB-C Power Delivery / Data port sia per ricaricare il dispositivo master connesso tramite l'adattatore di rete originale sia per ricaricare i dispositivi slave inseriti nelle porte USB. Se la porta Power Delivery non viene usata per l'alimentazione/ricarica, essa può essere utile per la trasmissione di dati.

#### AUDIO

Il dispositivo audio collegato tramite l'uscita grafica deve essere impostato e controllato qui: **Selezioni di sistema-Audio-Uscita** – impostare **USB Audio Device**.

L'audio nelle cuffie e nel monitor può essere impostato come segue: **Aprire- Applicazioni-Utilità-Impostazione audio MIDI.app** – cliccare su "**+**" in basso a sinistra – **Creare dispositivo con più uscite** e scegliere le uscite richieste da quelle offerte sul **Dispositivo con più uscite**.

**La maggioranza dei problemi con la Stazione dock e con altri dispositivi periferici connessi può essere risolta scollegamento il cavo USB-C della Stazione dock dalla porta USB-C di PC/Mac/smartphone/tablet e ricollegandola dopo ca. 10 s.**

#### USO DELLA STAZIONE DOCK NEL SISTEMA OPERATIVO WINDOWS

**Configurazione avanzata dell'uscita grafica –** dopo aver collegato il monitor, cliccare sull'impostazione della "Risoluzione dell'immagine" nel sistema operativo Windows e scegliere la modalità Monitor esterno.

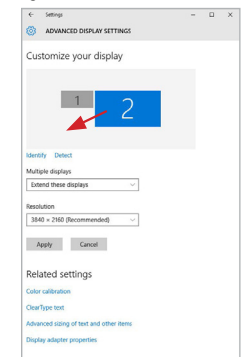

A questo punto si può procedere all'impostazione della modalità: Immagine estesa / Immagine speculare / Immagine duplicata:

- Modalità **Immagine speculare / Immagine duplicata:** selezionare la variante Più monitor → Duplicare immagine a  $2 \rightarrow OK$ .
- Modalità **Immagine estesa:** selezionare la variante Più monitor → Estendere l'immagine → OK.

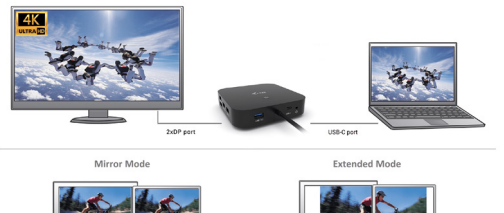

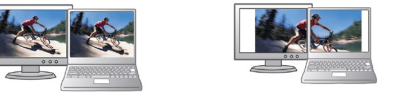

*Modalità Immagine ampliata e Immagine speculare*

**Impostazione Audio –** permette di impostare l'audio nel Pannello strumenti → Audio.

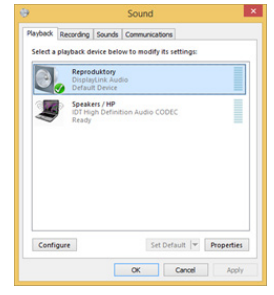

*Impostazione audio*

*Posizionamento del monitor secondario rispetto al monitor primario del notebook / tablet* **Modalità Standby / Hibernate e Video port –** dopo l'attivazione del notebook/tablet nella modalità Standby/Hibernate viene visualizzato il monitor primario (originario) perciò si consiglia di utilizzare lo schermo integrato nel notebook/tablet come monitor primario per poter rifare il log-in al sistema.

**Modalità Immagine speculare –** il monitor secondario segue i parametri del monitor primario, quindi, se viene impostata la modalità Immagine speculare e il monitor primario ha la risoluzione 1.280 x 1.024, l'immagine trasmessa al monitor secondario avrà la risoluzione massima di 1.280 x 1.024, anche è stato impostato a una risoluzione superiore.

I monitor esterni possono essere impostati facilmente premendo i tasti di scelta rapida **Windows + P.** Per impostare il monitor nel sistema operativo Win 10 procedere come segue: Solo computer, Duplica, Estendi, Solo proiettore.

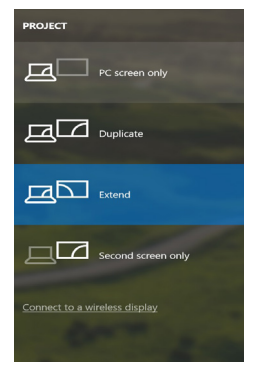

*Impostazione del monitor nei SO Windows Windows 10*

### USO DELLA STAZIONE DOCK NEL SISTEMA OPERATIVO MACOS

Collegato il monitor, lo schermo lampeggia ma è un fenomeno normale. Quando il lampeggio finisce, l'impostazione può essere effettuata qui: **Preferenze di sistema Monitor:**

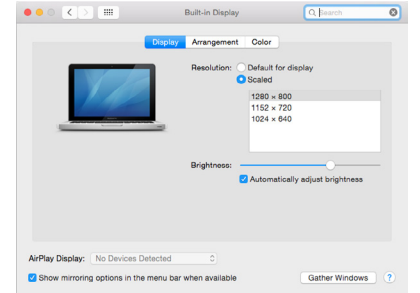

Aprendo la scheda **Disposizione** nella modalità default (Estendere), cliccare sul nuovo monitor e trascinarlo rispetto al monitor Mac a seconda del bisogno. Se viene scelta la modalità **Immagine speculare** la modalità cambia a quella Speculare e la risoluzione dei monitor si adegua automaticamente secondo i loro parametri impostando la risoluzione più alta possibile su entrambi i monitor. Eliminando la modalità Immagine speculare, si ripristina la modalità Estendere.

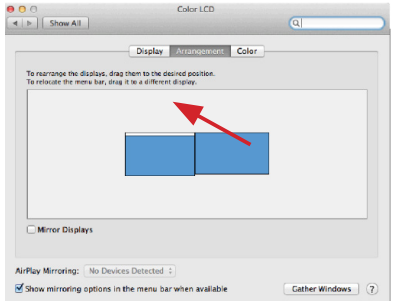

*Modalità Estendere: La freccia indica la posizione possibile del monitor collegato rispetto al monitor Mac.*

**64 |**

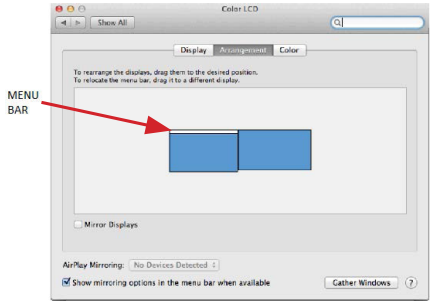

*Modalità Estendere: In questa modalità il Monitor principale può essere scelto trascinando la barra Menu Bar.*

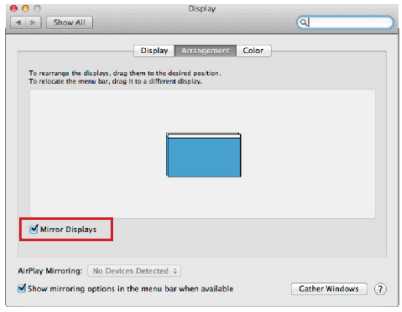

 *Modalità Immagine speculare: Può essere usata solo se è a disposizione nel sistema Mac.*

Per impostare il rispettivo monitor scegliere la modalità **Raggruppa le finestre – Risoluzione** (visualizza le risoluzioni disponibili), **Rotazione** 

(Standard, 90°, 180° e 270°) e **Frequenza di aggiornamento** (se disponibile). Vengono offerte le seguenti varianti a seconda del monitor usato:

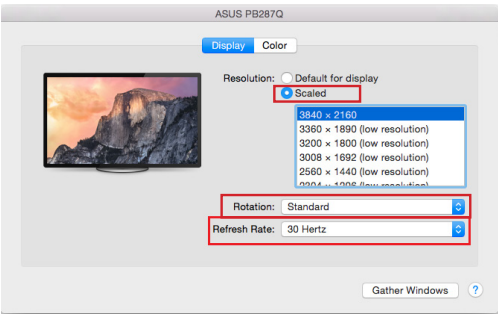

*Variante della visualizzazione n. 1*

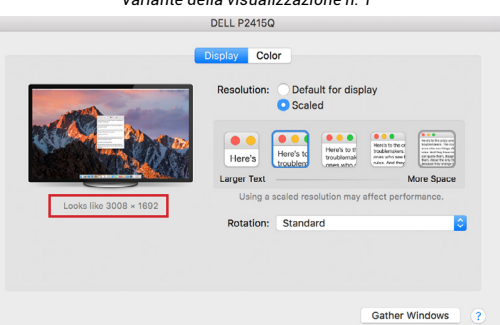

 *Variante della visualizzazione n. 2 Cliccare sull'icona della Modalità selezionata. In basso appare la rispettiva risoluzione (in questo caso 3.008 x 1.692 = 4K, 30 Hz)*

**Modalità display chiuso –** questa funzione permette di usare il monitor esterno connesso quando lo scherma Mac è chiuso; il Mac deve essere alimentato e il mouse e la tastiera devono essere connessi. Per ulteriori informazioni cliccare qui: **https://support.apple.com/it-it/HT201834.**

**In caso di alimentazione dalla batteria, il sistema Mac limita a volte l'uso del monitor HDMI. I problemi relativi alla visualizzazione, alla riattivazione del monitor esterno dopo la sospensione o l'ibernazione del Mac, all'uso del salvaschermo e alla riaccensione/spegnimento/ accensione possono essere risolti scollegando il cavo USB-C della Stazione dock dalla porta USB-C del Mac e ricollegandolo dopo ca. 10 s. Attendere al collegamento completo di tutti i dispositivi periferici.**

**La maggioranza dei problemi con la Stazione dock e con altri dispositivi periferici connessi può essere risolta scollegamento il cavo USB-C della Stazione dock dalla porta USB-C di PC/Mac/smartphone/tablet e ricollegandola dopo ca. 10 s.**

# ISTRUZIONI DI SICUREZZA PER L'USO DELLA STAZIONE DOCK

- Evitare i valori estremi della temperatura e dell'umidità.
- Usare il dispositivo su un supporto orizzontale per evitare la caduta per terra a causa del suo scivolamento.
- Conservare gli strumenti e anche il Libretto d'uso.

In collaborazione con il Centro di assistenza tecnica

- controllare il funzionamento del dispositivo dopo la sua caduta per terra o nell'acqua
- verificare il funzionamento del dispositivo in caso di rottura dell'involucro
- sporgere il reclamo se il dispositivo non funziona secondo il Libretto d'uso.

# DOMANDE FREQUENTI

Si veda la scheda "FAQ" di questo prodotto sulle nostre pagine web **www.i-tec.cz/it/.**

# SLOVNÍK POJMŮ

- **• Rozhraní / port / konektor / vstup / slot –** místo, kde se fyzicky propojují dvě zařízení.
- **• Řadič –** polovodičová součástka (tzv. chipset) v notebooku, tabletu, PC, zajišťující činnost některého z portů.
- **• USB-C –** je nový symetrický konektor a standard. Umožňuje rychlejší nabíjení, napájení, tzv. dvojroli (nejen hostitel, ale i host), podporu alternativních režimů (DisplayPort, MHL, Thunderbolt).
- **• Alternativní režimy (Alt mody) –** speciální režimy pro USB-C konektor, které mohou být podporovány. V současnosti nejpopulárnějšími jsou DisplayPort / DockPort, MHL, Thunderbolt. Zařízení s touto vlastností konektoru a kabelu umožňují přenos obrazu a současně zachovávají ostatní funkce konektoru (pro přenos dat a nabíjení přes Power Delivery).
- **• DisplayPort / DockPort Alt mode –** tento režim umožňuje přenos obrazu přes USB-C konektor a kabel.
- **• USB-C Power Delivery / Data (USB-C PD / Data)** volitelná vlastnost USB-C konektoru. Konektor s touto podporou umí jak nabíjet, tak být nabíjen a podporuje zátěž 10W až 100W (podle profilů 1-5). Při zapojení datového zařízení (např. USB-C Hub / Ethernet) slouží jako další datový port.
- **• USB 3.1 / 3.0 / 2.0 –** standard pro USB rozhraní / port pro připojení různých USB zařízení. K dokovací stanici nebo adaptéru lze připojovat různá USB zařízení pomocí USB rozhraní typu A. Port USB typu B slouží pro připojení dokovací stanice nebo adaptéru k notebooku, tabletu, PC.
- **• DisplayPort –** standard pro digitální grafické rozhraní / port sloužící k připojení monitorů a jiných grafických zobrazovacích zařízení.
- **• LAN (Local Area Network) –** místní počítačová síť, nyní je nejrozšířenější tzv. Ethernet, který u dokovací stanice dosahuje teoretické přenosové rychlosti až 1 Gbit/s – označení GLAN / RJ-45.
- **• Audio –** označení pro zvukové vstupní (mikrofon) nebo výstupní zařízení (sluchátka/reproduktory).

# **SPECIFIKACE**

- 1x integrovaný USB-C kabel pro připojení k zařízení (100 cm)
- Technologie dokovací stanice: USB-C (MST)
- Power Delivery: 100 W
- Video Porty: 2x DisplayPort
- Rozlišení:

DP 1.2 HBR2:

 $\frac{1 \text{ monitor}}{2} = \frac{1}{2}$   $\frac{1}{2}$  MK/30Hz 2 monitory – až 2x 1080p/60Hz\* DP 1.4 HBR3:

1 monitor – až 4K/60Hz 2 monitory – až 2x 1440p/60Hz\*

DP 1.4 HBR3 DSC:

1 monitor – až 5K/60Hz 2 monitory – až 2x 4K/60Hz\*

- 1x USB-C port Gen. 2 (pouze pro data)
- $\cdot$  1x USB-C port gen.  $2 + \text{PD}$  (data + power delivery)
- $\cdot$  3x USB 3.0 port s podporou rychlého nabíjení (BC 1.2)
- $\cdot$  2x USB 2.0 port
- 1x Ethernet GLAN RJ-45 port (Realtek RTL8153)
- 1x 3,5 mm Combo Audio port
- LED indikace
- Přepínač ON/OFF pro zapnutí a vypnutí dokovací stanice
- Podpora pro Kensington lock
- Podpora pro VESA uchycení
- OS: Windows 10, macOS\*, Android, Chrome OS a Linux s nejnovějšími aktualizacemi
- Rozměry produktu: 113 x 113 x 40 mm

\* Operační systém macOS nepodporuje technologii více-obrazového video přenosu Multi Stream Transport (MST), což znamená, že v případě připojení k macOS bude na obou připojených monitorech promítnut stejný obraz.

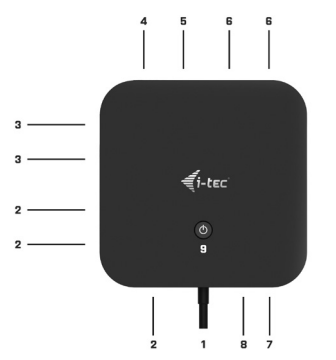

# POPIS

- **1.** Integrovaný USB-C kabel pro připojení k zařízení (100 cm)
- **2.** 3x USB 3.0 port (5Gb/s)
- **3.** 2x USB 2.0 port
- **4.** USB-C port gen. 2 + PD (data + power delivery)
- **5.** Ethernet GLAN RJ-45 port podporuje 10/100/1000 Mb/s
- **6.** 2x DisplayPort
- **7.** 3.5 mm Combo Audio Jack
- **8.** USB-C port Gen. 2 (pouze pro data)
- **9.** Přepínač ON/OFF pro zapnutí a vypnutí dokovací stanice nutné podržet tlačítko po dobu dvou sekund

# SYSTÉMOVÉ POŽADAVKY

**Hardwarové požadavky:** Zařízení s volným USB-C nebo Thunderbolt3 portem

#### **Požadavky pro funkci Power Delivery: zařízení s volným USB-C nebo Thunderbolt 3 portem s podporou "Power Delivery".**

**Operační systém:** Windows 10, macOS\* a Linux s nejnovějšími aktualizacemi

\* Operační systém macOS nepodporuje technologii více-obrazového video přenosu Multi Stream Transport (MST), což znamená, že v případě připojení k macOS bude na obou připojených monitorech promítnut stejný obraz.

# INSTALACE OVLADAČŮ

**Windows 10 32/64bit: Po připojení se ovladače pro dokovací stanici instalují automaticky ze systému. Před samotnou instalací se ujistěte, že máte v systému nainstalovány nejnovější ovladače pro vaše zařízení a aktualizovaný BIOS.** 

**macOS X: Instalace ovladačů v macOS X je automatická. Před samotnou instalací se ujistěte, že máte v Macu nainstalován nejnovější OS pro vaše zařízení.**

# PŘIPOJENÍ DISPLAYPORT MONITORU

Dokovací stanice je vybavena 2x DP portem pro připojení externích monitorů s DisplayPort rozhraním. Jako zobrazovací zařízení můžete využít moderní plazmové nebo LCD monitory a televizory. Grafický čip, který je "srdcem" dokovací stanice, **podporuje až 5K rozlišení 5120x2880@60Hz**. Pro připojení monitoru k dokovací stanici použijte kvalitní HDMI kabel. Během instalace přídavného monitoru může obrazovka notebooku, Macu, tabletu nebo PC problikávat, což je standardní stav.

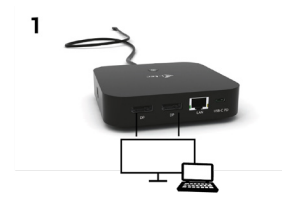

1 monitor připojený přes 2 DisplayPort kabely – rozlišení až 5K 5120x2880/60Hz.

**5K rozlišení je podporováno pouze v případě, že USB-C/Thunderbolt™ 3 konektor Vašeho notebooku podporují DisplayPort 1.4 DSC.**

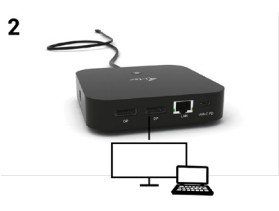

1 monitor připojený přes DisplayPort/HDMI kabel – rozlišení až 4K 3840x2160/60Hz.

**4K/60Hz rozlišení je podporováno pouze v případě, že USB-C/ Thunderbolt™ 3 konektor Vašeho notebooku podporují DisplayPort 1.4 DSC nebo DisplayPort 1.4 bez DSC.**

**V případě, že USB-C/Thunderbolt™ 3 podporuje pouze DisplayPort 1.2, maximální možné rozlišení je 1x 4K 3840x2160/30Hz.**

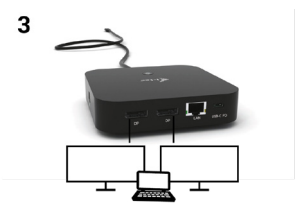

2 monitory připojeny přes DisplayPort/HDMI kabely – rozlišení až 4K 3840x2160/60Hz.

- **Pouze v případě, že USB-C/Thunderbolt™ 3 konektor Vašeho notebooku podporují DisplayPort 1.4 DSC.**
- **V případě, že USB-C/Thunderbolt™ 3 podporuje pouze DisplayPort 1.4 bez DSC, maximální možné rozlišení je 2x 2560x1440/60Hz.**
- **V případě, že USB-C/Thunderbolt™ 3 podporuje pouze DisplayPort 1.2, maximální možné rozlišení je 2x 1920x1080/60Hz.**

*Velikost rozlišení, snímkovací frekvence a maximální množství připojených externích monitorů je závislá na možnostech hostitelského PC/NB.*

# PŘIPOJENÍ DO LAN SÍTĚ

GLAN RJ-45 port využijete pro připojení do Ethernet sítě k routeru/ switchi a k internetu, podporuje rychlosti 10 / 100 / 1000 Mbps.

# PŘIPOJENÍ USB ZAŘÍZENÍ

USB-A 3.0 a USB-C 3.1 Gen.2 porty využijete k připojení klávesnice, myši, externího disku, tiskárny a dalších periférií nebo je můžete využít k připojení HUBu, čímž získáte další volné USB porty.

# NABÍJENÍ

Dokovací stanice podporuje nabíjení připojených USB mobilních zařízení, jako jsou smartphony, čtečky e-knih, multimediální přehrávače, navigace

a tablety. Nabíjené zařízení stačí připojit originálním kabelem k USB portu dokovací stanice. V případě, že se zařízení nenabíjí, pak připojte originální USB-C napájecí adaptér do USB-C Power Delivery portu dokovací stanice.

# NABÍJENÍ PŘES POWER DELIVERY

Dokovací stanice nabízí USB-C Power Delivery / Datový port, který je určen pro napájení připojeného "mateřského" zařízení pomocí originálního síťového adaptéru a pro nabíjení zařízení připojených přes USB porty. Pokud nepotřebujete nabíjet svá zařízení pomocí Power Delivery, můžete tento port využít pro přenos dat.

# AUDIO

Výstupní zařízení zvuku pro poslech přes grafický výstup je třeba nastavit / ověřit zde: **Předvolby systému-Zvuk-Výstup** – nastavit **USB Audio Device**.

Výstupní zařízení zvuku současně do sluchátek i monitoru lze volit v **Otevřít-Aplikace-Utility-Nastavení audio MIDI.app** – klikněte na "**+**" vlevo dole – **Vytvořit zařízení s více výstupy** a zvolíte na **Zařízení s více výstupy** požadované výstupy z nabízených voleb.

**Převážnou část problémů s dokovací stanicí a připojenými perifériemi lze vyřešit odpojením USB-C kabelu dokovací stanice od USB-C portu PC / Macu / smartphonu / tabletu a jeho opětovným připojením asi po 10s.**

# POUŽITÍ V OS WINDOWS

**Pokročilá konfigurace pro grafický výstup –** po připojení monitoru a po kliknutí na nastavení pro "Rozlišení zobrazení" ze systému Windows lze volit použití monitoru.

*Po kliknutí na druhý monitor a jeho přetažením si jej podle potřeby umístíte vůči původnímu monitoru vašeho notebooku / tabletu*

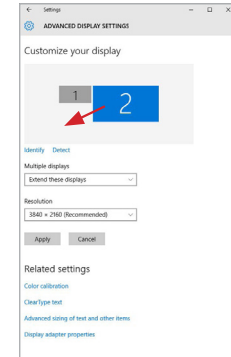

Lze provádět nastavení Rozšířit (Extend) a Zrcadlit / Duplikovat (Mirror):

- Režim **Zrcadlit / Duplikovat (Mirror)**: na obrazovce zvolte 2. Monitor, u Více monitorů → Duplikovat toto zobrazení → OK.
- Režim **Rozšířit (Extend)**: na obrazovce zvolte 2. Monitor, u Více monitorů → Rozšířit toto zobrazení → OK.

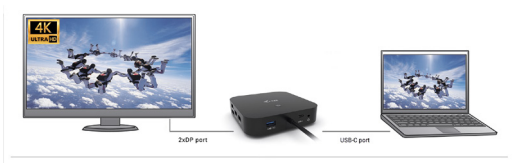

Mirror Mode

**Extended Mode** 

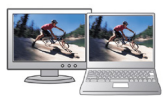

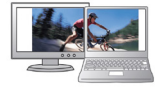

*Režimy Rozšířit a Zrcadlit*

#### **Nastavení zvuku –** umožní nastavení zvuku v Ovládací panely → Zvuk.

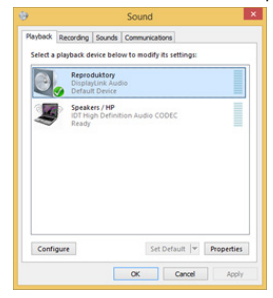

*Nastavení zvuku*

**Standby / Hibernate režim a Video port –** po aktivaci notebooku / tabletu ze Standby / Hibernate režimu se zobrazuje primární (původní) monitor, proto doporučujeme používat jako primární ten, který je integrován s notebookem / tabletem, abyste se mohli opětovně přihlásit do systému.

**Mirror režim –** přídavný monitor se řídí parametry původního monitoru v systému, tzn. jestliže si nastavíte režim Mirror a původní monitor má rozlišení např. 1280x1024, pak se obrazovka přenáší na přídavný monitor v rozlišení maximálně 1280x1024 (i když jej nastavíte na vyšší rozlišení).

Pomocí volby na klávesnici "Windows" + P lze také jednoduše monitory ovládat – pro použití monitoru ve Win 10 můžete zvolit: Jenom obrazovka počítače, Duplikovat, Rozšířit, Jenom druhá obrazovka.

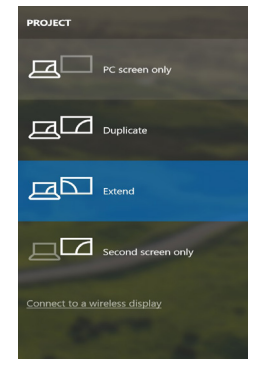

*Ovládaní monitoru ve Windows 10*

# POUŽITÍ V MACOS X

Po připojení monitoru bude obrazovka na Vašem Macu problikávat, což je standardní stav, a po ustálení lze provádět jeho standardní nastavování zde: **Předvolby systému-Monitory:**

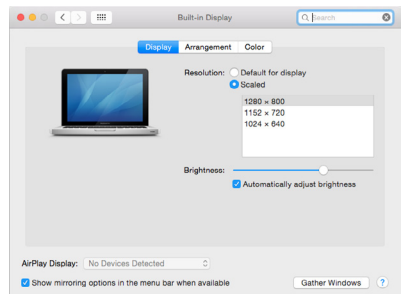

Klikněte na **Uspořádání** a v defaultním režimu (Rozšířit) klikněte na nový monitor a přetáhněte jej dle potřeby vzhledem k monitoru Macu. Při volbě **Zrcadlit monitory** se změní režim na Zrcadlit (rozlišení monitorů se automaticky upraví podle jejich parametrů a nastaví se nejvyšší možné rozlišení na obou monitorech). Zrušením volby Zrcadlit monitory obnovíte režim Rozšířit.

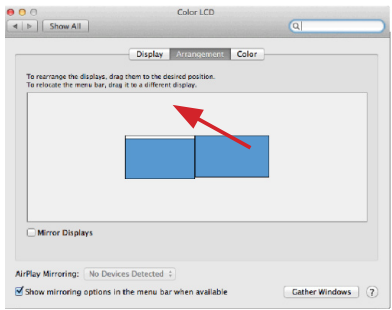

*Režim rozšířit: Šipka naznačuje možnost umístění připojeného monitoru vzhledem k Mac monitoru.*

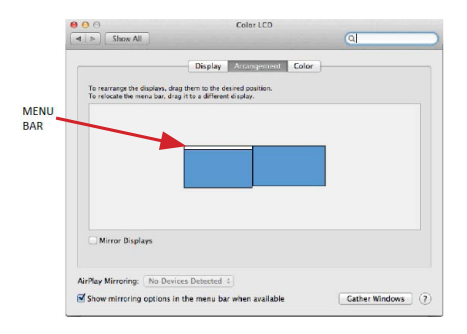

*Režim rozšířit: V tomto režimu si můžete zvolit Hlavní monitor přetažením lišty Menu Bar.*

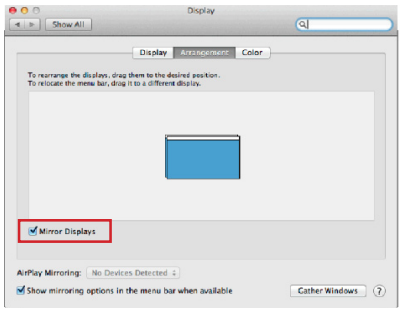

*Režim zrcadlit: Lze použít jen v případě, že je nabízen Macem.*

Volbou **Shromáždit okna** si můžete zvolit nastavení odpovídajícího monitoru – **Přizpůsobené rozlišení** (nabízí využitelná rozlišení), Otočení (Standardní, 90°, 180° a 270°) a **Obnovovací frekvence** (jestli je nabízena). Podle používaného monitoru jsou tyto možnosti nastavení:

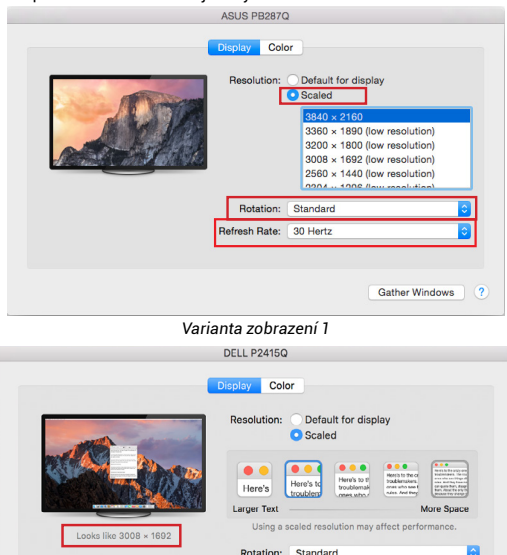

*Varianta zobrazení 2 V Přizpůsobeném režimu klikněte na Vámi vybranou ikonku, pod obrazovkou se popíše dané rozlišení (zde vzhledově 3008x1692 = 4K@30Hz)* **ČESKY ČESKY**

**| 79** 

 $\sqrt{2}$ 

**Gather Windows** 

**Režim zavřeného displeje –** práce na připojeném externím monitoru, když je monitor Macu sklopený, je možná pouze, když je Mac napájen a je připojena myš a klávesnice. Bližší informace najdete zde: **https://support.apple.com/cs-cz/HT201834**

**Při napájení z baterie je použití HDMI monitoru omezeno Macem. V některých případech lze při problémech se zobrazením toto vyřešit odpojením USB-C kabelu dokovací stanice od USB-C portu Macu a jeho opětovným připojením asi po 10 s. Vyčkejte na dokončení připojení všech periférií. Převážnou část problémů s obnovením obrazovky na připojeném monitoru po uspání Macu, po použití spořiče, po restartu Macu, po vypnutí / zapnutí Macu lze vyřešit stejným způsobem.**

**Převážnou část problémů s dokovací stanicí a připojenými perifériemi lze vyřešit odpojením USB-C kabelu dokovací stanice od USB-C portu PC / Macu / smartphonu / tabletu a jeho opětovným připojením asi po 10s.**

# BEZPEČNOSTNÍ POKYNY

- Nevystavujte extrémním teplotám a vlhkosti vzduchu.
- Používejte zařízení na plochých podložkách vyvarujete se tím sklouznutí a pádu na zem.
- Uschovejte manuál pro pozdější možné použití.

V součinnost se servisním oddělením:

- Ověřte funkčnost po pádu do vody nebo na zem.
- Ověřte funkčnost při prasknutí krytu.
- Reklamujte zařízení nefungující dle manuálu.

# ČASTO KLADENÉ OTÁZKY

K dispozici na našem webu **www.i-tec.cz** v záložce "FAQ" u tohoto produktu.

- **• Interface / Interfejs / port / konektor / wyjście / wejście / slot / gniazdo**  miejsce, w którym jest możliwość podłączenia ze sobą urządzeń.
- **• Chipset –** kontroler, półprzewodnikowy element notebooka, tableta, PC, sterujący pracą portu.
- **• USB-C –** to nowe złącze symetryczne i standardowe. Umożliwia ona szybsze ładowanie, wzmocnienie, dwufunkcyjność (host ale również jako gość), wsparcie dla alternatywnych trybów (DisplayPort, MHL, Thunderbolt).
- **• Tryby alternatywne (Alt modes) –** specjalne tryby USB-C złącza, które mogą być obsługiwane. Obecnie najbardziej popularne z nich to DisplayPort / DockPort, MHL, Thunderbolt. Urządzenia posiadajace takie złącze oraz kabel umożliwiają przesyłanie zdjęć, a jednocześnie zachowanie innych funkcji konektora (do transferu danych i ładowania).
- **• Tryb DisplayPort / DockPort Alt –** tryb ten umożliwia przesyłanie zdjęć przez złącze USB-C oraz kabel.
- **• USB-C Power Delivery / Data (USB-C PD / Data) –** opcjonalne właściwości złącza USB-C. Złącze z tym wsparciem może ładować i być ładowane jednocześnie w zakresie 10W do 100W (w zależności od profili 1-5). Po podłączeniu do urządzenia do transferu danych (np. USB-C Hub / Ethernet) służy jako kolejny port do transferu danych.
- **• USB 3.1 / 3.0 / 2.0 –** standard interfejsu USB / port do podłączenia różnych urządzeń USB. Różne urządzenia USB można podłączyć do stacji dokującej lub adaptera przy użyciu interfejsu USB typu A. USB B służy do podłączenia stacji dokującej lub zasilacza do notebooka, tabletu, PC.
- **• DisplayPort -** standard cyfrowego interfejsu graficznego / portu do podłączania monitorów i innych graficznych urządzeń wyświetlających.
- **• LAN (Local Area Network)** lokalna sieć komputerowa jest obecnie najbardziej popularną siecią Ethernet, która osiąga teoretyczną szybkość transferu do 1 Gbit/s przy stacji dokującej - GLAN / RJ-45.
- **• Audio -** oznaczenie wejścia audio (mikrofonu) lub wyjścia (słuchawki / głośniki).

#### **SPECYFIKACJA**

- 1x zintegrowany kabel USB-C do podłączenia do urządzenia (100 cm)
- Technologia stacji dokującej: USB-C (MST)
- Power Delivery: 100 W
- Porty wideo: 2x DisplayPort
- Rozdzielczość:

 $DP 1.2 HBR2$ 

1 monitor  $-$  do  $4$ K $/30$  Hz 2 monitory — do 2x 1080p/60 Hz \*

DP 1.4 HBR3:

1 monitor — do 4K/60 Hz 2 monitory — do 2x 1440p/60 Hz \* DP 1.4 HBR3 DSC:

1 monitor — do 5K/60 Hz 2 monitory  $-$  do 2x 4K/60 Hz $\degree$ 

- 1x port USB-C gen. 2 (tylko dane)
- $\cdot$  1x port USB-C gen. 2 + PD (dane + zasilanie)
- 3x port USB 3.0 z obsługą szybkiego ładowania (BC 1.2)
- 2x port USB 2.0
- 1x port Ethernet GLAN RJ-45 (Realtek RTL8153)
- 1x port combo audio 3,5 mm
- $\cdot$  Sygnalizacia LED
- Przełącznik ON/OFF do włączania i wyłączania stacji dokującej
- Obsługa blokady Kensington
- Obsługa mocowania VESA
- SO: Windows 10, macOS\*, Android, Chrome OS i Linux z najnowszymi aktualizaciami
- Wymiary produktu: 113 x 113 x 40 mm

\* System operacyjny macOS nie obsługuje technologii wieloekranowej transmisji wideo Multi Stream Transport (MST), co oznacza, że w systemie macOS na obu podłączonych monitorach będzie wyświetlany ten sam obraz.

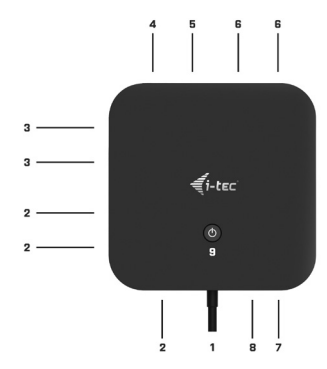

# OPIS

- **1.** Zintegrowany kabel USB-C do podłączenia do urządzenia (100 cm)
- **2.** 3x port USB 3.0 (5 Gb/s)
- **3.** 2x port USB 2.0
- **4.** port USB-C gen. 2 + PD (dane + zasilanie)
- **5.** port Ethernet GLAN RJ-45 obsługuje prędkości 10/100/1000 Mb/s
- **6.** 2x DisplayPort
- **7.** gniazdo combo audio jack 3,5 mm
- **8.** port USB-C gen. 2 (tylko dane)
- **9.** Przełącznik ON/OFF do włączania i wyłączania stacji dokującej przycisk należy przytrzymać przez dwie sekundy

#### WYMAGANIA SYSTEMOWE

**Wymagania dot. sprzętu:** Urządzenie z wolnym portem USB-C lub Thunderbolt3

#### **Wymagania dotyczące zasilania (Power Delivery): urządzenia z wolnymi portami USB-C lub Thunderbolt 3 z obsługą "Power Delivery".**

**System operacyjny:** Windows 10, macOS\* i Linux z najnowszymi aktualizacjami

\* System operacyjny macOS nie obsługuje technologii wieloekranowej transmisji wideo Multi Stream Transport (MST), co oznacza, że w systemie macOS na obu podłączonych monitorach będzie wyświetlany ten sam obraz.

### INSTALACJA STEROWNIKÓW

**Windows 10 32/64bit: Po podłączeniu, sterowniki dla stacji dokującej są instalowane automatycznie z systemu. Przed rozpoczęciem instalacji upewnij się, że Twój system ma zainstalowane najnowsze sterowniki dla urządzeń oraz aktualizowany BIOS.**

**macOS X: Instalacja sterowników w macOS X następuję automatycznie. Przed rozpoczęciem instalacji upewnij się, że Twój Mac ma zainstalowane najnowsze OS dla urządzeń.**

# PODŁĄCZENIE MONITORA Z INTERFEJSEM DISPLAYPORT

Stacja dokująca jest wyposażona w dwa porty DP do podłączania zewnętrznych monitorów z interfejsem DisplayPort. Jako wyświetlacze można zastosować nowoczesne monitory i telewizory plazmowe lub LCD. Czip graficzny, który stanowi zasadniczy element stacji dokującej, **obsługuje nawet rozdzielczość 5K 5120 x 2880@60 Hz.** Do podłączenia

monitora do stacji dokującej należy użyć wysokiej jakości kabla HDMI. Podczas instalacji dodatkowego monitora ekran notebooka, komputera Mac czy PC bądź tabletu może migać — jest to normalne zachowanie.

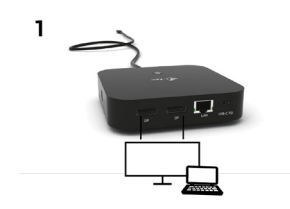

- 1 monitor podłączony przez 2 kable DisplayPort – rozdzielczość do 5K 5120x2880/60Hz.

#### **Rozdzielczość 5K jest wspierana wyłącznie wtedy, kiedy konektor USB-C/Thunderbolt™ 3 Waszego notebooka wspiera DisplayPort 1.4 DSC.**

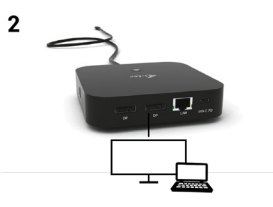

- 1 monitor podłączony przez kabel DisplayPort/HDMI – rozdzielczość do 4K 3840x2160/60Hz.

**Rozdzielczość 4K/60Hz jest wspierana wyłącznie wtedy, kiedy konektor USB-C/Thunderbolt™ 3 Waszego notebooka wspiera DisplayPort 1.4 DSC lub DisplayPort 1.4 bez DSC.**

**W przypadku, gdy USB-C/Thunderbolt™ 3 wspiera tylko DisplayPort 1.2, maksymalna możliwa rozdzielczość wynosi 1 x 4K 3840x2160/30Hz.**

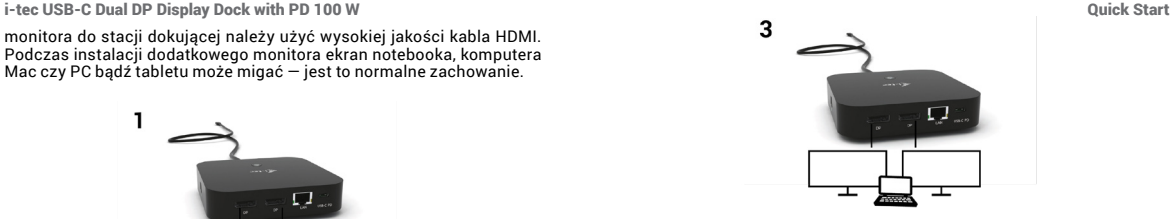

- 2 monitory podłączone przez kable DisplayPort/HDMI – rozdzielczość do 4K 3840x2160/60Hz.

**Wyłącznie wtedy, kiedy konektor USB-C/Thunderbolt™ 3 Waszego notebooka wspiera DisplayPort 1.4 DSC.**

**W przypadku, gdy USB-C/Thunderbolt™ 3 wspiera tylko DisplayPort 1.4 bez DSC, maksymalna możliwa rozdzielczość wynosi 2 x 2560x1440/60Hz.**

**W przypadku, gdy USB-C/Thunderbolt™ 3 wspiera tylko DisplayPort 1.2, maksymalna możliwa rozdzielczość wynosi 2x 1920x1080/60Hz.**

*Rozmiar rozdzielczości, szybkość klatek oraz maksymalna liczba podłączonych monitorów zewnętrznych zależna jest od możliwości centralnego PC/NB.*

#### PODŁACZENIE DO LAN

Port GLAN RJ-45 daje możliwość podłączenia do sieci Ethernet, do routera / switcha oraz internetu. Prędkość 10 / 100 / 1000 Mbps.

#### PODŁACZENIE URZADZEŃ USB

Porty USB-A 3.0 i USB-C 3.1 gen. 2 można wykorzystać do podłączenia klawiatury, myszy, dysku zewnętrznego, drukarki i innych urządzeń peryferyjnych. Można także podłączyć HUB, zyskując w ten sposób więcej wolnych portów USB.

#### *ŁADOWANIE*

Stacja dokująca umożliwia ładowanie mobilnych urządzeń USB takich jak smartfony, czytniki e-book, odtwarzacze multimedialne, tablety. Wystarczy podłączyć oryginalnym kablem urządzenie które ma być ładowane dol portu USB stacji dokującej. Jeśli urządzenie nie jest ładowane lub nie działa, podłącz oryginalny zasilacz USB-C do portu USB-C Power Delivery stacji dokującej.

# ŁADOWANIE ZA POMOCA POWER DELIVERY

Stacia dokująca oferuje port USB-C Power Delivery / Data, przeznaczony do zasilania podłączonego urządzenia "macierzystego" przy użyciu oryginalnego zasilacza i ładowania urządzeń podłączonych przez porty USB. Jeżeli nie potrzebujesz ładować swoje urządzenia za pomocą Power Delivery, możesz ten port użyć do transferu danych.

# AUDIO

Urządzenia wyjściowe audio, do słuchania przez wyjście graficzne, należy ustawić / zweryfikować tutaj: **System Preferences-Sound-Output**  – wybierz **USB Audio Device**.

Możliwość jednoczesnego emitowania dźwięku przez słuchawki i monitor może być ustawiona tutaj: **Open-Applications-Utilities-Audio settings MIDI.app** – kliknij "+" na dole z lewej strony – **Create device with multiple outputs** i dokonaj wyboru z listy opcji w **Device with multiple outputs.**

**Większość problemów z stacją dokującą i podłączonych urządzeń peryferyjnych może być rozwiązane poprzez odłączenie kabla USB-C stacji dokującej podłączonego do portu USB-C urządzeń PC / Mac / smartphone i ponowne podłączenie po około 10 s.**

# KORZYSTANIE W SYSYTEMIE WINDOWS

**Zaawansowana konfiguracja grafiki –** po podłączeniu monitora i po kliknięciu w ustawieniach "Rozdzielczość obrazu" w systemie Windows można wybrać monitor, którego chcesz użyć.

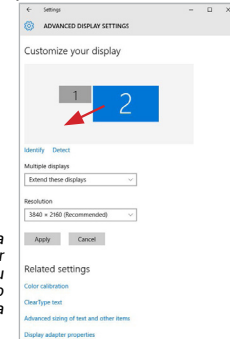

*Klikając na drugim monitorze, a przesuwając go można umieścić monitor zgodnie z wymaganiami w stosunku do pierwotnego monitora Twojego notebooka / tableta*

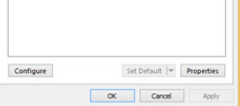

#### *Ustawienia dźwięku*

Teraz można ustawić Rozszerzenie oraz tryb Lustrzany (Mirror):

- Tryb **Mirror**: na monitorze wybierz 2-gi monitor, wybierz kilka monitorów → Lustro obrazu → OK.
- Tryb **Rozszerzenie**: na monitorze wybierz 2-gi monitor, wybierz kilka monitorów → Rozszerzenie obrazu → OK.

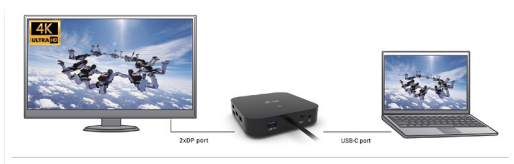

Mirror Mode

**Extended Mode** 

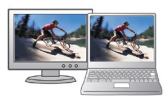

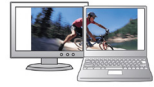

*Tryb Mirror i Extended* 

**Ustawienia dźwięku –** ustawienia audio można zmieniać w Panelu sterowania → Audio. Cound

Playback Recording Sounds Communications

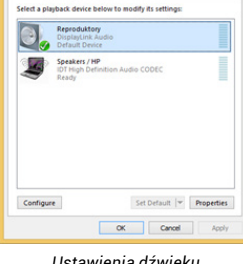

**Tryb czuwania / hibernacji (Standby / Hibernate) –** po włączeniu laptopa / tableta z trybu gotowości / hibernacji wyświetla się podstawowy monitor, więc zaleca się stosować monitor, który jest zintegrowany z laptopem / tabletem jako podstawowy.

**Tryb Klonuj (Mirror) –** podłączony monitor ustawia automatycznie parametry oryginalnego monitora w systemie, tj. jeśli ustawisz tryb Klonuj i zintegrowany monitor posiada rozdzielczość 1280x1024, ekran jest nadawany w rozdzielczości do 1280x1024 (nawet jeśli zostanie ustawiony na wyższą rozdzielczość).

Za pomocą kombinacji klawiszy **"Windows + P"** klawiatury można łatwo kontrolować pracę monitorów – w Win 10 można wybrać: Tylko komputer, Klonować, Powiększyć, Tylko drugi ekran.

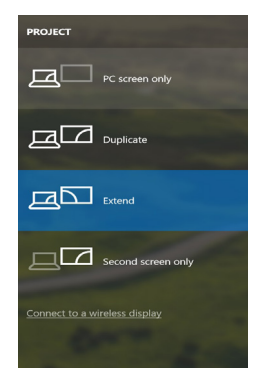

*Wybór monitora w Windows 10*

#### KORZYSTANIE W SYSTEMIE MACOS X

Po podłączeniu monitora ekran może zacząć migotać, co jest normalnym zjawiskiem, po kilku chwilach, gdy obraz się ustabilizuje będzie można rozpocząć ustawienia ekranu: **System Preferences-Displays:**

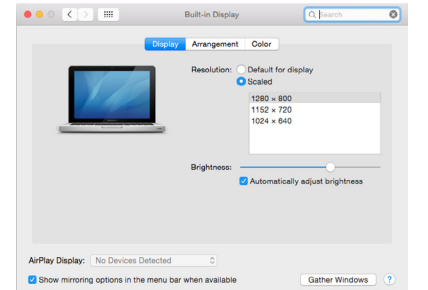

Wybierz **Arrangement** i w domyślnym trybie pulpit rozszerzony (Expanded desktop) wybierz nowy monitor i przesuń go jeśli to konieczne tak aby jego umiejscowienie było odpowiednie. Jeżeli wybierzesz tryb lustrzany **(Mirror displays)** to rozdzielczość monitorów automatycznie zostanie dostosowana do ich parametrów i maksymalnej możliwej do osiągnięcia rozdzielczości. Cofając wybór trybu Mirror, automatycznie włączony zostanie tryb Expanded desktop.

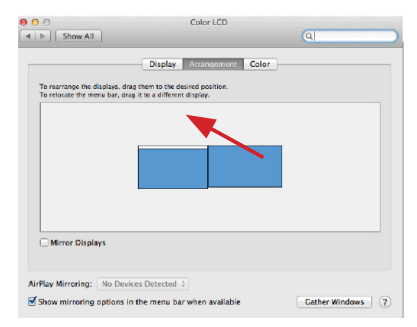

*Tryb Rozszerzenie: Strzałka wskazuje możliwe umiejscowienie podłączonego monitora.*

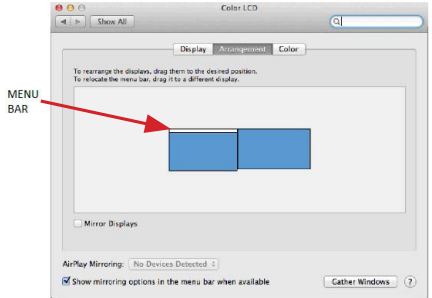

*Tryb Rozszerzenie: W trybie rozszerzonym można wybrać który z ekranów ma być ekranem głównym, przeciągając pasek menu.*

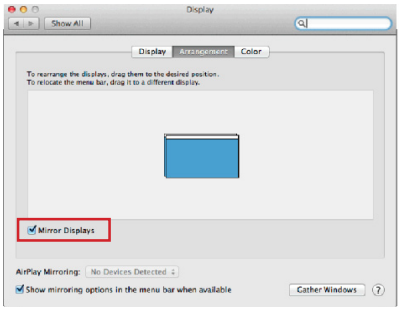

 *Tryb Mirror: Tryb ten można wybrać tylko gdy jest obsługiwany przez Mac.*

**Gather Windows:** Wybierając tę opcję można zmienić ustawienia dot. monitora – **Skalowanie,** zmiana rozdzielczości, **rotacja** (standard, 90°, 180° i 270°), **częstość odświeżania** (jeśli dostepna).

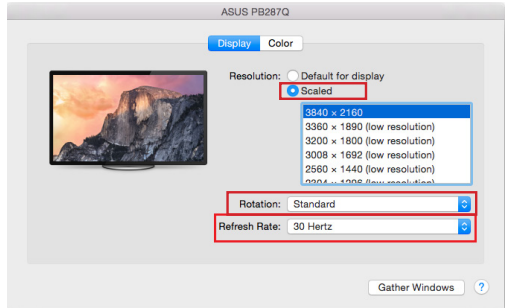

*Display opcja 1*

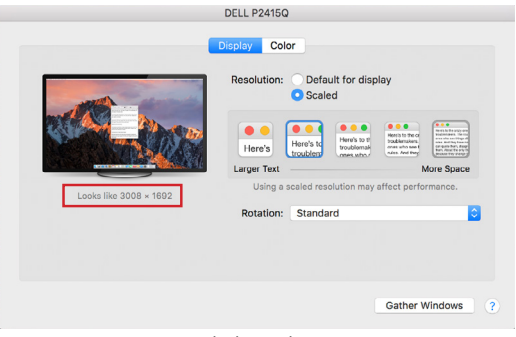

*Display opcja 2 W trybie skalowanym wybierz pożądaną ikonę, poniżej ekranu ukazana jest rozdzielczość (tutaj 3008x1692 = 4K@30Hz)*

**Tryb Closed-display mode –** praca przy zamkniętym ekranie jest możliwa gdy do komputera jest podłączona zewnętrzna mysz i klawiatura oraz komputer jest podłączony do zasilania. Więcej informacji tutaj: **https://support.apple.com/pl-pl/HT201834**

**Gdy komputer jest zasilany bateryjnie, użycie monitora HDMI jest ograniczone przez Mac'a. W niektórych sytuacjach w przypadku problemów z wyświetlaniem problem ten można rozwiązać, odłączając kabel USB-C stacji dokującej z portu USB-C na komputerze Mac i podłączając go ponownie po około 10 s. Proszę czekać na zakończenie łączenia się wszystkich urządzeń peryferyjnych. Większość problemów z odświeżeniem ekranu na podłączonym monitorze po hibernacji komputera Mac, po użyciu wygaszacza ekranu, po ponownym uruchomieniu lub po wyłączeniu komputera może być rozwiązany w ten sam sposób.**

**Większość problemów z stacją dokującą i podłączonych urządzeń peryferyjnych może być rozwiązane poprzez odłączenie kabla USB-C stacji dokującej podłączonego do portu USB-C urządzeń PC / Mac / smartphone i ponowne podłączenie po około 10 s.**

### INSTRUCKJE BEZPIECZEŃSTWA

- $\cdot$  Nie narażąć na działanie wysokich temperatur i wysokiej wilgotności.
- $\cdot$  Używać urządzenia na powierzchniach płaskich w celu unikniecia upadku.
- Zachować instrukcję do ewentualnego późniejszego użycia.

We współpracy z działem serwisu:

- Sprawdzić funkcjonalność po upadku do wody lub na twarda powierzchnię
- Sprawdzić funkcjonalność gdy obudowa uległa uszkodzeniu
- Odesłać urządzenie gdy nie pracuje zgodnie z instrukcją.

# **CZESTO ZADAWANE PYTANIA**

Dostepne na naszych stronach www.i-tec.cz/pl/ w zakładce "FAQ" przy niniejszym produkcie.

# SLOVNÍK POJMOV

- **• Rozhranie / port / konektor / vstup / slot –** miesto, kde sa fyzicky prepájajú dve zariadenia.
- **• Radič –** polovodičová súčiastka (tzv. chipset) v notebooku, tabletu, PC, zaisťujúca činnosť niektorého z portov.
- **• USB-C / USB Type-C –** je nový symetrický konektor a štandard. Umožňuje rýchlejšie nabíjanie, napájanie, tzv. dvojrolu (nielen hostiteľ, ale i hosť), podporu alternatívnych režimov (DisplayPort, MHL, Thunderbolt).
- **• Alternatívne režimy (Alt mody) –** špeciálne režimy pre USB-C konektor, ktoré môžu byť podporované. V súčasnosti najpopulárnejšími sú DisplayPort / DockPort, MHL, Thunderbolt, Zariadenia s touto vlastnosťou konektora a kábla umožňujú prenos obrazu a súčasne zachovávajú ostatné funkcie konektoru (pre prenos dát a nabíjanie).
- **• DisplayPort /DockPort Alt mode –** tento režim umožňuje prenos obrazu cez USB-C konektor a kábel.
- **• USB-C Power Delivery / Data Transfer (USB-C PD / Data) –** voliteľná vlastnosť USB-C konektora. Konektor s touto podporou dokáže nabíjať, a byť nabíjaný a podporuje záťaž 10W až 100W (podľa profilov 1-5). Pri zapojení dátového zariadenia (napr. USB-C Hub / Ethernet) slúži ako ďalší dátový port.
- **• USB 3.1 / 3.0 / 2.0 –** štandard pre USB rozhranie / port pre pripojenie rôznych USB zariadení. K dokovacej stanici alebo adaptéru môžete pripájať rôzne USB zariadenia pomocou USB rozhrania typu A. Port USB typu B slúži pre pripojenie dokovacej stanice alebo adaptéra k notebooku, tabletu, PC.
- **Display Port –** štandard pre digitálne grafické rozhranie / port slúžiaci na pripojenie monitorov a iných grafických zobrazovacích zariadení.
- **LAN (Local Area Network) –** miestna počítačová sieť, teraz je najrozšírenejší tzv. Ethernet, ktorý pri dokovacej stanici dosahuje teoretickú prenosovú rýchlosť až 1 Gbit/s – označenie GLAN / RJ-45
- **• Audio –** označenie pre zvukové vstupné (mikrofón) alebo výstupné zariadenie (slúchadlá / reproduktory).

# ŠPECIFIKÁCIA

- 1x integrovaný USB-C kábel pre pripojenie k zariadeniu (100 cm)
- Technológia dokovacej stanice: USB-C (MST)
- Power Delivery: 100 W
- Video Porty: 2x DisplayPort
- Rozlíšenie:

 $DP 1.2 HBR2$ 

 $1$  monitor – až  $4K/30Hz$ 2 monitory – až 2x 1080p/60Hz\*

DP 1.4 HBR3:

1 monitor – až 4K/60Hz  $2$  monitory – až  $2x$   $1440p/60Hz$ \*

#### DP 1.4 HBR3 DSC:

1 monitor – až 5K/60Hz 2 monitory – až 2x 4K/60Hz\*

- 1x USB-C port Gen. 2 (iba pre dáta)
- $\cdot$  1x USB-C port gen. 2 + PD (dáta + power delivery)
- 3x USB 3.0 port s podporou rýchleho nabíjania (BC 1.2)
- 2x USB 2.0 port
- 1x Ethernet GLAN R.I-45 port (Realtek RTL8153)
- 1x 3,5 mm Combo Audio port
- LED indikácia
- Prepínač ON/OFF pre zapnutie a vypnutie dokovacej stanice
- Podpora pre Kensington lock
- Podpora pre VESA uchytenie
- OS: Windows 10, macOS\*, Android, Chrome OS a Linux s najnovšími aktualizáciami
- Rozmery produktu: 113 x 113 x 40 mm
- $\cdot$  Váha próduktu: 243 g

\* Operačný systém macOS nepodporuje technológiu viac-obrazového video prenosu Multi Stream Transport (MST), čo znamená, že v prípade pripojenia k MacOS bude na oboch pripojených monitoroch premietaný rovnaký obraz.

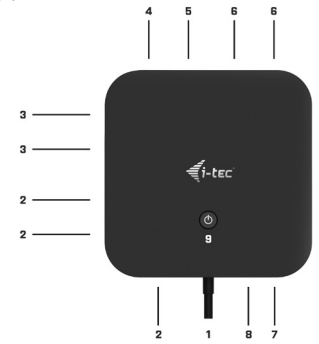

# POPIS

- **1.** Integrovaný USB-C kábel pre pripojenie k zariadeniu (100 cm)
- **2.** 3x USB 3.0 port (5Gb/s)
- **3.** 2x USB 2.0 port
- **4.** USB-C port gen. 2 + PD (dáta + power delivery)
- **5.** Ethernet GLAN RJ-45 port podporuje 10/100/1000 Mb/s
- **6.** 2x DisplayPort
- **7.** 3.5 mm Combo Audio Jack
- **8.** USB-C port Gen. 2 (iba pre dáta)
- **9.** Prepínač ON/OFF pre zapnutie a vypnutie dokovacej stanice nutné podržať tlačidlo po dobu dvoch sekúnd

# SYSTÉMOVÉ POŽIADAVKY

**Hardwarové požiadavky:** Zariadenie s voľným USB-C alebo Thunderbolt 3 portom

#### **Požiadavky pre funkciu Power Delivery: zariadenie s voľným USB-C alebo Thunderbolt 3 portom s podporou "Power Delivery".**

**Operačný systém:** Windows 10, macOS\* a Linux s najnovšími aktualizáciami

\* Operačný systém macOS nepodporuje technológiu viac-obrazového video prenosu Multi Stream Transport (MST), čo znamená, že v prípade pripojenia k MacOS bude na oboch pripojených monitoroch premietaný rovnaký obraz.

# INŠTALÁCIA OVLÁDAČOV

**Windows 10 32/64bit: Po pripojení sa ovládače pre dokovaciu stanicu inštalujú automaticky zo systému. Pred samotnou inštaláciou sa uistite, že máte v systéme nainštalované najnovšie ovládače pre vaše zariadenie a aktualizovaný BIOS.** 

**macOS X: Inštalácia ovládačov v macOS X je automatická. Pred samotnou inštaláciou sa uistite, že máte v Macu nainštalované najnovšie OS pre vaše zariadenie.** 

# PRIPOJENIE DISPLAYPORT MONITORA

Dokovacia stanica je vybavená 2x DP portom pre pripojenie externých monitorov s DisplayPort rozhraním. Ako zobrazovacie zariadenie môžete využiť moderné plazmové nebo LCD monitory a televízory. Grafický čip, ktorý je "srdcom" dokovacej stanice, **podporuje až 5K rozlíšenie**  **5120x2880@60Hz**. Pre pripojenie monitora k dokovacej stanici použite kvalitný HDMI kábel. Počas inštalácie prídavného monitora môže obrazovka notebooku, Macu, tabletu alebo PC preblikávať, čo je štandardný stav.

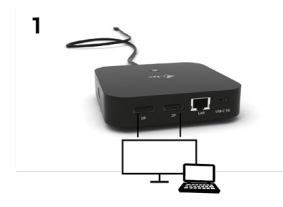

- 1 monitor pripojený cez 2 DisplayPort káble – rozlíšenie až 5K 5120x2880/60Hz.

**5K rozlíšenie je podporované iba v prípade, že USB-C/Thunderbolt™ 3 konektor Vášho notebooku podporuje DisplayPort 1.4 DSC.**

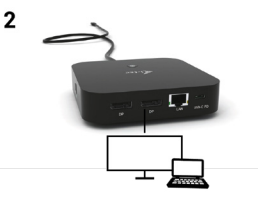

- 1 monitor pripojený cez DisplayPort/HDMI kábel – rozlíšenie až 4K 3840x2160/60Hz.

**4K/60Hz rozlíšenie je podporované iba v prípade, že USB-C/ Thunderbolt™ 3 konektor Vášho notebooku podporuje DisplayPort 1.4 DSC alebo DisplayPort 1.4 bez DSC.**

**V prípade, že USB-C/Thunderbolt™ 3 podporuje iba DisplayPort 1.2, maximálne možné rozlíšenie je 1x 4K 3840x2160/30Hz.**

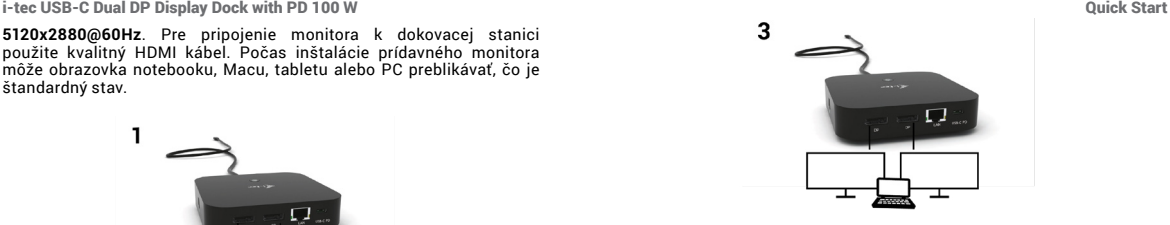

- 2 monitory pripojené cez DisplayPort/HDMI káble – rozlíšenie až 4K 3840x2160/60Hz.

**Iba v prípade, že USB-C/Thunderbolt™ 3 konektor Vášho notebooku podporuje DisplayPort 1.4 DSC.**

- **V prípade, že USB-C/Thunderbolt™ 3 podporuje iba DisplayPort 1.4 bez DSC, maximálne možné rozlíšenie je 2x 2560x1440/60Hz.**
- **V prípade, že USB-C/Thunderbolt™ 3 podporuje iba DisplayPort 1.2, maximálne možné rozlíšenie je 2x 1920x1080/60Hz.**

*Veľkosť rozlíšenia, zobrazovacie frekvencie a maximálne množstvo pripojených externých monitorov je závislá od možností hostiteľského PC / NB.*

### PRIPOJENIE DO LAN SIETE

GLAN RJ-45 port využijete pre pripojenie do Ethernet siete k routeru/ switchu a k internetu, podporuje rýchlosti 10 / 100 / 1000 Mbps.

#### PRIPOJENIE USB ZARIADENIA

USB-A 3.0 a USB-C 3.1 Gen.2 porty využijete k pripojeniu klávesnice, myši, externého disku, tlačiarne a ďalších periférií alebo ich môžete využiť k pripojeniu HUBu, čím získate ďalšie voľné USB porty.

# NABÍJANIE

Dokovacia stanica podporuje nabíjanie pripojených USB mobilných zariadení, ako sú smartphony, čítačky e-kníh, multimediálne prehrávače, navigácie a tablety. Nabíjané zariadenie stačí pripojiť originálnym káblom k USB portu dokovacej stanice. V prípade, že sa zariadenie nenabíja, potom pripojte originálny USB-C napájací adaptér do USB-C Power Delivery portu dokovacej stanice.

### NABÍJANIE CEZ POWER DELIVERY

Dokovacia stanica ponúka USB-C Power Delivery / Dátový port, ktorý je určený pre napájanie pripojeného "materského" zariadenia pomocou originálneho sieťového adaptéra a pre nabíjanie zariadení pripojených cez USB porty. Pokiaľ nepotrebujete nabíjať vaše zariadenie pomocou Power Delivery, môžete tento port využiť pre prenos dát.

### AUDIO

Výstupné zariadenie zvuku pre počúvanie cez grafický výstup je treba nastaviť / overiť tu: **Predvoľby systému-Zvuk-Výstup** – nastaviť **USB Audio Device.**

Výstupné zariadenie zvuku súčasne do slúchadiel i monitora môžete voliť v **Otvoriť-Aplikácie-Utility-Nastavenie audio MIDI.app** – kliknite na **"+"** vľavo dolu – **Vytvoriť zariadenie s viacerými výstupmi** a zvolíte **Zariadenie s viacerými výstupmi** požadované výstupy z ponúkaných volieb.

**Prevažnú časť problémov s dokovacou stanicou a pripojenými perifériami môžete vyriešiť odpojením USB-C kábla dokovacej stanice od USB-C portu PC / Macu / smartphonu / tabletu a jeho opätovným pripojením asi po 10 s.**

# POUŽITIE V OS WINDOWS

Pokročilá konfigurácia pre grafiku – po pripojení monitora a po kliknutí na nastavenie pre "Rozlíšenie zobrazenia" zo systému Windows môžete voliť použitie monitoru.

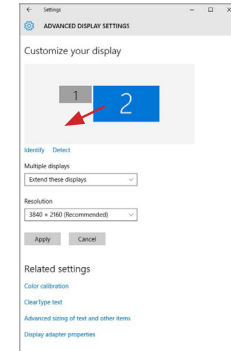

Môžete vykonať nastavenie Rozšíriť (Extend) a Zrkadliť / Duplikovať (Mirror):

- Režim **Zrkadliť / Duplikovať (Mirror)**: na obrazovke zvoľte 2. Monitor, pre viac monitorov → Duplikovať toto zobrazenie → OK.
- Režim **Rozšíriť (Extend)**: na obrazovke zvoľte 2. Monitor, pre viac monitorov → Rozšíriť toto zobrazenie → OK.

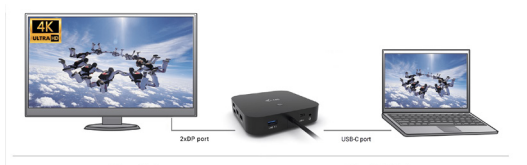

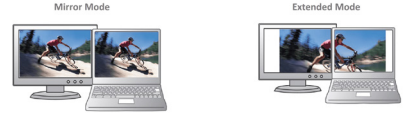

*Režimy Rozšíriť a Zrkadliť*

**Nastavenie zvuku –** umožní nastavenie zvuku v Ovládacie panely → Zvuk.

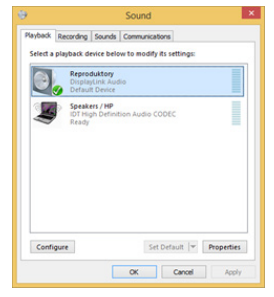

*Nastavenie zvuku*

*Po kliknutí na druhý monitor a jeho posunutím si ho podľa potreby umiestnite voči pôvodnému monitoru vášho notebooku / tabletu*

**Standby / Hibernate režim a Video port –** po aktivácii notebooku / tabletu zo Standby / Hibernate režimu sa zobrazuje primárny monitor, preto doporučujeme používať ako primárny ten, ktorý je integrovaný s notebookom / tabletom, aby ste sa mohli opätovne prihlásiť do systému.

**Mirror režim –** prídavný monitor sa riadi parametrami toho pôvodného v systéme, tj. ak si nastavíte režim Mirror a integrovaný monitor má rozlíšenie 1280x1024, potom sa obrazovka prenáša v rozlíšení maximálne 1280x1024 (i keď ho nastavíte na vyššie rozlíšenie).

Pomocou voľby na klávesnici "**Windows" + P** sa dajú tiež jednoducho monitory ovládať – pre použitie monitora vo Win 10 sú tu voľby: Iba obrazovka počítača, Duplikovať, Rozšíriť, Iba druhá obrazovka.

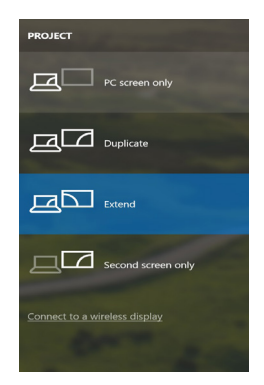

*Ovládanie monitora vo Windows 10*

# POUŽITIE V MACOS X

Po pripojení monitora bude obrazovka na Vašom Mac-u preblikávať, čo je štandardný stav, a ustálenie môžete vykonať štandardným nastavením tu: **Predvoľby systému-Monitory:**

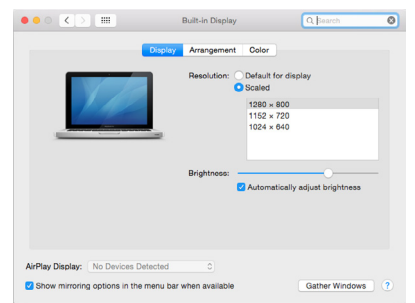

Kliknite na **Usporiadanie** a v defaultnom režime (Rozšíriť) kliknite na nový monitor a presuňte ho podľa potreby vzhľadom k monitoru Mac-u. Pri voľbe **Zrkadliť monitory** sa zmení režim na Zrkadliť (rozlíšenie monitorov sa automaticky upraví podľa ich parametrov a nastaví sa najvyššie možné rozlíšenie na oboch monitoroch). Zrušením voľby Zrkadliť monitory obnovíte režim Rozšíriť.

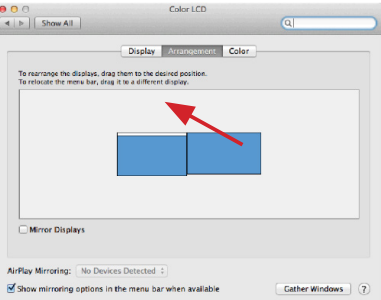

*Režim rozšíriť: Šípka naznačuje možnosť umiestnenia pripojeného monitora vzhľadom k Mac monitoru.*

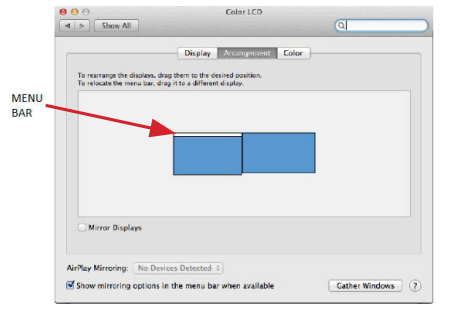

*Režim rozšíriť: V tomto režime si môžete voliť Hlavný monitor presunutím lišty Menu Bar.*

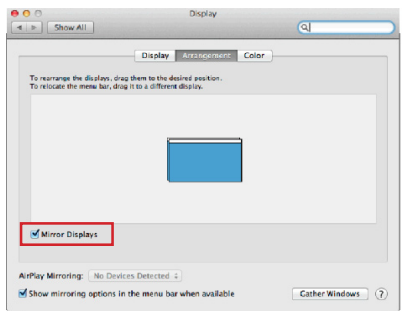

*Režim zrkadliť: Môžete použiť len v prípade, že je ponúkaný Macom.*

Kliknite na **Zhromaždiť okná**: touto voľbou si môžete zvoliť nastavenie odpovedajúceho monitora – **Prispôsobené rozlíšenie** (ponúka využiteľné rozlíšenie), **Otočenie** (Štandardné, 90°, 180° a 270°) a **Obnovovacia frekvencia** (ak je ponúkaná).

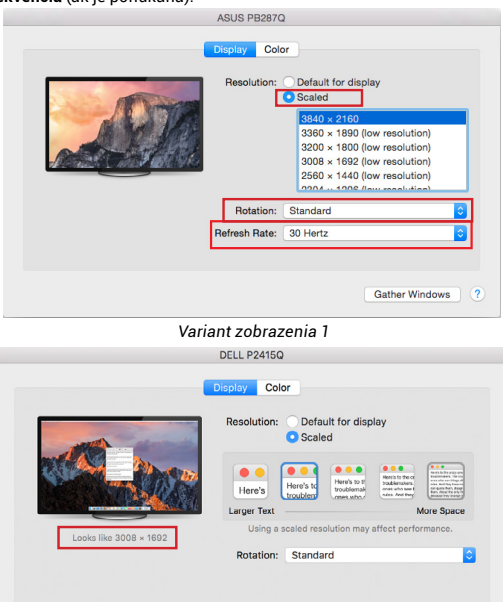

*Variant zobrazenia 2 V Prispôsobenom režime kliknite na Vami vybranú ikonku, pod obrazovkou sa zobrazí dané rozlíšenie (tu vzhľadovo 3008x1692 = 4K@30Hz)* **SLOVENSKY SLOVENSKY**

**102 |**

**SLOVENSKY | 103** 

 $\sqrt{2}$ 

**Gather Windows** 

**Režim zatvoreného displeja –** práca na pripojenom externom monitore, keď je monitor Macu sklopený, je možná iba keď je Mac napájaný a je pripojená myš a klávesnica. Bližšie informácie nájdete tu: **https://support.apple.com/cs-cz/HT201834**

**Pri napájaní z batérie je použitie HDMI monitora obmedzené Macom. V niektorých prípadoch môžete pri problémoch so zobrazením toto vyriešiť odpojením USB-C kábla dokovacej stanice od USB-C portu Macu a jeho opätovným pripojením asi po 10 s. Počkajte na dokončenie pripojenia všetkých periférií. Prevažnú časť problémov s obnovením obrazovky na pripojenom monitore po uspatí Macu, po použití šetriča, po reštarte Macu, po vypnutí / zapnutí Macu môžete vyriešiť rovnakým spôsobom.**

**Prevažnú časť problémov s dokovacou stanicou a pripojenými perifériami môžete vyriešiť odpojením USB-C kábla dokovacej stanice od USB-C portu PC / Macu / smartphonu / tabletu a jeho opätovným pripojením asi po 10 s.**

# BEZPEČNOSTNÉ POKYNY

- Nevystavujte extrémnym teplotám a vlhkosti vzduchu.
- Používajte zariadenie na plochých podložkách vyvarujete sa tým skĺznutiu a pádu na zem.
- Uschovajte manuál pre neskoršie možné použitie.

V súčinnosti so servisným oddelením:

- Overte funkčnosť po páde do vody alebo na zem.
- Overte funkčnosť pri prasknutí krytu.
- Reklamujte zariadenie nefungujúce podľa manuálu.

# ČASTO KLADENÉ OTÁZKY

K dispozícii na našom webe www.i-tec.cz v záložke "FAQ" pri tomto produkte.

# TERMINŲ ŽODINĖLIS

- **• Sąsaja / prievadas / jungtis / įvestis –** vieta, kurioje fiziškai sujungiami du įrenginiai.
- **• Valdiklis –** puslaidininkių komponentas (t.v. chipset) nešiojamame kompiuteryje, planšetėje, PC, užtikrinantis nustatyto prievado veiklą.
- **• USB-C –** yra naujas simetriškas konektorius ir standartas. Leidžia greičiau įkrauti, maitinti, t.y. atlikti du vaidmenis (ne tik šeimininkas, bet ir svečias), remia alternatyvius režimus (DisplayPort, MHL, Thunderbolt).
- **• Alternatyvūs režimai (Alt mode) –** specialūs režimai USB-C konektoriui, kurie gali būti remiami. Šiuo metu populiariausiais yra DisplayPort / DockPort, MHL, Thunderbolt. Įrenginiai su šia konektoriaus ir kabelio savybe leidžia perduoti vaizdus ir tuo pačiu išsaugo kitas konektoriaus funkcijas (duomenų perdavimui ir įkrovimui).
- **• DisplayPort /DockPort Alt mode –** šis režimas leidžia perduoti vaizdus per USB-C konektorių ir kabelį.
- **• USB-C Power Delivery / Data (USB-C PD / Data)** pasirenkama USB-C konektoriaus savybė. Šią paramą turintis konektorius moka įkrauti ir būti įkraunamas ir remia 10W - 100W apkrovą (pagal profilius 1-5). Prijungus duomenų perdavimo įrangą (pavyzdžiui USB-C Hub / Ethernet) tarnauja kaip dar viena duomenų prieigos jungtis.
- **• USB 3.1 / 3.0 / 2.0 –** standartas USB sąsajai/prievadui įvairių USB įrenginių prijungimui. Prie doko stotelės arba adapterio su USB Tipas–A sąsaja galima jungti įvairius USB įrenginius. USB Tipas-B prievadas naudojamas doko stotelės arba adapterio prijungimui prie nešiojamo kompiuterio, planšetės, PC.
- • **Display Port** skaitmeninės sąsajos standartas/prievadas ekranų ir kitų vaizdo įrenginių prijungimui.
- **LAN (Local Area Network) –** vietinis kompiuterių tinklas, šiuo metu labiausiai paplites t.v. Ethernet, kuris doko stotelėje siekia teorinį perdavimo greitį iki 1 Gbit/s – ženklinamas GLAN / RJ-45
- **Audio –** garso įvesties (mikrofonas) arba išvesties (ausinės/ reproduktoriai) įrenginiai.

# SPECIFIKACIJA

- 1x integruotas USB-C laidas prietaisui prijungti (100 cm)
- Doko stoties technologija: USB-C (MST)
- Power Delivery: 100 W
- Video prievadai: 2x DisplayPort
- Rezoliucija:

DP 1.2 HBR2:

1 monitorius — iki 4K/30 Hz 2 monitoriai — iki 2x 1080p/60 Hz\* DP 1.4 HBR3:

1 monitorius — iki 4K/60 Hz 2 monitoriai — iki 2x 1440p/60 Hz\*

DP 1.4 HBR3 DSC:

1 monitorius — iki 5K/60 Hz 2 monitoriai — iki 2x 4K/60 Hz\*

- 1 x prievadas USB-C karta 2 (tik duomenys)
- $\cdot$  1 x prievadas USB-C karta 2 + PD (duomenys + maitinimas)
- 3x USB 3.0 prievadai palaikantys greitą įkrovimą (BC 1.2)
- 2x prievadas USB 2.0
- 1x prievadas Ethernet GLAN RJ-45 (Realtek RTL8153)
- 1x prievadas Combo Audio 3,5 mm
- LED signalizacija
- "ON/OFF" jungiklis, skirtas dokų stoties įjungimui ir išjungimui
- Kensington užrakto valdymas
- VESA tvirtinimo valdymas
- SO: Windows 10, macOS, Android, Chrome OS ir Linux su naujausiais atnaujinimais
- Produkto matmenys: 113 x 113 x 40 mm
- Gaminio svoris: 243 g

\* macOS operacinė sistema nepalaiko Multi Stream Transport (MST) vaizdo transliacijos, o tai reiškia, kad macOS rodys tą patį vaizdą abiejuose prijungtuose monitoriuose.

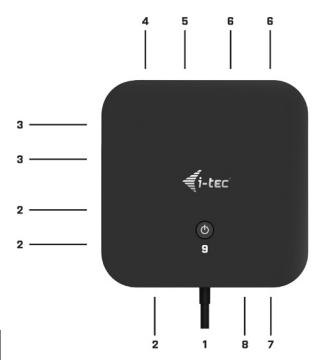

# APRAŠYMAS

- **1.** Integruotas USB-C laidas prietaisui prijungti (100 cm)
- **2.** 3x USB-A 3.0 prievadas (5 Gb/s)
- **3.** 2x prievadas USB 2.0
- **4.** prievadas USB-C karta 2 + PD (duomenys + maitinimas)
- **5.** lizdas Ethernet GLAN RJ-45 palaiko 10/100/1000 Mb/s greičius
- **6.** 2x DisplayPort
- **7.** lizdas combo audio jack 3,5 mm
- **8.** prievadas USB-C karta 2 (tik duomenys)
- **9.** "OFF" jungiklis, skirtas dokų stoties įjungimui ir išjungimui mygtuką reikia laikyti dvi sekundes

#### SISTEMOS REIKALAVIMAI:

**Reikalavimai įrangai:** Įrenginys su laisvu USB-C arba Thunderbolt3 prievadu

#### **Reikalavimai maitinimui (Power Delivery): įrenginys su laisvais USB-C arba Thunderbolt 3 prievadais su "Power Delivery" palaikymu.**

**Operacinė sistema:** Windows 10, macOS\* ir Linux su naujausiais atnaujinimais

\* macOS operacinė sistema nepalaiko Multi Stream Transport (MST) vaizdo transliacijos, o tai reiškia, kad macOS rodys tą patį vaizdą abiejuose prijungtuose monitoriuose.

#### VALDIKLIŲ INSTALIACIJA

**Windows 10 32/64bit: Po prijungimo doko stotelei skirti valdikliai instaliuojasi iš sistemos automatiškai. Prieš instaliavimą įsitikinkite, kad sistemoje turite Jūsų įrenginiui instaliavę naujausius valdiklius ir atnaujintą BIOS.**

**macOS X: Valdikliai į macOS X instaliuojasi automatiškai. Prieš instaliavimą įsitikinkite, kad Mace turite instaliavę Jūsų įrenginiui naujausią OS.**

# MONITORIAUS SU DISPLAYPORT SĄSAJA PRIJUNGIMAS

Doko stotelėje yra du DP prievadai, skirti prijungti išorinius monitorius su "DisplayPort" sąsaja. Šiuolaikiniai plazminiai ar LCD monitoriai ir televizoriai gali būti naudojami kaip ekranai. Grafikos lustas, kuris yra doko stoties šerdis, **palaiko net 5K 5120 x 2880 @ 60 Hz skiriamąją gebą.**  Norėdami prijungti monitorių prie doko, naudokite aukštos kokybės HDMI kabelį. Diegiant papildomą monitorių, nešiojamo kompiuterio, Mac, PC ar planšetinio kompiuterio ekranas gali mirgėti - tai įprastas reiškinys.

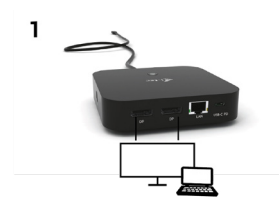

- 1 monitorius prijungtas per 2 "DisplayPort" kabelius rezoliucija iki 5K 5120x2880 / 60Hz.
- **5K reozliucija palaikoma tik tada, kai nešiojamojo kompiuterio USB-C / Thunderbolt™ 3 konektorius palaiko "DisplayPort 1.4 DSC".**

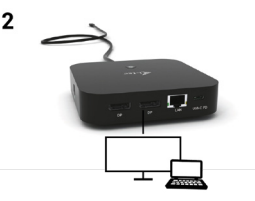

- 1 monitorius prijungtas per "DisplayPort" / HDMI kabelį - rezoliucija iki 4K 3840x2160 / 60Hz.

**4K/60Hz reozliucija palaikoma tik tada, kai nešiojamojo kompiuterio**  USB-C / Thunderbolt™ 3 konektorius palaiko "DisplayPort 1.4 DSC" **arba "DisplayPort 1.4 be DSC".**

Tuo atveju, jei USB-C / Thunderbolt™ 3 palaiko tik "DisplayPort 1.2", **didžiausia galima rezoliucija yra 1 x 4K 3840x2160/30Hz.**

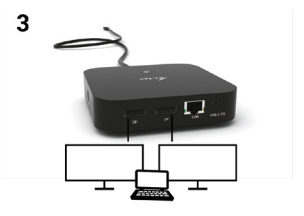

- 2 monitoriai, prijungti per "DisplayPort" / HDMI kabelius rezoliucija iki 4K 3840x2160 / 60Hz.
	- **Tik tada, kai nešiojamojo kompiuterio USB-C / Thunderbolt™ 3 konektorius palaiko "DisplayPort 1.4 DSC".**
- **Tuo atveju, jei USB-C / Thunderbolt™ 3 palaiko tik "DisplayPort 1.4" be DSC, didžiausia galima rezoliucija yra 2 x 2560x1440/60Hz.**
- Tuo atveju, jei USB-C / Thunderbolt™ 3 palaiko tik "DisplayPort 1.2". **didžiausia galima rezoliucija yra 2 x 1920x1080/60Hz.**

*Rezoliucijos dydis, kadrų dažnis ir maksimalus prijungtų išorinių monitorių skaičius priklauso nuo centrinio / neošinamojo kompiuterio galimybių.*

#### PRIJUNGIMAS PRIE LAN TINKLO

GLAN RJ-45 prievadą naudokite prisijungimui prie Ethernet tinklo, maršrutizatoriaus / switchi ir prie interneto, palaiko greitį 10 / 100 / 1000 Mhns

#### USB ĮRENGINIO PRIJUNGIMAS

USB-A 3.0 ir USB-C 3.1 2 kartos prievadais galima prijungti klaviatūrą, pelę, išorinį diską, spausdintuvą ir kitus išorinius įrenginius. Taip pat galite prijungti HUB (šakotuvą) ir taip gauti daugiau laisvų USB prievadų.

#### ĮKROVIMAS

Doko stotelė palaiko prijungtų USB mobiliųjų įrenginių (išmaniųjų telefonų, elektroninių knygų skaitytuvų, media grotuvų, navigacijos ir planšečių) įkrovimą. Įkraunamus įrenginius pakanka prijungti su originaliu kabeliu prie doko stotelės USB prievado. Jeigu įrenginys neįsikrauna, įkrovimo palaikymui USB-C maitinimo originalų adapterį prijunkite prie doko stotelės įkrovimo palaikymui skirto USB-C Power Delivery prievado.

### PAKROVIMAS PER POWER DELIVERY

Doko stotelė turi USB-C Power Delivery / Data prievadą, kuris yra skirtas prijungto "motininio" įrenginio maitinimui su originaliu tinklo adapteriu arba per USB sąsajos prijungtų įrenginių įkrovimui. Jeigu jums nereikia savo įrenginių įkrauti su Power Delivery, tai šį prievadą galite naudoti duomenų perdavimui.

# AUDIO

Garso išvesties įrenginius klausymui per grafinę išvestį reikia nustatyti/ patikrinti čia: **Garsas-Išvestis sistemos parinktys** - nustatyti **USB Audio Device.**

Garso išvesties įrenginius į ausines ir monitorių galima tuo pačiu metu pasirinkti čia: **Atidaryti-Programos-Utility-Nustatymas audio MIDI.app** – paspauskite ties "**+**" kairėje apačioje – **Sukurti įrenginį su keliais išėjimais** ir pasiūlyme **Įrenginiai su keliais išėjimais** pasirinkite reikiamus išėjimus.

**Didžiąją dalį problemų, susijusių su doko stotele ir prijungtais įrenginiais, galima išspręsti doko stotelės USB-C kabelio išjungimu iš USB prievado, PC / Maco / išmaniojo telefono/ planšetės, o po to jį vėl, maždaug po 10 sek. įjungus.**

# DOKO STOTELĖ NAUDOJIMAS OS WINDOWS

Išplėstinė konfigūracija grafikai – po monitoriaus prijungimo paspaudus mygtuką ties nustatymu. Ekrano raišką" sistemoje Windows galimą pasirinkti monitoriaus naudojimą.  $L = 1$ 

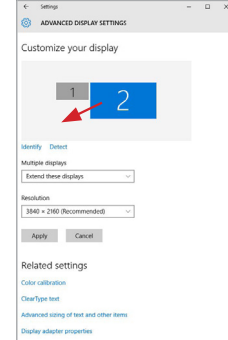

Galima valdyti režimus Išplėsti (Extend) ir Atspindėti / Veidrodinis vaizdo fiksavimas (Mirror):

- Režimui **Atspindėti / Veidrodinis vaizdo fiksavimas (Mirror)**: ekrane pasirinkite 2. Monitorius, ir Daugiau monitorių → Atspindėti šį vaizdą → OK.
- Režimui **Išplėsti (Extend)**: ekrane pasirinkite 2. Monitorius, ir Daugiau monitorių → Išplėsti šį vaizdą → OK.

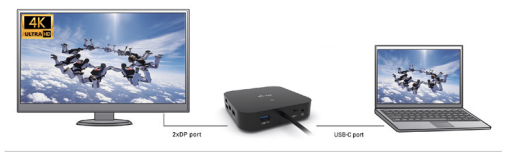

Mirror Mode

**Extended Mode** 

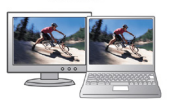

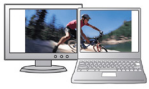

*Režimai Išplėsti ir Atspindėti*

**Garso nustatymas –** leidžia nustatyti garsą režime Valdymo skydai →Garsas

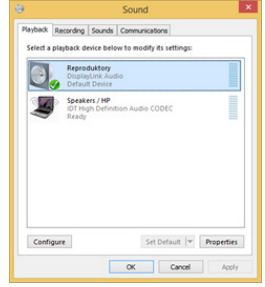

*Garso nustatymas*

*Paspauskite ties antruoju ekranu ir jį pertempkite, patalpinkite pagal poreikį Jūsų nešiojamame kompiuteryje / planšetėje* **Standby / Hibernate režimas ir Vaizdo prievadas –** po nešiojamo kompiuterio / planšetės aktyvavimo iš Standby / Hibernate režimo rodomas pirminis (pradinis) ekranas, todėl kad galėtumėte vėl prisijungti prie sistemos rekomenduojame naudoti kaip pradinį tą, kuris yra integruotas su nešiojamu kompiuteriu / planšete.

**Mirror režimas –** papildomas ekranas vadovaujasi sistemoje esančiais pirminio ekrano parametrais, t.y. jeigu nustatysite režimą Mirror, o integruotas ekranas turės raišką 1280x1024, tai ekranas maksimaliai perduos 1280x1024 raišką (net ir tuo atveju, jeigu bus nustatyta didesnė raiška).

Su **"Windows" + P** klaviatūra galima abu ekranus valdyti – Win 10 galite pasirinkti: Tik kompiuterio ekranas, Veidrodinis fiksavimas, Išplėsti, Tik antrasis ekranas.

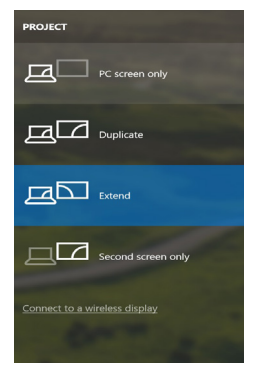

*Monitoriaus valdymas programoje Windows 10*

# DOKO STOTELĖ NAUDOJIMAS MACOS X

**112 |**

Prijungus monitorių Jūsų Mac ekranas blyksės, tai yra standartinė būklė, nustojus blyksėti galima pradėti standartinius nustatymus čia: **Parinktys sistemos-Monitoriai:**

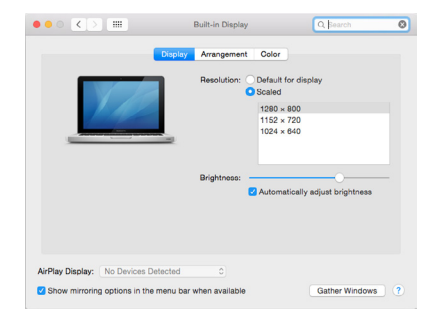

Paspauskite ties **Išdėstymas** ir numatytame režime (Išplėsti) paspauskite ties nauju monitoriumi ir pertempkite jį į norimą vietą, atsižvelgiant į Mac monitorių. Pasirinkus komandą **Atspindėti monitorius** režimas pasikeis į režima Atspindėti (monitorių raiška automatiškai reguliuojama pagal jų parametrus ir abiejuose monitoriuose bus nustatyta aukščiausia galima raiška). Uždarius komandą Atspindėti monitorius bus atnaujintas režimas Išplėsti.

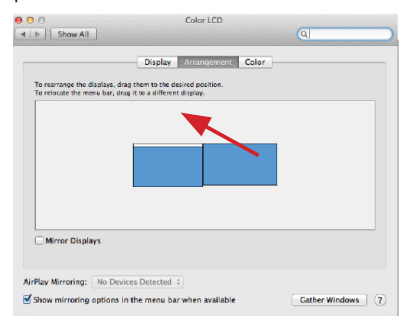

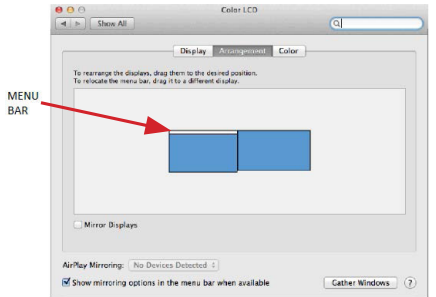

*Režimas Išplėsti: Režime Išplėsti galite pasirinkti Pagrindinį monitorių tempdami meniu Bar juostą.*

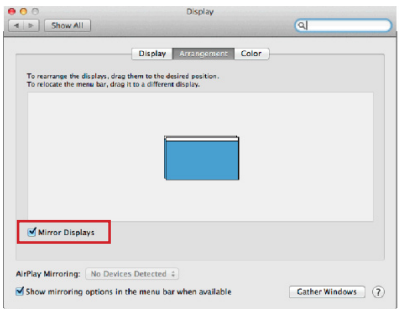

*Režimas atspindėti: Galima naudoti tik tuo atveju, jeigu tai siūlo Mac.*

Paspauskite ties **Surinkti langus:** su šia komanda galite pasirinkti atitinkamo monitoriaus nustatymą – **Pritaikyta raiška** (siūlo naudotinas raiškas), **Pasukimas** (Standartinis, 90°, 180° ir 270°) ir **Atnaujinimo dažnis** (jeigu yra siūloma).

**114 |**

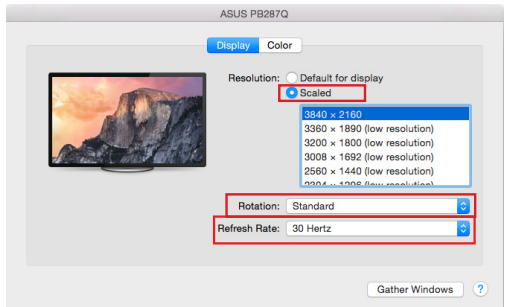

*Vaizdo variantas 1*

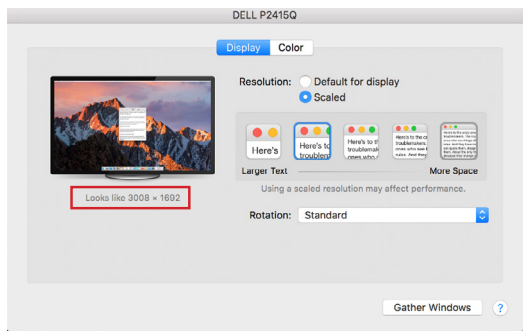

*Vaizdo variantas 2 Pritaikytame režime paspauskite ties pasirinkta piktograma, po ekranu bus nurodoma raiška (čia 3008x1692 = 4K@30Hz)*

**Uždaro ekrano režimas –** darbas prijungtame išoriniame ekrane, kai ekranas Macu yra uždarytas, galimas tik tuo atveju, jeigu Mac yra maitinamas ir yra prijungta pelė ir klaviatūra. Išsamesnę informaciją rasite čia: **https://support.apple.com/en-us/HT201834**

**Įkraunant baterija HDMI monitoriaus naudojimas yra ribotas Mac. Kai kuriais atvejais, esant vaizdo problemoms, tai galima išspręsti išjungus doko stotelės USB-C kabelį iš Mac USB-C prievado, o po 10 s vėl įjungus. Palaukite, kol bus prijungti visi įrenginiai. Didžiają dalį problemų, susijusių su vaizdo atstatymu prijungtame monitoriuje užmigdžius Mac, panaudojus ekrano užsklandą, po Mac restarto, po Mac išjungimo/ įjungimo galima išspręsti panašiu būdu.**

**Didžiąją dalį problemų, susijusių su doko stotele ir prijungtais įrenginiais, galima išspręsti doko stotelės USB-C kabelio išjungimu iš USB prievado, PC / Maco / išmaniojo telefono/ planšetės, o po to jį vėl, maždaug po 10 sek. įjungus.**

#### NAUDOJIMO SAUGOS TAISYKLĖS

- Saugoti nuo aukštos temperatūros ir drėgmės.
- $\cdot$  Irenginį naudoti ant Ivgių neslidžių paklotų išvengsite slydimo ir kritimo ant žemės.
- Vadovą saugokite vėlesniam naudojimui.

Bendradarbiaudami su servisu:

- Patikrinkite veikimą po įkritimo į vandenį arba nukritimo ant žemės.
- $\cdot$  Iskilus dangčiui patikrinkite veikimą.
- $\cdot$  Jeigu įrenginys neveikia pateikite pretenzijas vadovaudamiesi įrenginio. vadovu.

# DAŽNAI UŽDUODAMI KLAUSIMAI

Rasite mūsu svetainėje: www.i-tec.cz/en/ skiltyje "FAO" prie šio produkto.

#### LIJST MET BEGRIPPEN

- **Interface / poort / connector / ingang / slot** plek, waar twee apparaten fysiek worden doorverbonden.
- **• Controller**  halfgeleideronderdeel (de zogenaamde chipset) in een laptop, tablet of pc, dat zorgt voor de werking van een van de poorten.
- **• USB-C**  is een nieuwe symmetrische connector en standaard. Het product maakt een snellere oplading, voeding, de zogenaamde dubbelrol (niet alleen gastheer, maar ook gast), ondersteuning voor de zgn. alternatieve regimes (DisplayPort, MHL, Thunderbolt 3).
- **• Alternatieve regimes (Alt modi)** speciale regimes voor een USB-Cconnector, die ondersteund kunnen worden. Momenteel zijn DisplayPort / DockPort, MHL, Thunderbolt het meest populair. De apparaten met deze eigenschap van de connector en kabel maken beeldoverdracht mogelijk en behouden tegelijkertijd de andere functies van de connector (voor dataoverdracht en oplading via Power Delivery).
- **• DisplayPort / DockPort Alt mode** dit regime maakt beeldoverdracht mogelijk via een USB-C-connector en kabel.
- **• USB-C Power Delivery (USB-C PD)** een facultatieve eigenschap van de USB-C-connector. De connector met deze eigenschap kan zowel opladen als geladen worden en ondersteunt een belasting van 10 tot 100 W (afhankelijk van profielen 1-5).
- **• USB 3.1 / 3.0 / 2.0** een standaard voor de USB-interaface / poort om verschillende USB-apparaten aan te sluiten. Op het docking station of de adapter kunnen verschillende USB-apparaten worden aangesloten met behulp van een USB-interface van het type A. Een USB-poort van het type B dient voor aansluiting van een docking station of adapter op een notebook, tablet of pc.
- **• Display Port** een standaard voor de digitale grafische interface / poort om monitoren of andere grafische apparaten voor weergave aan te sluiten.
- **• LAN (Local Area Network)**  lokaal computernetwerk, momenteel de meest voorkomende tv Ethernet, dat een theoretische transmissiesnelheid van maximaal 1 Gbit / s bereikt op het dockingstation - gemarkeerd met GLAN / RJ-45
- **• Audio** aanduiding voor geluidsapparatuur, zowel ingang (microfoon) als uitgang (koptelefoon / luidsprekers).

# **SPECIFICATIES**

- 1x geïntegreerde USB-C-kabel voor aansluiting op het apparaat (100 cm)
- Technologie van het docking station: USB-C (MST)
- Power Delivery: 100 W
- Videopoorten: 2x DisplayPort
- Resolutie:

DP 1.2 HBR2:

 $1$  monitor – may.  $4K/30Hz$ 2 monitoren – max. 2x 1080p/60Hz\*

#### DP 1.4 HBR3:

1 monitor – max. 4K/60Hz 2 monitoren – max. 2x 1440p/60Hz\*

DP 1.4 HBR3 DSC:

1 monitor – max. 5K/60Hz 2 monitoren – max. 2x 4p/60Hz\*

- 1x USB-C-poort Gen. 2 (alleen voor data)
- $\cdot$  1x USB-C-poort gen.  $2 + \text{PD}$  (data + power delivery)
- 3x USB 3.0-poort met ondersteuning van snelle lading (BC 1.2)
- 2x USB 2.0-poort
- 1x Ethernet GLAN RJ-45-poort (Realtek RTL8153)
- 1x 3,5mm Combo Audio-poort
- LED-indicatie

**118 | NEDERLANDS**

- AAN/UIT-schakelaar om het docking station in en uit te schakelen
- Ondersteuning voor Kensington lock
- Ondersteuning voor VESA-bevestiging
- OS: Windows 10, macOS, Android, Chrome OS en Linux met de nieuwste updates
- Afmetingen van het product: 113 x 113 x 40 mm
- Gewicht van het product: 243 g

\* Het besturingssysteem macOS ondersteunt niet de technologie van de videobeeldoverdracht Multi Stream Transport (MST), wat betekent, dat er bij aansluiting op het systeem macOS op beide aangesloten monitoren hetzelfde beeld zal worden weergegeven.

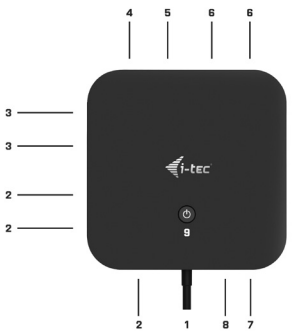

# BESCHRIJVING

- **1.** Geïntegreerde USB-C-kabel voor aansluiting op het apparaat (100 cm)
- **2.** 3x USB 3.0-poort (5Gb/s)
- **3.** 2x USB 2.0-poort
- **4.** USB-C-poort gen. 2 + PD (data + power delivery)
- **5.** Ethernet GLAN RJ-45-poort ondersteunt 10/100/1000 Mb/s
- **6.** 2x DisplayPort
- **7.** 3.5 mm Combo Audio Jack
- **8.** USB-C-poort gen. 2 (alleen voor data)
- **9.** AAN/UIT-schakelaar om het docking station in en uit te schakelen – Houd de knop gedurende twee seconden ingedrukt

# **SYSTEEMVEREISTEN**

**Hardwarevereisten:** Apparaat met een vrije USB-C of een Thunderbolt3 poort

#### **Vereisten voor de functie Power Delivery: apparaat met een vrije USB-C**  of Thunderbolt 3-poort met ondersteuning voor "Power Delivery".

**Besturingssysteem:** Windows 10, macOS\* en Linux met de nieuwste updates

\* Het besturingssysteem macOS ondersteunt niet de technologie van de videobeeldoverdracht Multi Stream Transport (MST), wat betekent, dat er bij aansluiting op het systeem macOS op beide aangesloten monitoren hetzelfde beeld zal worden weergegeven.

# DRIVERS INSTALLEREN

**Windows 10 32/64bit: Na aansluiting worden de stuurprogramma's van het dockingstation automatisch vanuit het systeem geïnstalleerd. Zorg ervoor dat u vóór de installatie beschikt over de nieuwste stuurprogramma's voor uw apparaat en dat de geïnstalleerde BIOS op uw systeem is bijgewerkt.** 

**macOS X: De installatie van stuurprogramma's in macOS X verloopt automatisch. Zorg ervoor dat u vóór de installatie beschikt over de nieuwste stuurprogramma's voor uw apparaat en dat de geïnstalleerde BIOS op uw systeem is bijgewerkt.**

# AANSLUITING VAN DE DISPLAYPOORT VAN DE MONITOR

Het docking station is uitgerust met 2x DP-poort voor aansluiting van externe monitoren met een DisplayPort-interface. Als weergaveapparaat kunt u moderne plasma- of LCD-monitoren of televisietoestellen gebruiken. De grafische chip, die het "hart" vormt van het docking station, **ondersteunt max. 5K resolutie van 5120x2880@60Hz.** Gebruik een HDMI-kabel van goede kwaliteit om de monitor aan te sluiten op het dockingstation. Tijdens de installatie van een extra monitor kan de monitor van de notebook, Mac, tablet of PC flikkeren. Dit is een standaardproces.

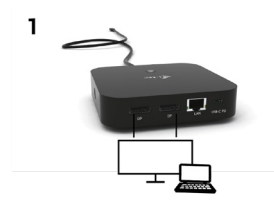

- 1 monitor aangesloten via 2 DisplayPort-kabels – resolutie tot 5K 5120x2880/60Hz.

**5K-resolutie wordt alleen ondersteund, als de USB-C/Thunderbolt ™ 3-connector van uw notebook de DisplayPort 1.4 DSC ondersteunen.**

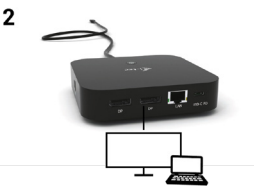

- 1 monitor aangesloten via een DisplayPort-kabel – resolutie tot 4K 3840x2160/60Hz.

**4K/60Hz-resolutie wordt alleen ondersteund, als de USB-C/ Thunderbolt ™ 3-connector van uw notebook de DisplayPort 1.4 DSC of de DisplayPort 1.4 zonder DSC ondersteunen.**

**Als USB-C/Thunderbolt ™ 3 alleen DisplayPort 1.2 ondersteunt, dan is de maximale mogelijke resolutie 1 x 4K 3840x2160/30Hz.**

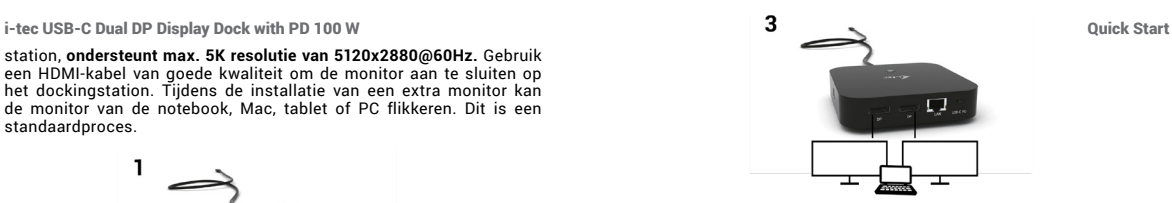

- 2 monitoren aangesloten via DisplayPort-kabels – resolutie tot 4K 3840x2160/60Hz.

**Alleen als de USB-C/Thunderbolt ™ 3-connector van uw notebook DisplayPort 1.4 met DSC ondersteunt.**

**Als USB-C/Thunderbolt ™ 3 alleen DisplayPort 1.4 zonder DSC ondersteunt, dan is de maximale mogelijke resolutie 2 x 2560x1440/60Hz.**

**Als USB-C/Thunderbolt ™ 3 alleen DisplayPort 1.2 ondersteunt, dan is de maximale mogelijke resolutie 2 x 1920x1080/60Hz.**

*De resolutiegrootte, de beeldsnelheid en het maximale aantal aangesloten externe monitoren zijn afhankelijk van de mogelijkheden van de host-pc/NB.*

#### VERBINDING MET HET LAN-NETWERK

De GLAN RJ-45-poort die u gebruikt om verbinding te maken met een Ethernet-netwerk met een router/switch en internet, ondersteunt 10/100/1000 Mbps.

#### AANSLUITING VAN EEN USB-APPARAAT

USB-A 3.0 en USB-C 3.1 Gen.2-poorten gebruik voor aansluiting van een muis, externe schijf, printer en andere randapparatuur. Of kunt u ze gebruiken voor aansluiting van een HUB, waardoor u andere vrije USBpoorten krijgt.

### OPLADEN

Het dockingstation ondersteunt het opladen van aangesloten USB mobiele apparaten zoals smartphones, e-book readers, mediaspelers, navigatieapparatuur en tablets. U hoeft de op te laden apparaten alleen maar met de originele kabel op de USB-poort van de HUB van het dockingstation aan te sluiten. In het geval van een apparaat niet opladen, sluit u de originele USB-C-voedingsadapter aan op de USB-C macht levering poort van het basisstation.

**120 | NEDERLANDS**

#### OPLADEN VIA POWER DELIVERY

Het dockingstation biedt een USB-C Power Delivery, die bestemd is om een aangesloten "moeder"-apparaat van stroom te voorzien met behulp van de originele voedingsadapter en om apparaten op te laden die via USB-poorten zijn aangesloten.

### AUDIO

Om te kunnen luisteren via de grafische uitvoer moet u hier het uitvoerapparaat voor geluid instellen: **Systeemvoorkeuren - Geluid - Uitvoer - USB-audioapparaat** instellen

Als uitvoerapparaat voor geluid tegelijk naar een hoofdtelefoon en naar een monitor kunt u via **Open - Applicaties - Hulpprogramma's - Audioinstellingen MIDI.app** kiezen. Klik op "+" linksonder – **Maak een apparaat met meerdere uitgangen** en kies voor **Apparaat met meerdere uitgangen**  de verlangde uitvoer uit de aangeboden keuzes.

**Opmerking**: **De meeste problemen met het dockingstation en de aangesloten randapparatuur kunnen worden opgelost door de USB-Cdockingstationkabel los te koppelen van uw pc/mac/ smartphone/tablet en deze na ongeveer 10 seconden opnieuw aan te sluiten.**

#### GEBRUIK IN WINDOWS

**Geavanceerde configuratie van de grafische uitvoer –** u kunt het gebruik van de monitor kiezen nadat u de monitor hebt aangesloten en nadat u op de instelling "Beeldschermresolutie" in Windows hebt geklikt.

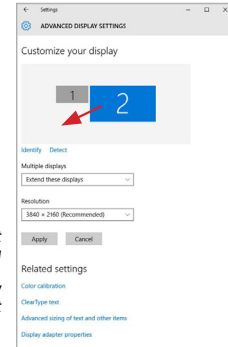

*Nadat u op de tweede monitor hebt geklikt en hem hebt versleept, kunt u hem naar wens een plaats geven t.o.v. de oorspronkelijke monitor van uw notebook/tablet* U kunt de instellingen voor Uitbreiden (Extend) en Spiegelen/Dupliceren (Mirror) uitvoeren:

- Modus **Spiegelen/Dupliceren (Mirror)**: kies op het scherm de 2e monitor, bij Meerdere monitors → Dupliceer deze weergave → OK.
- Modus **Uitbreiden (Extend)**: kies op het scherm de 2e monitor, bij Meer monitors → Breid deze weergave uit → OK.

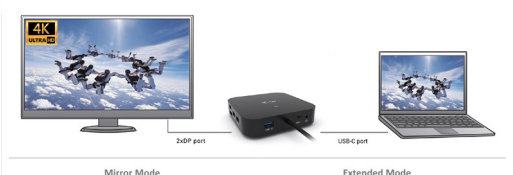

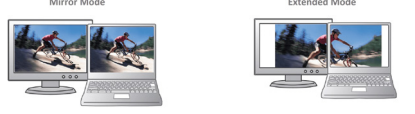

**Audio-instellingen -** Hiermee kunt u het geluid aanpassen via Configuratiescherm → Geluid.

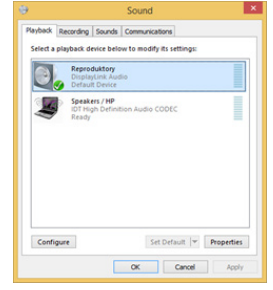

*Audio-instellingen*

**Stand-by/Slaapstand en Videopoort –** Nadat uw notebook/tablet vanuit de stand-by-/slaapstand is ingeschakeld, wordt de primaire (oorspronkelijke) monitor weergegeven, dus we bevelen aan om de monitor die is geïntegreerd in uw notebook/tablet als primaire te gebruiken, zodat u zich opnieuw bij het systeem aan kunt melden.

**Spiegelmodus -** De extra monitor wordt bestuurd door de parameters van de oorspronkelijke monitor in het systeem, dus als u de Mirror-modus instelt en als de oorspronkelijke monitor een resolutie van 1280x1024 heeft, dan wordt het scherm naar een extra beeldscherm overgebracht met een resolutie van maximaal 1280x1024 (ook als u hem op een hogere resolutie instelt).

Met de toetsencombinatie **"Windows" + P** kunt u ook eenvoudig de monitoren bedienen – om de monitors in Win 10 te gebruiken, kunt u kiezen uit: Alleen het computerscherm, Dupliceren, Uitbreiden, Alleen het tweede scherm.

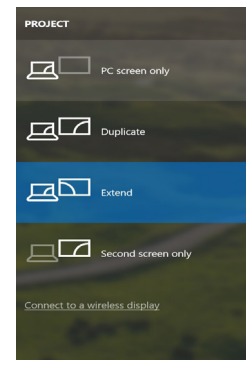

*Monitorbediening in Windows 10*

#### GEBRUIK IN MACOS X

Nadat de monitor is aangesloten, knippert het scherm van uw Mac even. Dat is de standaardtoestand. Daarna kunnen de standaardwaarden worden ingesteld: **Systeemvoorkeuren - Monitors:** 

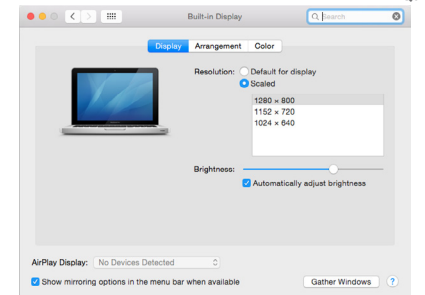

Klik op **Rangschikking** en klik in de standaardmodus (Uitbreiden) op de nieuwe monitor en geef hem door te slepen een plaats t.o.v. de Mac-monitor. Bij keuze van **Monitors spiegelen** schakelt de modus over naar Spiegelen (de monitorresolutie past zich automatisch aan hun parameters aan en stelt de hoogst mogelijke resolutie in op beide monitors). Als u de keuze Mirror Monitors ongedaan maakt, wordt de Extend-modus hervat.

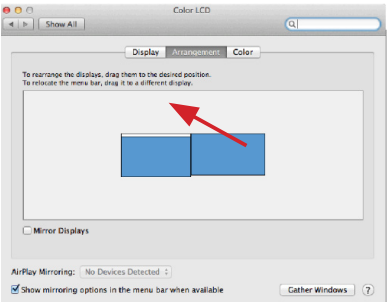

*Uitbreidingsmodus: De pijl geeft de mogelijkheid om de aangesloten monitor een plaats te geven ten opzichte van de Mac-monitor aan.*

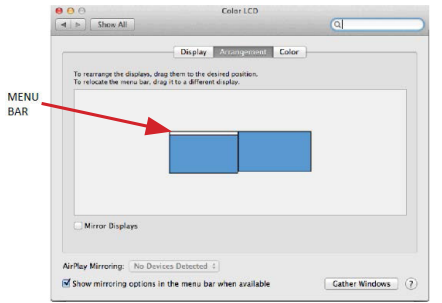

*Uitbreidingsmodus: In deze modus kunt u de Hoofdmonitor kiezen door de menubalk te slepen.*

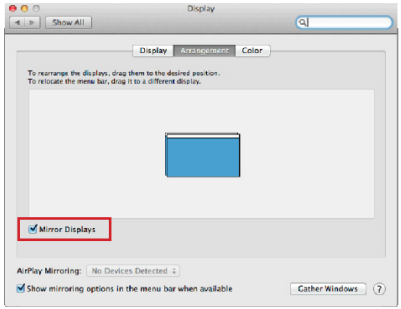

*Spiegelmodus: Die kan alleen worden gebruikt als hij door de Mac wordt aangeboden.*

Via de keuze **Vensters groeperen** kunt u de instelling van de betreffende monitor kiezen - **Aangepaste resolutie** (biedt bruikbare resoluties), **Draaien** (Standaard, 90°, 180° en 270°) en **Vernieuwingsfrequentie**

(als die wordt aangeboden). Afhankelijk van de monitor die u gebruikt, hebt u de volgende instellingsmogelijkheden:

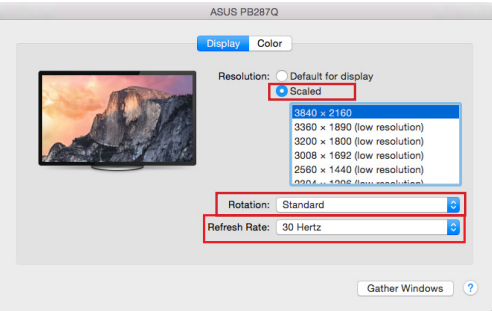

*Weergavevariant 1*

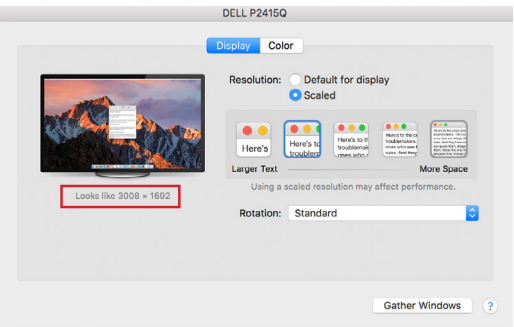

*Klik in de Aangepaste modus op het door u gekozen pictogram. Onder het scherm wordt de gegeven resolutie beschreven (hier visueel 3008x1692 = 4K@30Hz)*

#### i-tec USB-C Dual DP Display Dock with PD 100 W

**Gesloten beeldschermmodus –** Werken aan een aangesloten externe monitor wanneer de Mac-monitor gesloten is, kan alleen als de Mac op de voeding en als de muis en het toetsenbord zijn aangesloten. Meer informatie vindt u hier: **https://support.apple.com/nl-nl/HT201834**

**Bij gebruik van de accu wordt het gebruik van de HDMI-monitor door de Mac beperkt. In sommige gevallen kunt problemen met de weergave oplossen door de USB-C-kabel van het dockingstation los te koppelen van de USB-C-poort van de Mac en hem na ongeveer 10 seconden weer aan te sluiten. Wacht tot de verbinding met alle randapparaten voltooid is. De meeste problemen met het schermherstel op de aangesloten monitor nadat de Mac in de slaapstand gezet is, na het gebruik van een screensaver, na een herstart van een Mac of nadat een Mac is in- of uitgeschakeld, kunnen op dezelfde manier worden opgelost.**

**Opmerking**: **De meeste problemen met het dockingstation en de aangesloten randapparatuur kunnen worden opgelost door de USB-Cdockingstationkabel los te koppelen van uw pc/mac/ smartphone/tablet en deze na ongeveer 10 seconden opnieuw aan te sluiten.**

#### VEILIGHEIDSINSTRUCTIES VOOR HET GEBRUIK VAN HET DOCKING STATION

- Stel het product niet bloot aan externe temperaturen en luchtvochtigheid.
- Gebruik het product op vlakke ondergrond u voorkomt op die manier dat het product wegglijdt en op de grond valt.
- Bewaar de drivers en de handleiding voor event. later gebruik.

In samenwerking met de serviceafdeling:

- Controleer de functionaliteit na het vallen van het product in water of op de grond.
- Controleer de functionaliteit als het product barsten vertoont.
- Reclameer dit product als het niet werkt in overeenstemming met de handleiding.

#### VEELGESTELDE VRAGEN

Beschikbaar op onze website **www.i-tec.cz/nl/** op het tabblad "FAQ" bij dit product.

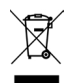

#### **EUROPEAN UNION ONLY NOTE: MARKING IS IN COMPLIANCE WITH EU WEEE DIRECTIVE**

#### **ENGLISH**

This equipment is marked with the above recycling symbol. It means that at the end of the life of the equipment you must dispose of it separately at an appropriate collection point and not place it in the normal domestic unsorted waste stream. This wil benefit the environment for all. (European Union only)

#### **DEUTSCH**

Dieses Produkt trägt das Recycling-Symbol gemäß der EU-Richtinie. Das bedeutet, dass das Gerät am Ende der Nutzungszeit bei einer kommunalen Sammelstelle zum recyceln abgegeben werden muss, (kostenloss). Eine Entsorgung űber den Haus-/Restműll ist nicht gestattet. Dies ist ein aktiver Beitrag zum Umweltschutz. (Nur innerhalb der EU)

#### **FRANÇAIS**

Ce dispositif est revêtu du marquage avec le symbole de recyclage indiqué ci-dessus. Ça veut dire, qu'une fois découlée la vie utile dudit dispositif, vous vous voyez dans l'obligation d'assurer, que le dispositif se trouve déposé en un respectif centre de collecte, dûment établi à cette fin, et non en d'autres centres de ramassage qui soient destinés à déposer de courants déchets municipaux non triés. De cette manière, on contribue considérablement à une amélioration en matière d'environnement où nous vivons tous. (Seulement pour l'Union Européenne).

#### **ESPAÑOL**

El dispositivo está indicado por el símbolo de reciclaje. Esto significa que al final de la vida útil de la instalación, debe asegurarse de que se almacene por separado en un punto de recolección establecido para este fin y no en los lugares designados para la eliminación de desechos municipales ordinarios sin clasificar. Contribuirá a mejorar el medio ambiente de todos nosotros. (Sólo para la Unión Europea)

#### **ITALIANO**

Questo dispositivo è contrassegnato con il seguente simbolo di riciclaggio. Si chiede di consegnarlo alla fine del suo ciclo di vita a un Centro di raccolta dei rifiuti differenziati istituita per questo scopo e non in altri centri indicati per depositare rifiuti urbani normali non differenziati. In questo modo si contribuisce al miglioramento della qualità dell'ambiente (valido soltanto per l'Unione Europea).

# **ČEŠTINA**

Toto zařízení je označeno výše uvedeným recyklačním symbolem. To znamená, že na konci doby života zařízení musíte zajistit, aby bylo uloženo odděleně na sběrném místě, zřízeném pro tento účel a ne na místech určených pro ukládání běžného netříděného komunálního odpadu. Přispěje to ke zlepšení stavu životního prostředí nás všech. (Pouze pro Evropskou unii)

#### **SLOVENSKY**

Toto zariadenie je označené vyššie uvedeným recyklačným symbolom. To znamená, že na konci doby života zariadenia musíte zaistiť, aby bolo uložené oddelene na zbernom mieste, zriadenom pre tento účel a nie na miestach určených pre ukladanie bežného netriedeného komunálneho odpadu. Prispeje to k zlepšeniu životného prostredia nás všetkých. (Iba pre Európsku úniu)

#### **POLSKI**

To urządzenie oznakowane jest specjalnym symbolem odzysku. Pookresie użytkowania trzeba je zwrócic do odpowiedniego punktu zbiörki i nie wolno umiestczać go razem z nieposortowanymi odpadami. Takie dzialanie przyniese korzyść dla środowiska. (Tylko w Unii Europejskiej)

### **LIETUVIU**

Šis gaminys yra pažymetas specialiu atlieku tvarkymo ženklu. Baigus eksploataciją, gaminys turi buti atiduotas į atitinkamą surinkimo punktą ir negali buti šalinamas kartu su nerušiuojamomis atliekomis. Tokie Jusu veiksmai prisides prie aplinkos apsaugos. (Tiktai Europos Sąjungoje)

#### **NEDERLANDS**

Dit apparaat is voorzien van het bovenvermelde recyclingsymbool. Dit betekent dat u aan het einde van de levensduur van het apparaat ervoor dient te zorgen dat het afzonderlijk wordt opgeslagen op een verzamelpunt dat hiervoor is ingericht en niet op plaatsen die zijn aangewezen voor de verwijdering van gewoon ongesorteerd gemeentelijk afval. Dit zal bijdragen aan de verbetering van de leefomgeving van ons allemaal. (Alleen voor de Europese Unie)

#### **EU DECLARATION OF CONFORMITY / EU KONFORMITÄTSERKLÄRUNG DÉCLARATION EU DE CONFORMITÉ / DECLARACIÓN UE DE CONFORMIDAD DICHIARAZIONE DI CONFORMITÀ UE / EU PROHLÁŠENÍ O SHODĚ EU PREHLÁSENIE O ZHODE / EU DECLARACJA ZGODNOŚCI ES ATITIKTIES DEKLARACIJA / EU-CONFORMITEITSVERKLARING**

#### **Manufacturer, Der Hersteller, Le fabricant, Fabricante, Produttore, Výrobce, Výrobca, Producent, Gamintojas, De fabrikant:**

i-tec Technologies s.r.o., Kalvodova 2, 709 00 Ostrava - Mariánské Hory, Czech Republic

declares that this product/ erklärt hiermit, dass das Produkt / déclare que ce produit / declara que este producto / dichiara che il seguente prodotto / tímto prohlašuje, že výrobek / týmto prehlasuje, že výrobok / deklaruje, że produkt / šiuo pareiškia, kad gaminys / verklaart hierbij dat het product

#### **Product, Bezeichnung, Le prénom, Producto, Prodotto, Název, Názov, Nazwa, Gaminys, Naam:** *i-tec USB-C Dual Display Docking Station with Power Delivery 100 W*  **Model, Modell, Modèle, Modelo, Modello, Model, Model, Model, Modelis, Model:** *C31DUALDPDOCKPD*

#### **Determination, Bestimmung, La détermination, Determinación, Determinazione, Určení, Určenie, Opcje, Ustatymas, Doel:**

Product is determined for using in PC as equipment. Das Produkt ist für Austattung und als Zubehör von Computern bestimmt. Le produit est déterminé pour une utilisation sur PC comme équipement. El producto se determina para usar en PC como equipo. Destinato per essere usato come attrezzatura informatica o come accessorio per computer. Výrobek je určen pro přístrojové vybavení a jako příslušenství do počítačů. Výrobok je určený pre prístrojové vybavenie a jako príslušenstvo do počítačov. Produkt jest przeznaczony do współpracy z komputerem jako akcesorium. Gaminys yra skirtas įrangai papildyti ir naudojamas kaip priedas kompiuteriams. Het product is bedoeld als uitrusting voor apparaten en als computeraccessoire.

We declare under our sole responsibility that the above named product is in conformity with the following European Union directives:

Wir erklären in alleiniger Verantwortung, dass das oben genannte Produkt mit den folgenden Richtlinien der Europäischen Union übereinstimmt:

Nous déclarons sous notre seule responsabilité que le produit susmentionné est conforme aux directives suivantes de l'Union européenne:

Nosotros declaramos bajo nuestra exclusiva responsabilidad que el producto arriba mencionado es conforme con las siguientes directivas de la Unión Europea:

Noi dichiariamo sotto la nostra esclusiva responsabilità che il prodotto sopra indicato è conforme alle seguenti direttive dell'Unione Europea: Noi dichiariamo sotto la nostra esclusiva responsabilità che il prodotto sopra indicato è conforme alle seguenti direttive dell'Unione Europea:

Prohlašujeme na vlastní odpovědnost, že výše uvedený výrobek je ve shodě s následujícími směrnicemi Evropské unie:

Vyhlasujeme na vlastnú zodpovednosť, že vyššie uvedený výrobok je v súlade s týmito smernicami Európskej únie:

My deklarujemy na naszą wyłączną odpowiedzialność, że wyżej wymieniony produkt jest zgodny z następującymi dyrektywami Unii Europejskiej:

Mes išimtinai savo atsakomybe pareiškiame, kad pirmiau nurodytas gaminys atitinka šias Europos Sąjungos direktyvas:

Wij verklaren op eigen verantwoordelijkheid dat het bovengenoemde product in overeenstemming is met de volgende richtlijnen van de Europese Unie: **EC Directive 2014/30/EU and 2011/65/EU**

**EMS (For EMC, Für EMC, Pour la CEM, Para EMC, Per la compatibilità elettromagnetica, Pro EMC, Pre EMC, Dla Kompatybilności elektromagnetycznej, Skirtas EMC, Voor EMC):** 

EN 55032:2015/AC:2016-07 EN 55035:2017

#### **RoHS:**

2011/65/EU; EU 2015/863

and it is safety under conditions of standard application / und ist sicher bei standardmäßiger Nuttzung / et c'est la sécurité dans des conditions d'application standard / y es seguridad bajo condiciones de aplicación estándar / ed è sicuro in condizioni d'uso normali / a je bezpečný za podmínek obvyklého použití / a je bezpečný za podmienok obvyklého použitia / oraz jest produktem bezpiecznym przy standardowym wykorzystywaniu / ir naudojant įprastomis sąlygomis yra saugus /en is veilig onder de omstandigheden van normaal gebruik.

Signed for and on behalf of: / Unterzeichnet für und im Namen von: / Signé pour et au nom de: / Firmado por y en nombre de: / Firmato in nome e per conto di: / Podepsáno za a jménem: / Podpísané za a v mene: / Podpisano w imieniu i na rzecz: / Pasirašyta už ir vardu: / Ondertekend voor en namens:

 $\epsilon$ 

Ostrava 23. 03. 2023

Ing. Lumír Kraina *Executive Name and Signature, Geschäftsführer, Exécutif et signature, Nombre y firma del gerente, Amministratore, Jednatel, Konatel, Nazwisko osoby upowaznionej, Vadovas, Zaakvoerder*

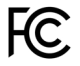

#### FCC COMPLIANCE STATEMENT

This equipment has been tested and found to comply within the limits of a Class B digital device pursuant to Part 15 of the FCC Rules. These limits are designed to provide reasonable protection against harmful interference in a residential installation.

www.i-tec.pro